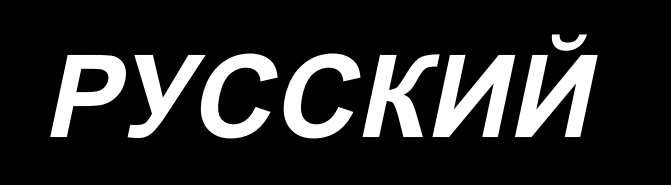

# **MS-1261A-DWS** ИНСТРУКЦИЯ ПО ЭКСПЛУАТАЦИИ

## **СОДЕРЖАНИЕ**

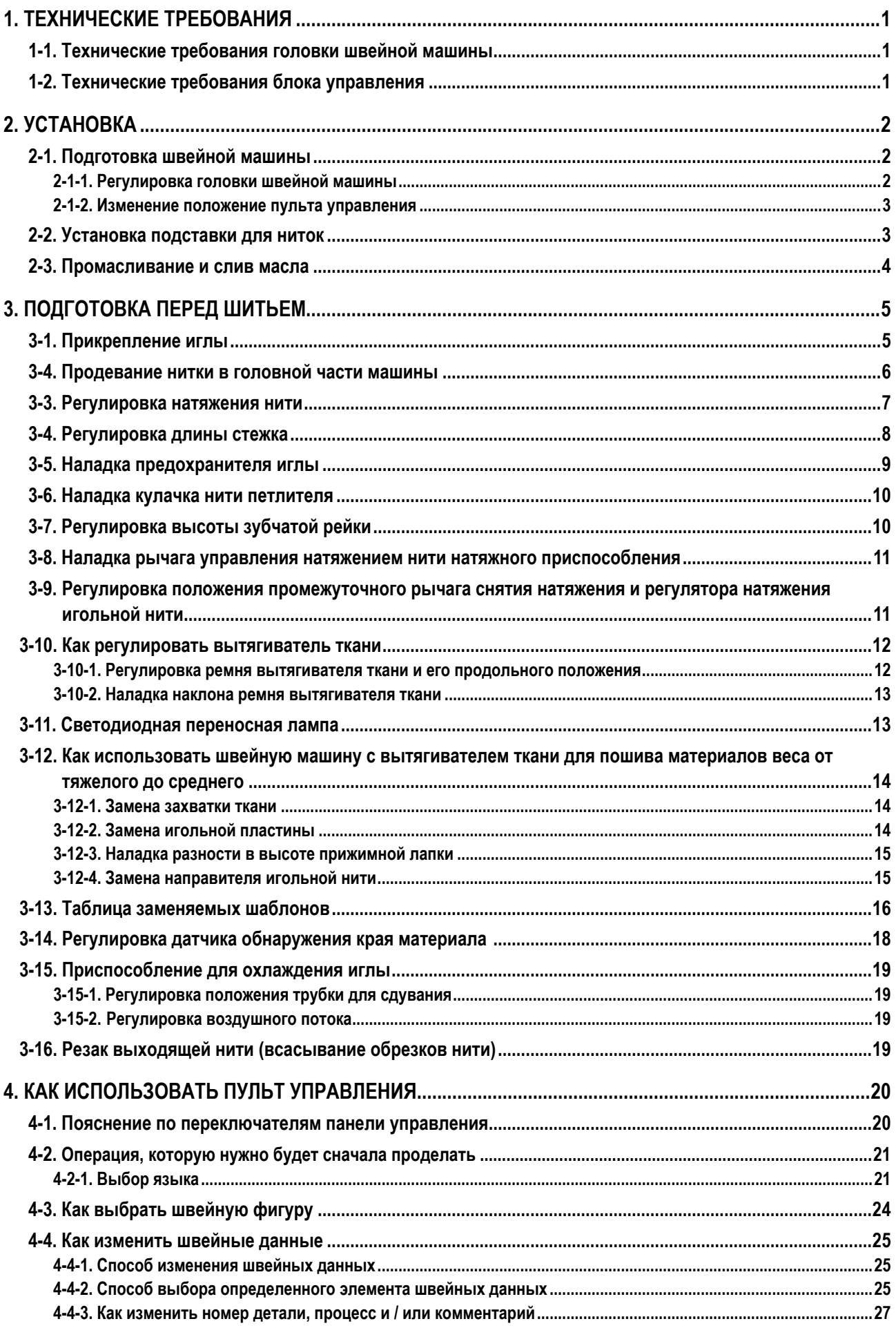

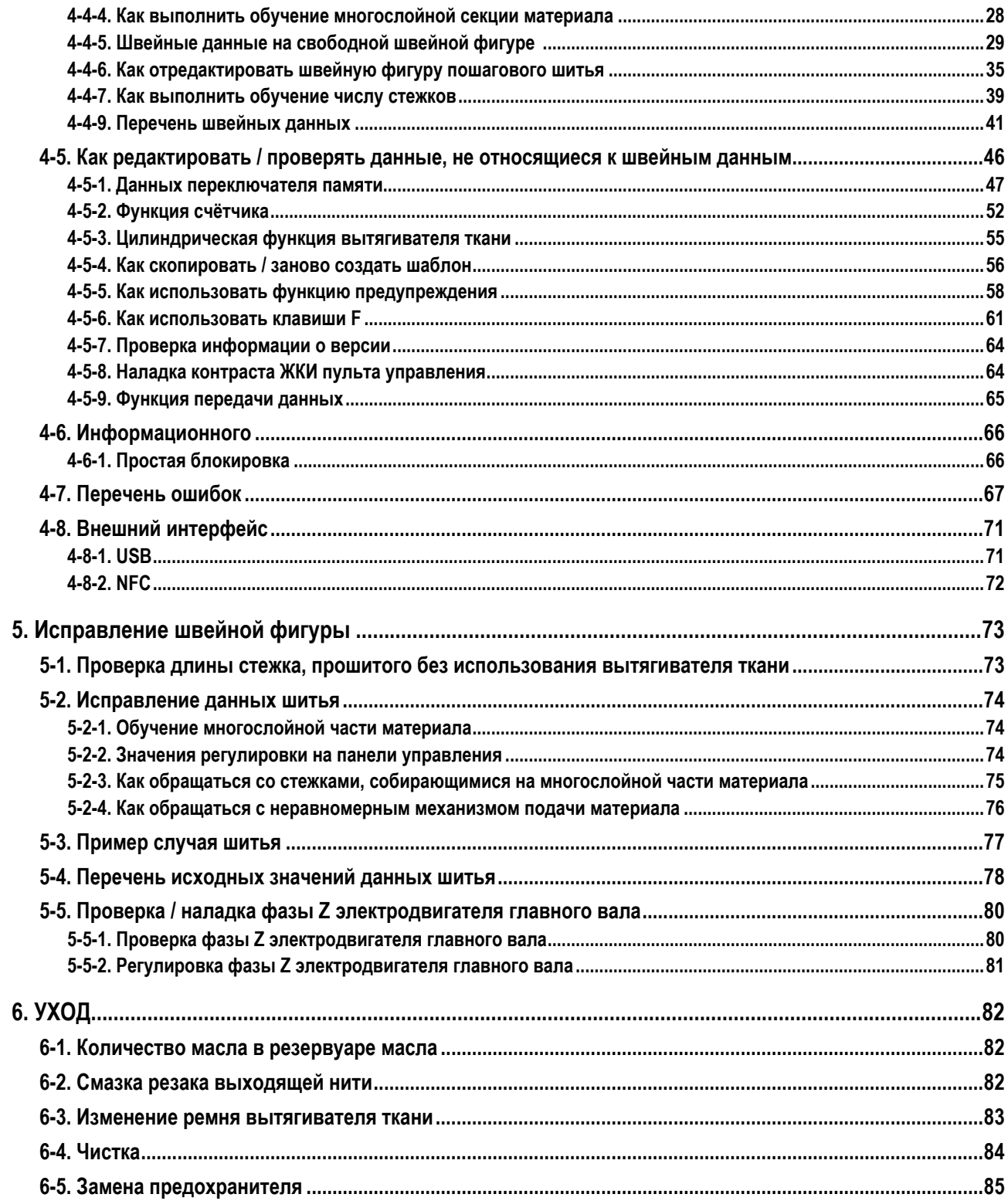

### <span id="page-3-0"></span>**1. ТЕХНИЧЕСКИЕ ТРЕБОВАНИЯ**

#### **1-1. Технические требования головки швейной машины**

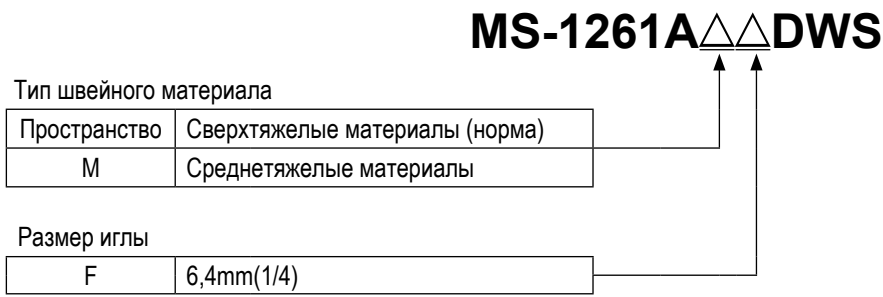

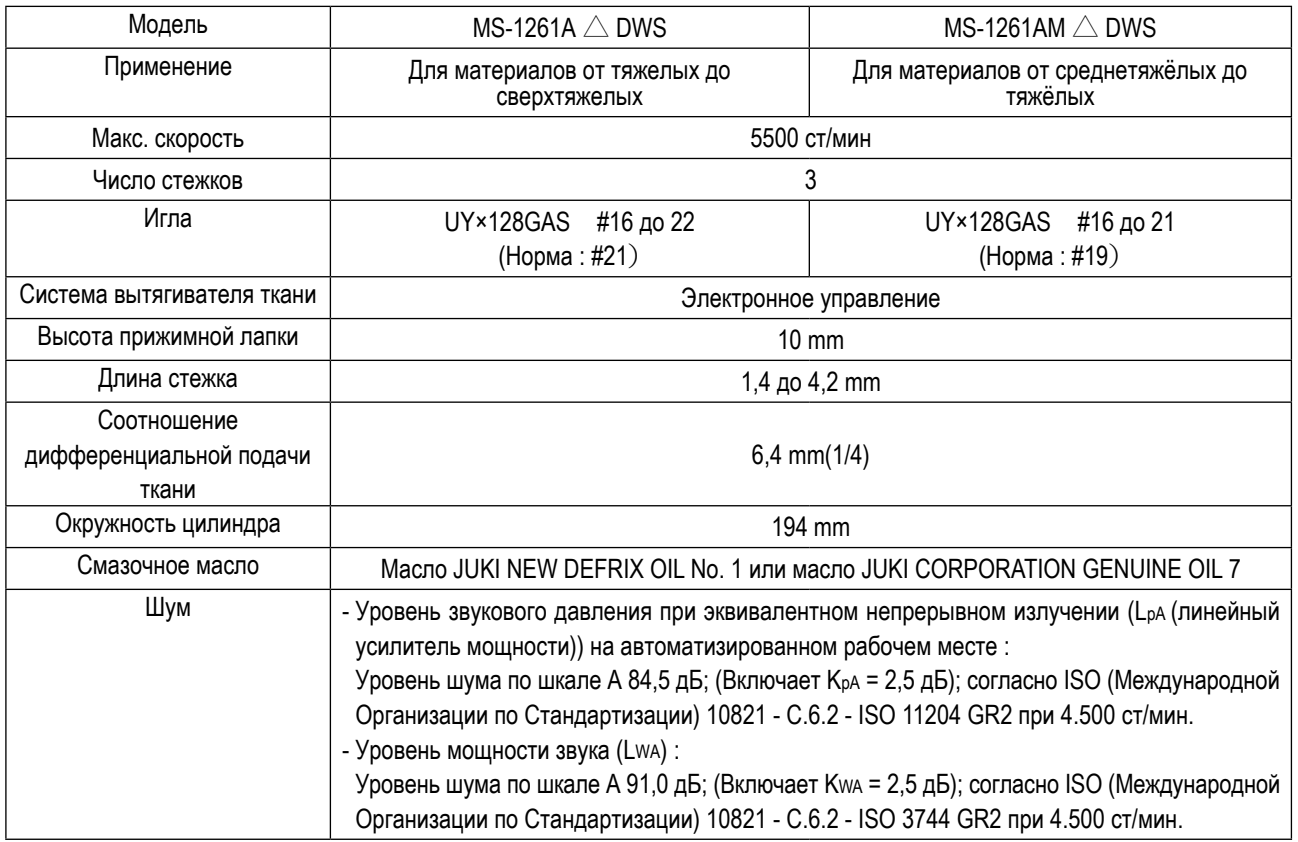

\* ст/мин : стежков/минуту

#### **1-2. Технические требования блока управления**

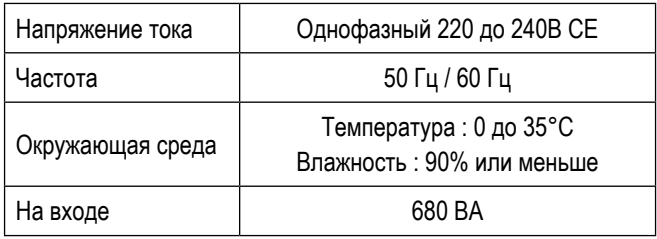

#### <span id="page-4-0"></span>**2. УСТАНОВКА**

#### **2-1. Подготовка швейной машины**

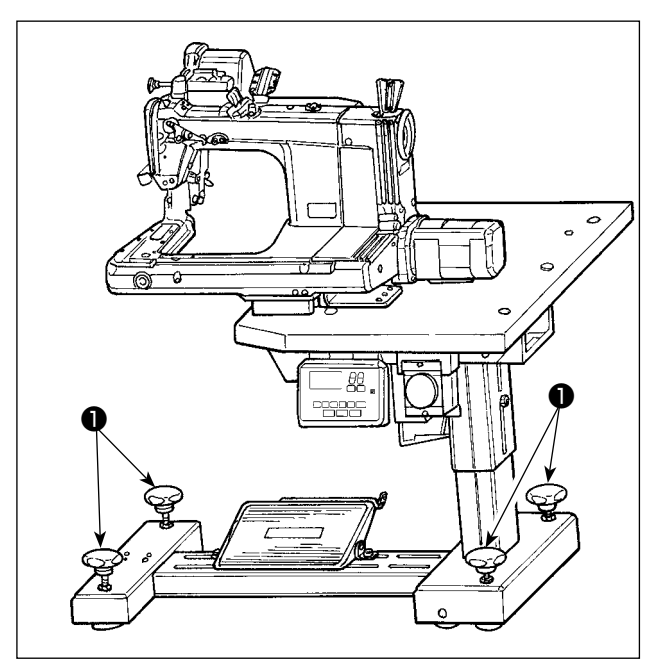

Закрепите швейную машину на полу с помощью регулировочного болта ❶ (четыре штуки).

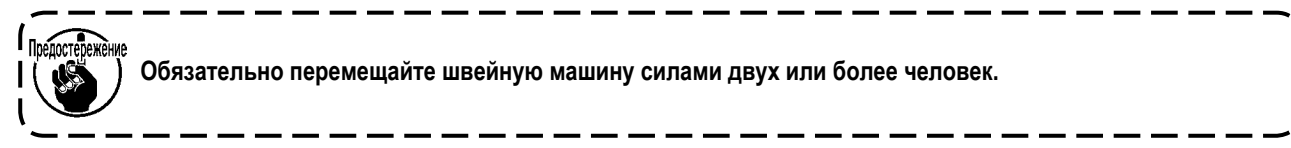

#### **2-1-1. Регулировка головки швейной машины**

Ослабьте болты ❶ (четыре штуки) и наладьте высоту швейной машины.

**1. Общая масса швейной машины, машинного стола и блока управления составляет 110 кг или больше. Необходимо регулировать высоту швейной машины силами четырёх или более человек. 2. Регулируйте высоту швейной машины так, чтобы она была выровнена.**

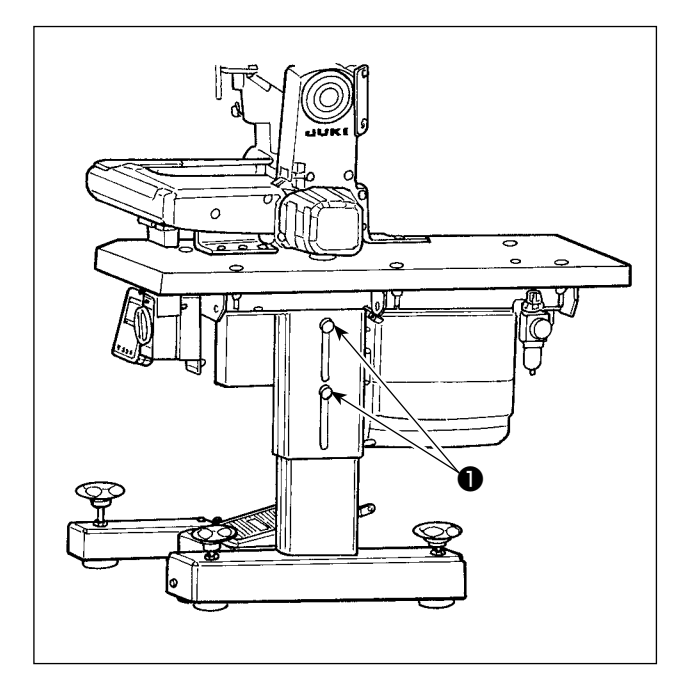

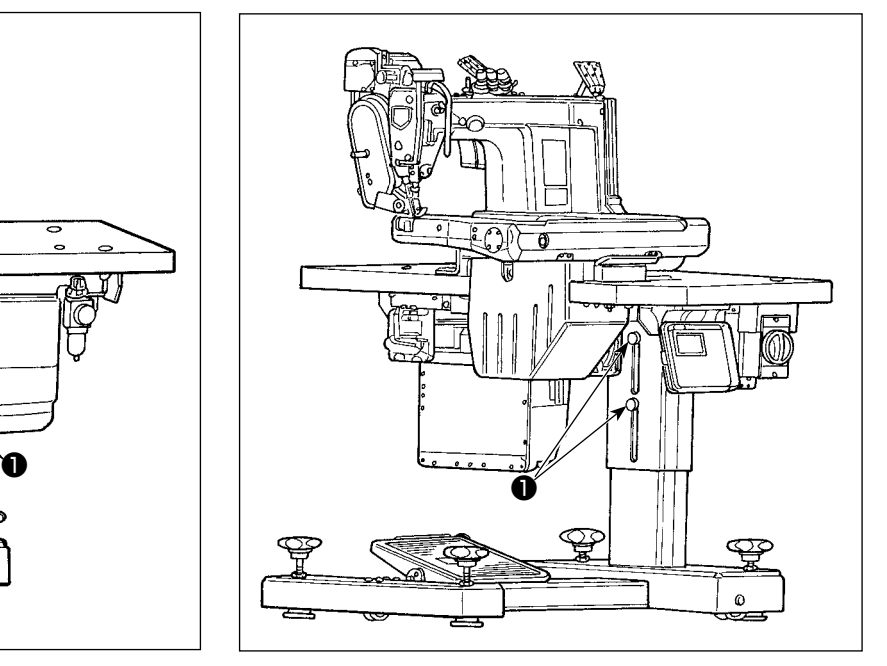

#### <span id="page-5-0"></span>**2-1-2. Изменение положение пульта управления**

Пульт управления установлен на нижней поверхности стола швейной машины во время доставки. Когда Вы устанавливаете его на верхней поверхности стола швейной машины, необходимо пропустить шнур пульта ❶ через отверстие  $\bullet$  в нижней секции кожуха электродвигателя  $\bullet$  .

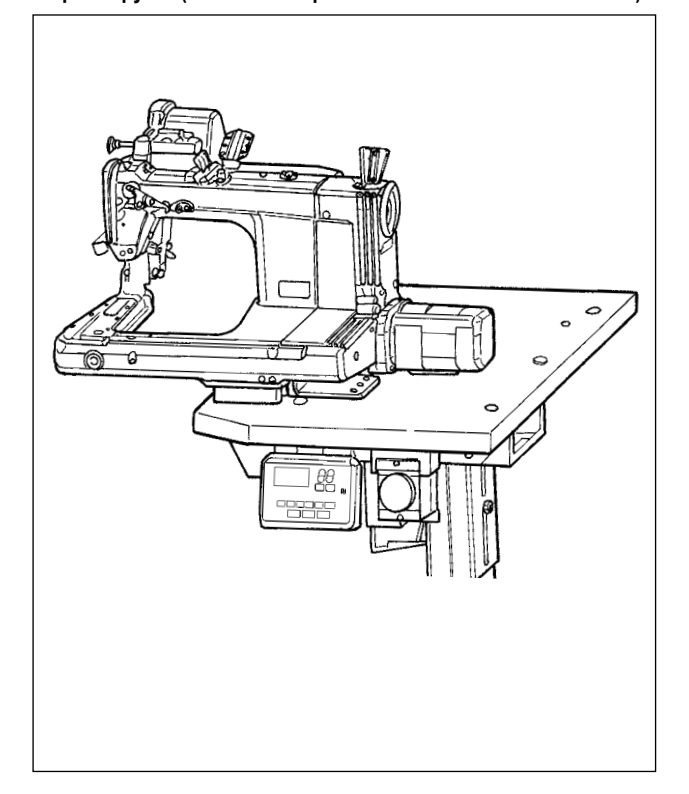

**При отгрузке (нижняя поверхность стола швейной машины)**

**2-2. Установка подставки для ниток**

❶

 $\bm{\Theta}$ 

❷

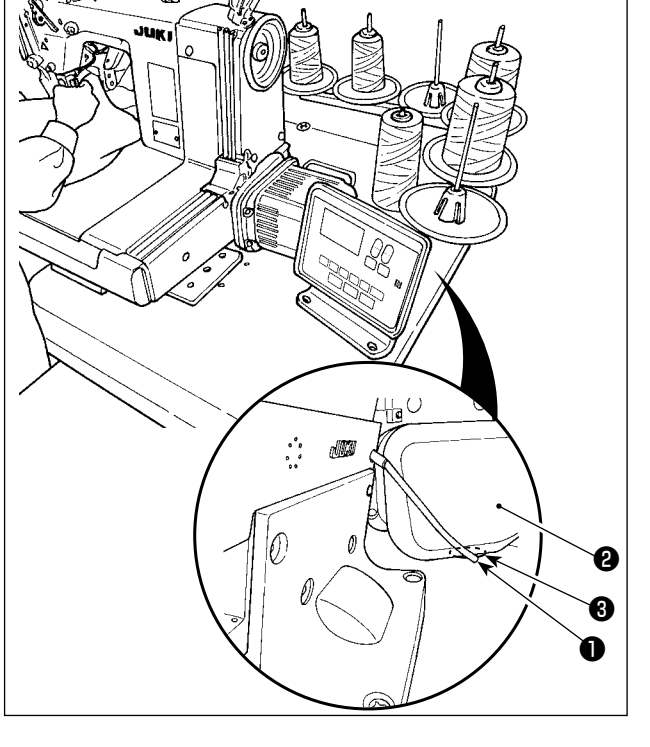

**В случае изменения положения пульта управления на верхнюю поверхность стола швейной машины**

- 1) Соберите подставку для нити, установите ее на машинном столе, используя установочное отверстие в столе, и мягко затяните гайку  $\bullet$ .
- 2) Закрепите скобку нитевой стойки ❷ на столе шурупом ❸ .

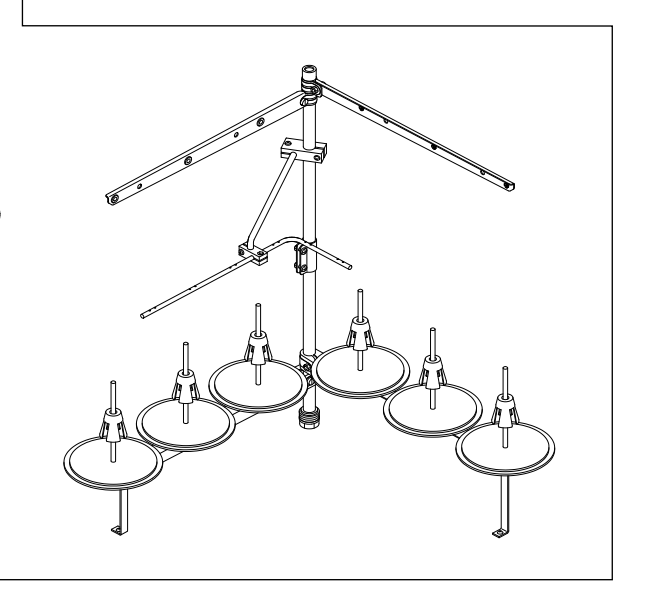

❷

❸

#### <span id="page-6-0"></span>**2-3. Промасливание и слив масла**

Прежде, чем перевести Вашу швейную машину в использование, заполните масляный резервуар с помощью масла, поставляемого вместе со швейной машиной.

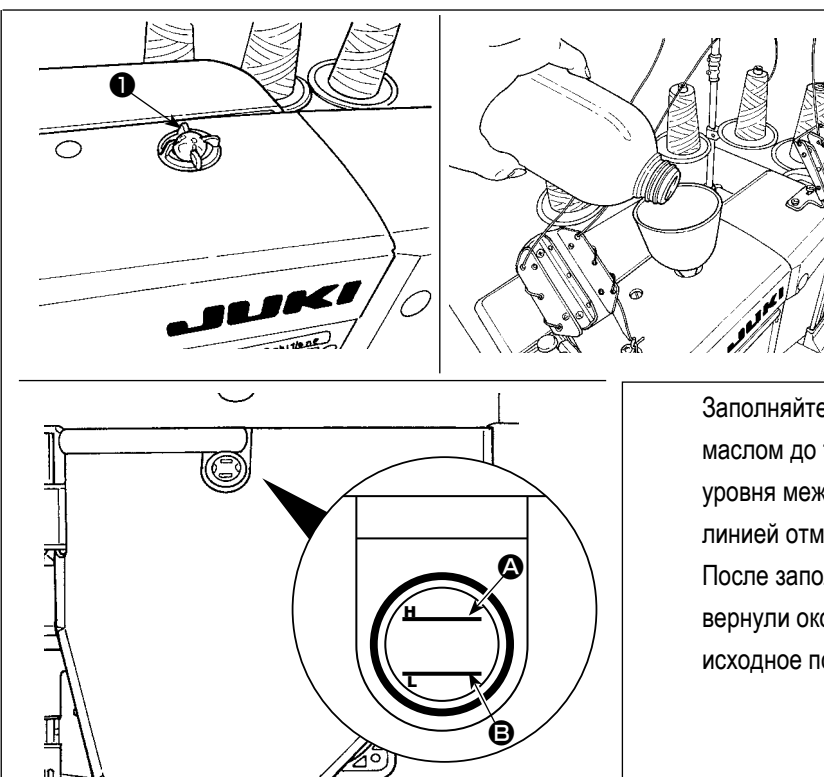

1) Подача масла Отсоедините окно окна индикатора масла ❶ . Залейте через смазочное отверстие JUKI New Defrix Oil № 1 или оригинальное масло JUKI CORPORATION 7 в резервуар масла.

Заполняйте масляный резервуар вышеупомянутым маслом до тех пор, пока уровень масла не достигнет уровня между двумя линиями индикатора (верхней линией отметки  $\bf \bm{\odot}$  и нижней линии отметки  $\bf \bm{\odot}$ ). После заполнения резервуара масла, убедитесь, что вернули окошко индикатора масла ❶ назад в его исходное положение.

#### 2) Слив масла и замена масла

Во-первых, ослабите шурупы ❶ (три штуки). Отсоедините крышку резервуара масла ❷ . Затем ослабьте винт ❸ . Слейте полностью масло, остающеёся в резервуаре масла. После слива масла, убедитесь, что затянули винт ❸ . Для увеличения износостойкости швейной машины, рекомендуется заменять масло на новое масло после того, как пройдут первые четыре недели с момента первого использования швейной машины, затем производите замену масла через соответствующий интервал.

**От отработанного масла нужно избавляться должным образом, в соответствии со соответствующими законами и постановления Вашего региона.** 

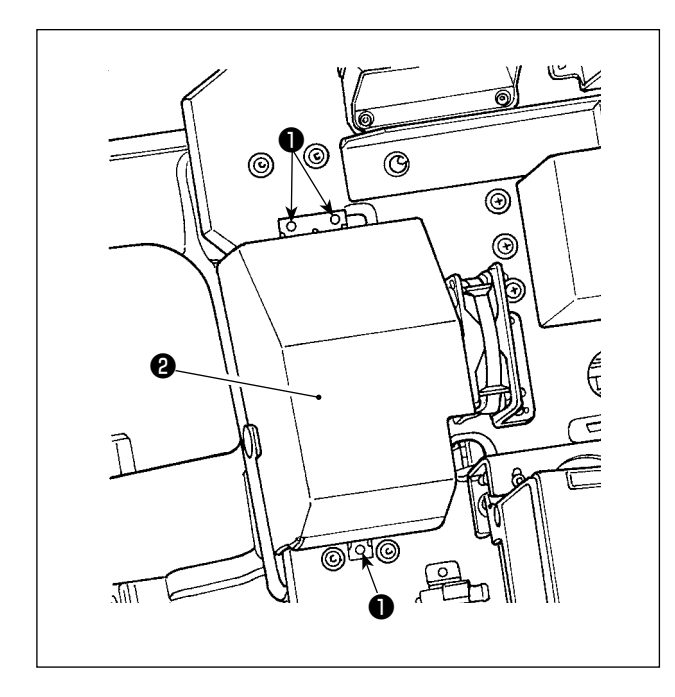

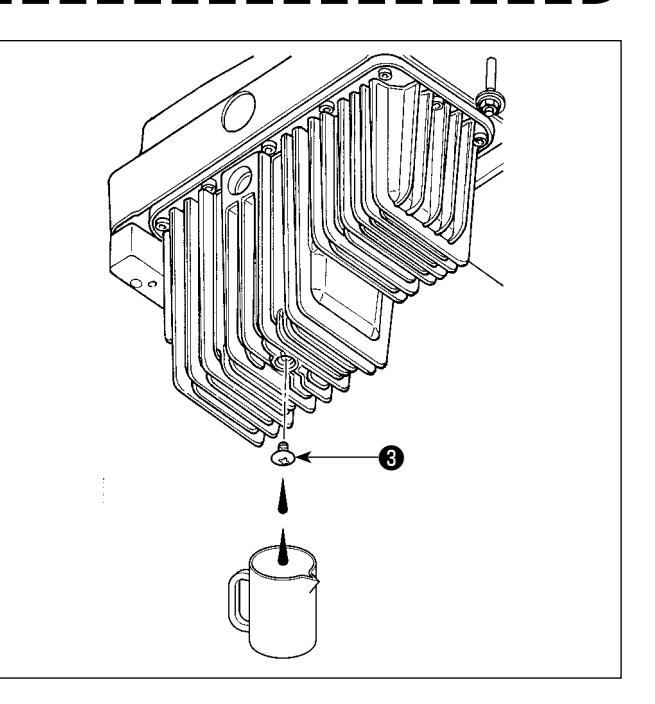

#### **3. ПОДГОТОВКА ПЕРЕД ШИТЬЕМ**

#### **3-1. Прикрепление иглы**

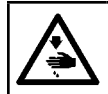

#### **ПРЕДУПРЕЖДЕНИЕ :**

**Выключите электропитание перед началом работы, чтобы предотвратить несчастные случаи, вызванные неожиданным запуском швейной машины.**

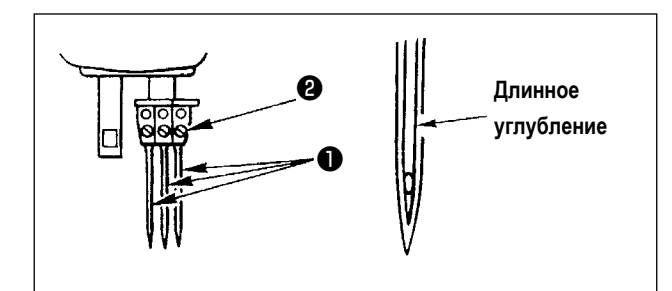

Подберите номер иглы в соответствии с толщиной нити и типом материала, который будет использоваться.

- 1) Поверните маховик, чтобы поднять игольницу в самое высокое положение ее хода.
- 2) Ослабьте винт ❷ в иглодержателе и поверните иглы ❶ так, чтобы длинный желобок на соответствующих иглах был обращён к Вам.
- 3) Двигайте иглу глубоко в отверстие зажима иглы до упора.
- 4) Надежно затяните винт зажима иглы <sup>2</sup> .

#### **3-4. Продевание нитки в головной части машины**

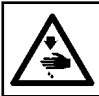

#### **ПРЕДУПРЕЖДЕНИЕ :**

**Выключите электропитание перед началом работы, чтобы предотвратить несчастные случаи, вызванные неожиданным запуском швейной машины.**

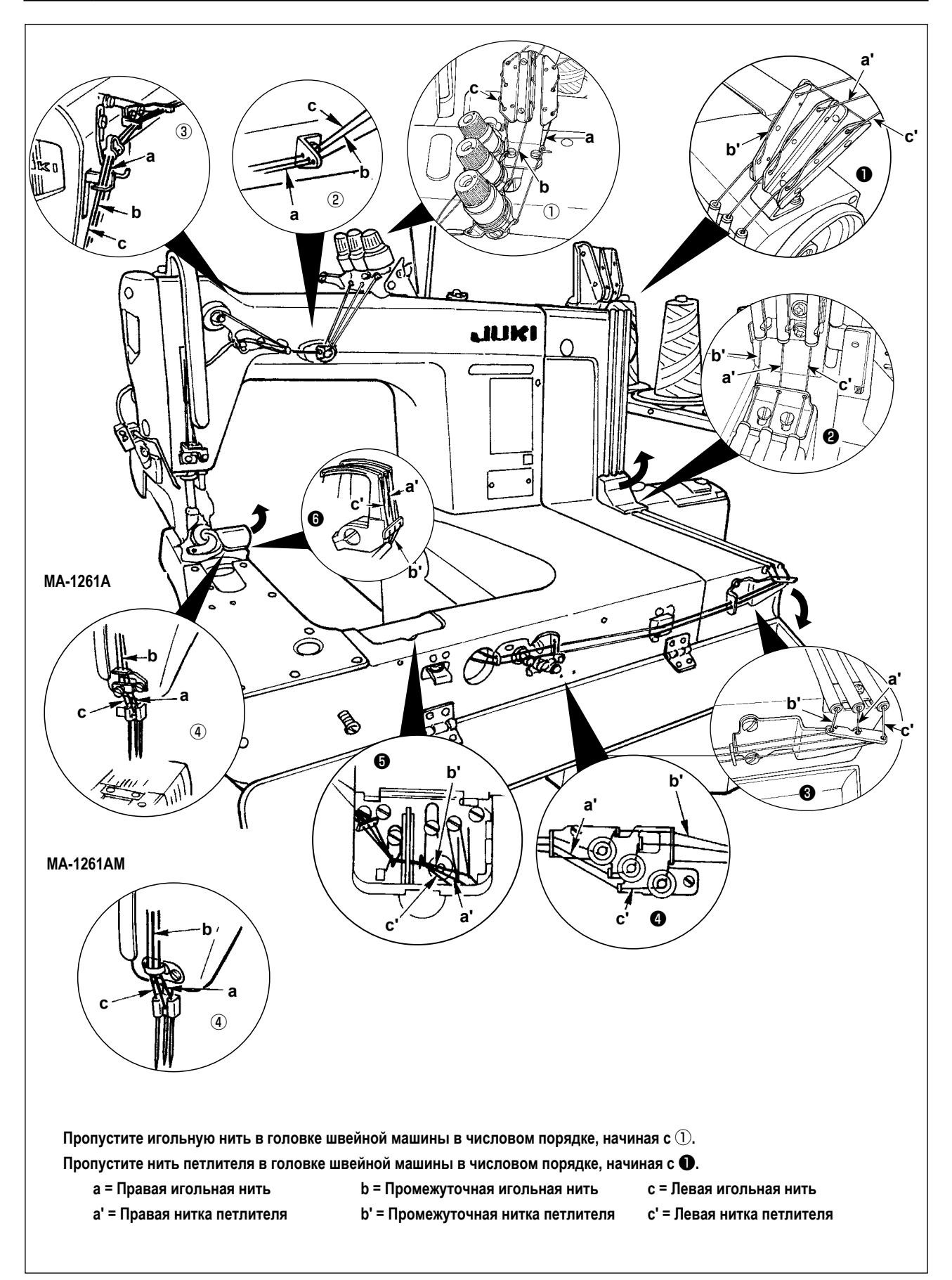

**1) Регулировка натяжения игольной нити**

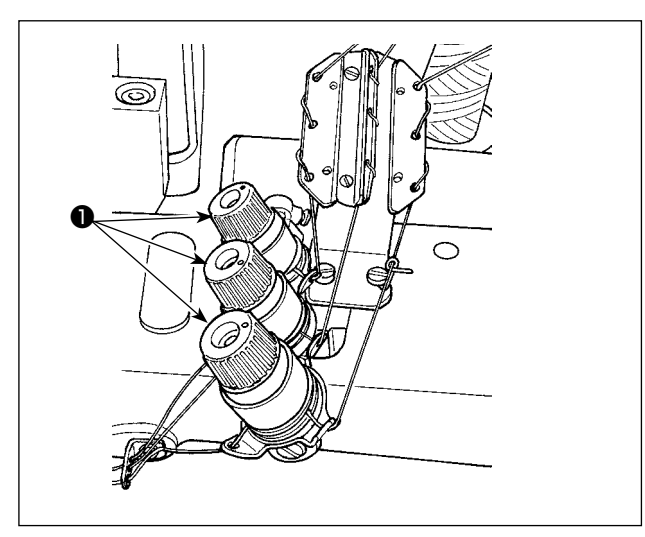

Поверните гайки натяжения нити по часовой стрелке ❶ , чтобы увеличить натяжение игольной нити, или против часовой стрелки, чтобы уменьшить его.

**2) Регулировка натяжения нити петлителя**

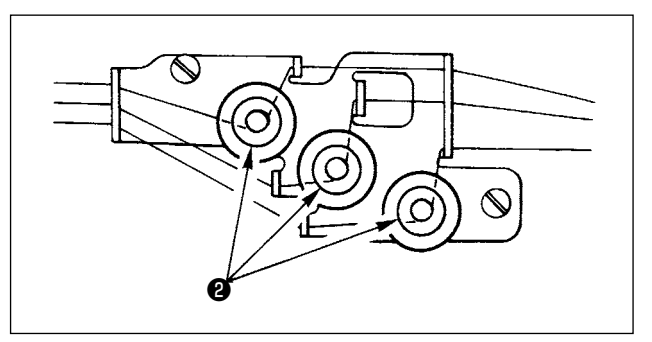

Поворачивание рукояток регулировки натяжения нитки петлителя ❷ по часовой стрелке увеличивает натяжение нитки петлителя. Поворачивание их против часовой стрелки уменьшает натяжение нитки петлителя.

#### <span id="page-10-0"></span>**3-4. Регулировка длины стежка**

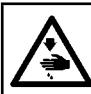

#### **ПРЕДУПРЕЖДЕНИЕ :**

**Выключите электропитание перед началом работы, чтобы предотвратить несчастные случаи, вызванные неожиданным запуском швейной машины.**

Относительно длины стежка, регулируйте его на одной только швейной машине. Затем отрегулируйте величину подачи ремня вытягивателя ткани. Затем точно отрегулируйте длину стежка, визуально проверяя материал завершенного состояния пошива.

#### ■ **Регулировка длины стежка одной только швейной машины**

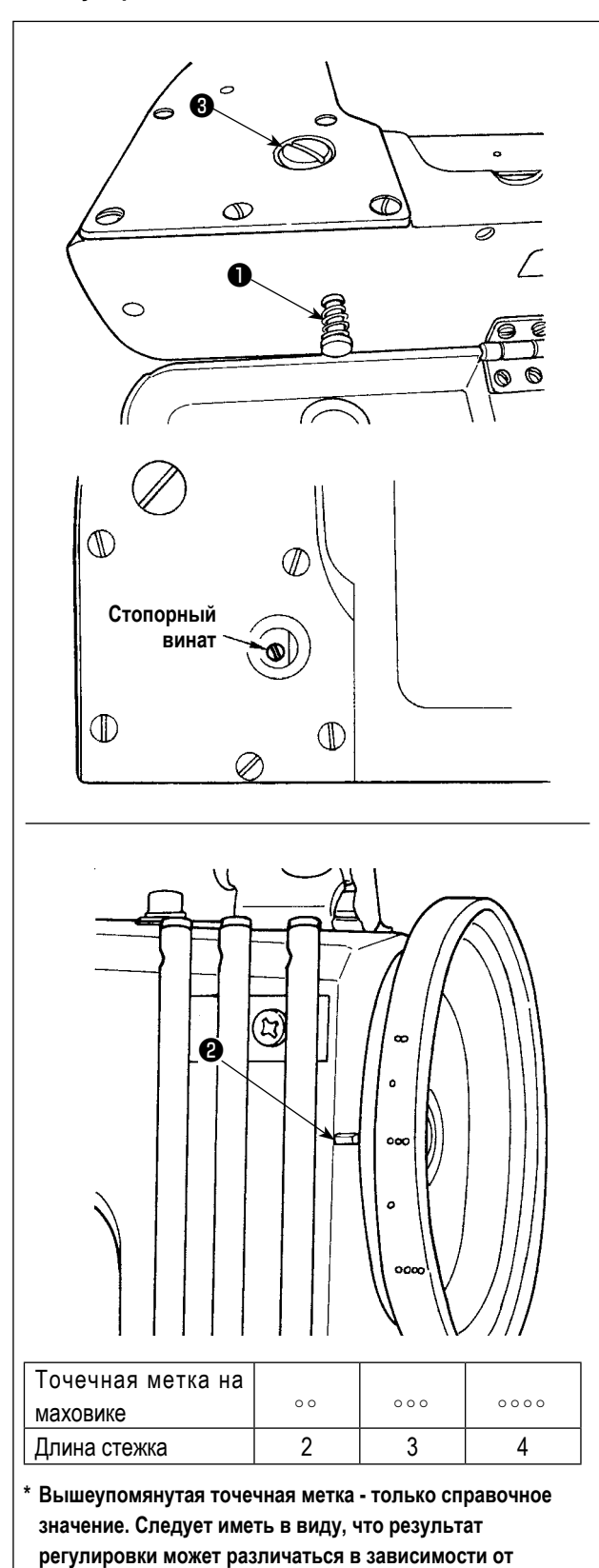

**используемого материала.**

- 1) Удалите винт ❸ и ослабьте стопорный винт в качающемся кулаке механизма подачи.
- 2) Слегка нажимая кнопку ❶ , вручную поверните маховик.
- 3) Когда кнопка ❶ будет захвачена, швейная машина прекратит работать.
- 4) В вышеупомянутом состоянии, продолжая нажимать кнопку ❶ , вручную поверните маховик.
- 5) Совмещая точечную метку (используется для справки) на маховике с помощью линией отметки ❷ на крышке зубчатого ремня, снимите руку с кнопочного переключателя ❶ .
- 6) Затяните стопорный винт в качающемся кулачке механизма подачи.
- 7) Вставьте винт ❸ на место.

**I** Предостере

- **1. Никогда не нажмите кнопку** ❶ **, во время работы швейной машины.**
- **2. Убедитесь, что управляете швейной машиной с затянутым стопорным винтом.**
- **3. Никогда не управляйте машиной с удалённым винтом** ❸ **.**
- **4. У стопорного винта имеется установочный винт блокировки для того, чтобы препятствовать ослаблению винта. Головка стопорного винта может быть повреждена, если Вы будет удалять его через силу.**

#### <span id="page-11-0"></span>**3-5. Наладка предохранителя иглы**

**ПРЕДУПРЕЖДЕНИЕ : Выключите электропитание перед началом работы, чтобы предотвратить несчастные случаи, вызванные неожиданным запуском швейной машины.**

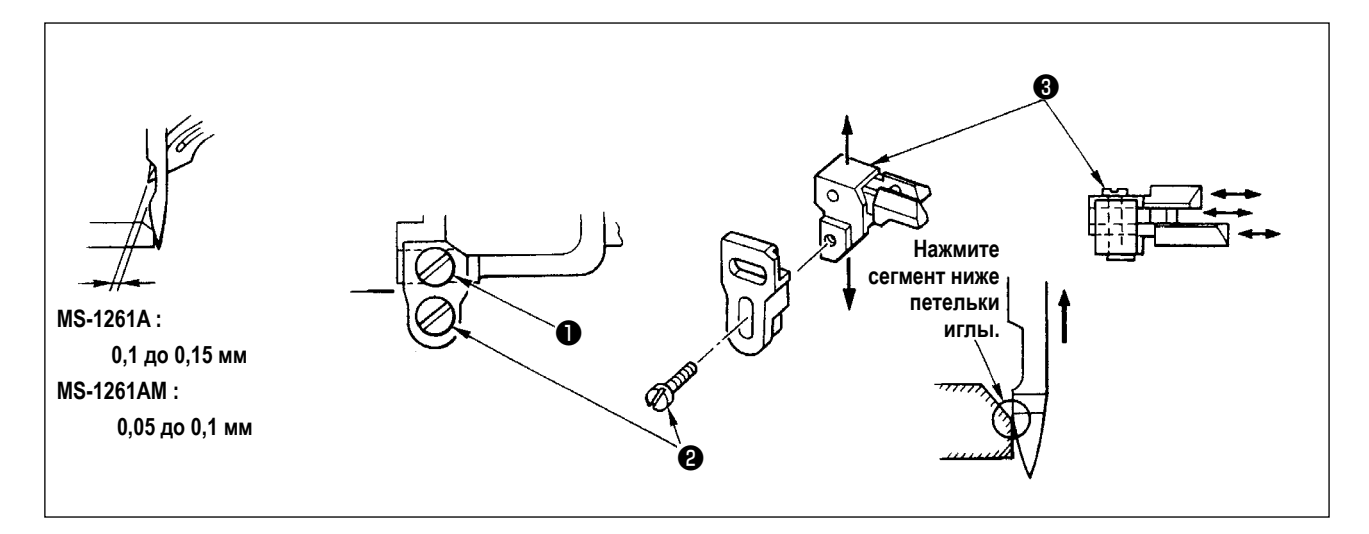

Предохранитель иглы был установлен на захватке ткани. Следовательно, необходимо налаживать предохранитель иглы всякий раз, когда величина подачи изменяется.

#### **(Наладка зазора, предусмотренного между иглой и петлителем)**

- 1) Поверните маховик, чтобы дать верхнему концу петлителя совместиться с центром иглы.
- 2) Ослабьте винт ❶ , переместите весь узел предохранителя иглы направо или налево, чтобы заставить предохранитель иглы нажать иглу так, чтобы между петлителем и иглой был обеспечен зазор от 0,1 до 0,15 мм. (0,05 до 0,1 мм для MS-1261AM)

#### **(Наладка вертикального положения предохранителя иглы)**

- 1) Поверните маховик, чтобы привести предохранитель иглы в положение, когда предохранитель иглы начинает прижимать иглу.
- 2) Ослабьте винт ❷ и переместите весь узел предохранителя иглы вверх или вниз так, чтобы предохранитель иглы был расположен в положении, когда он не нажимает и не искажает петли игольной нити (чуть ниже петельки иглы).

#### **(Наладка зазоров между соответствующими иглами и петлителями)**

Если зазоры между соответствующими петлителями и иглами не равны после наладки зазора между каждой иглой и петлителем путём перемещения всего узла предохранителя иглы, наладьте так, чтобы был предусмотрен равный зазор между соответствующими петлителями и иглами, следуя шагам, описанным ниже.

- 1) Поверните маховик так, чтобы заставить верхний конец петлителя совместится с центром иглы.
- 2) Ослабьте винт ❸ , переместите соответствующие предохранители иглы, чтобы наладить таким образом, чтобы между соответствующими иглами и петлителями был обеспечен равный зазор.

<span id="page-12-0"></span>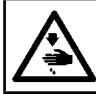

#### **ПРЕДУПРЕЖДЕНИЕ :**

**Выключите электропитание перед началом работы, чтобы предотвратить несчастные случаи, вызванные неожиданным запуском швейной машины.**

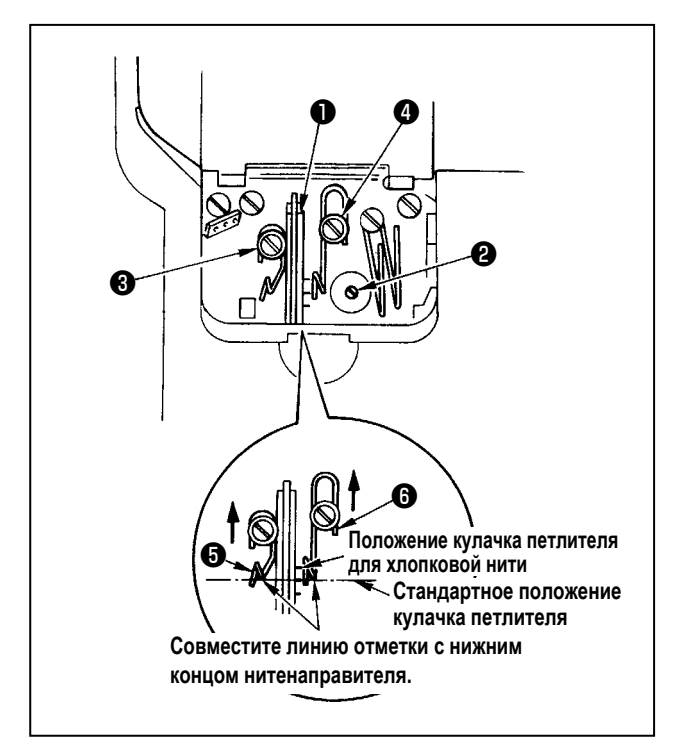

Ослабьте винт ❷ и наладьте кулачок петлителя ❶ так, чтобы петлитель начал вытягивать нить, когда он начинает возвращаться в своё исходное положение после того, как он достигнет предела.

- **Наладка нитенаправителя кулачка петлителя**
- 1) Совместите торцевую поверхность нитенаправителя  $\boldsymbol{\Theta}$  с линией отметки на нитенаправителе  $\boldsymbol{\Theta}$  . Затем наладьте нитенаправитель ❺ так, чтобы его торцевая поверхность была заподлицо с торцевой поверхностью нитенаправителя  $\boldsymbol{\Theta}$ .
- 2) Стандартное положение нитенаправителя получается, когда торцевая поверхность нитенаправителя совмещается с линией отметки центра.
- 3) При использовании хлопковой нити, ослабьте винты  $\boldsymbol{\Theta}$  и  $\boldsymbol{\Theta}$  , и совместите торцевые поверхности нитенаправителей  $\boldsymbol{\Theta}$  и  $\boldsymbol{\Theta}$  с линией отметки находящейся на дальней стороне. При этом не нужно повторно налаживать синхронизацию кулачка петлителя..

#### **3-7. Регулировка высоты зубчатой рейки**

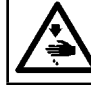

#### **ПРЕДУПРЕЖДЕНИЕ :**

**Выключите электропитание перед началом работы, чтобы предотвратить несчастные случаи, вызванные неожиданным запуском швейной машины.**

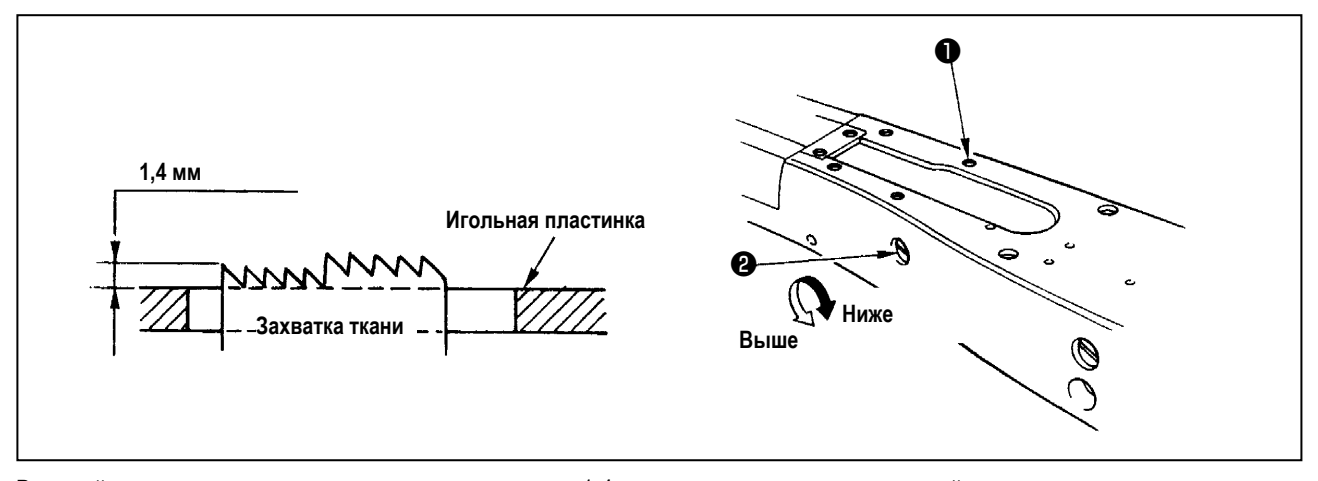

Верхний конец захватки ткани должен выступать на 1,4 мм выше поверхности игольной пластинки, когда захватка ткани находится в самом высоком положении своего хода.

#### ■ **Наладка высоты захватки ткани**

- 1) Ослабьте винт ❶ в боковой пластине станины и удалите её.
- 2) Удалите винт ❶ и Г образным шестигранным ключом ослабьте винт с шестигранной головкой под торцовый ключ под винтом.
- 3) Наладьте высоту захватки ткани, поворачивая вал регулировки величины привода подачи ❷ .
- 4) Закрепите вал винтом с цилиндрической головкой и шестигранным углублением под ключ и затяните винт ❶ .

#### <span id="page-13-0"></span>**3-8. Наладка рычага управления натяжением нити натяжного приспособления**

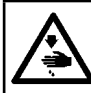

**ПРЕДУПРЕЖДЕНИЕ : Выключите электропитание перед началом работы, чтобы предотвратить несчастные случаи, вызванные** 

**неожиданным запуском швейной машины.**

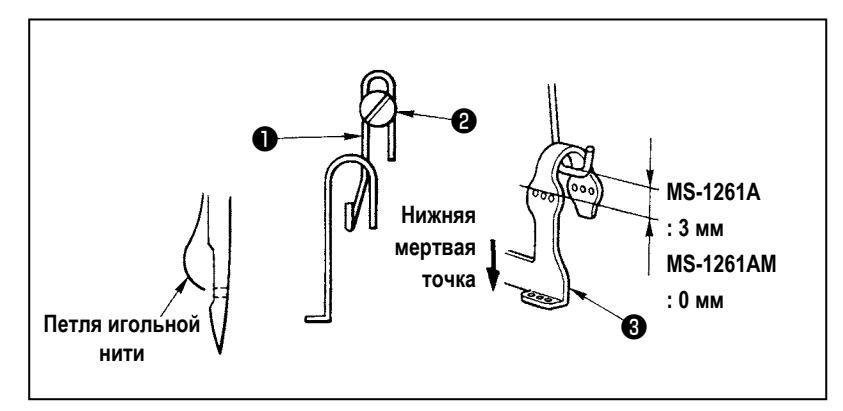

Размер петли игольной нити, устанавливается, через регулировку положения рычага управления натяжением нити натяжного приспособления ❶ . Петля игольной нити меняется в зависимости от нити и используемого материала. Таким образом, при случае регулируйте размер петли.

- 1) Ослабьте два винта ❷ , и наладьте положение направляющей рычага нитепритягивателя, перемещая его вверх или вниз.
- 2) Наладьте так, чтобы, когда игловодитель находится в нижней мёртвой точке, верхний конец рычага управления натяжением нити был расположен выше верхнего конца отверстия для нити в рычаге нитепритягивателя игловодителя ❸ . (0 мм для MS-1261AM)
- 3) Понижение рычага контроля натяжения нити ❶ уменьшает размер петли. Поднятие рычага увеличивает его.

#### **3-9. Регулировка положения промежуточного рычага снятия натяжения и регулятора натяжения игольной нити**

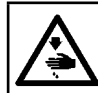

**ПРЕДУПРЕЖДЕНИЕ : Выключите электропитание перед началом работы, чтобы предотвратить несчастные случаи, вызванные неожиданным запуском швейной машины.**

Наладьте положение промежуточного рычага ослабления натяжения нити  $\bf \bm \Phi$  и нитенаправителя  $\bf \bm \Phi$  регулятора натяжения игольной нити как описано ниже.

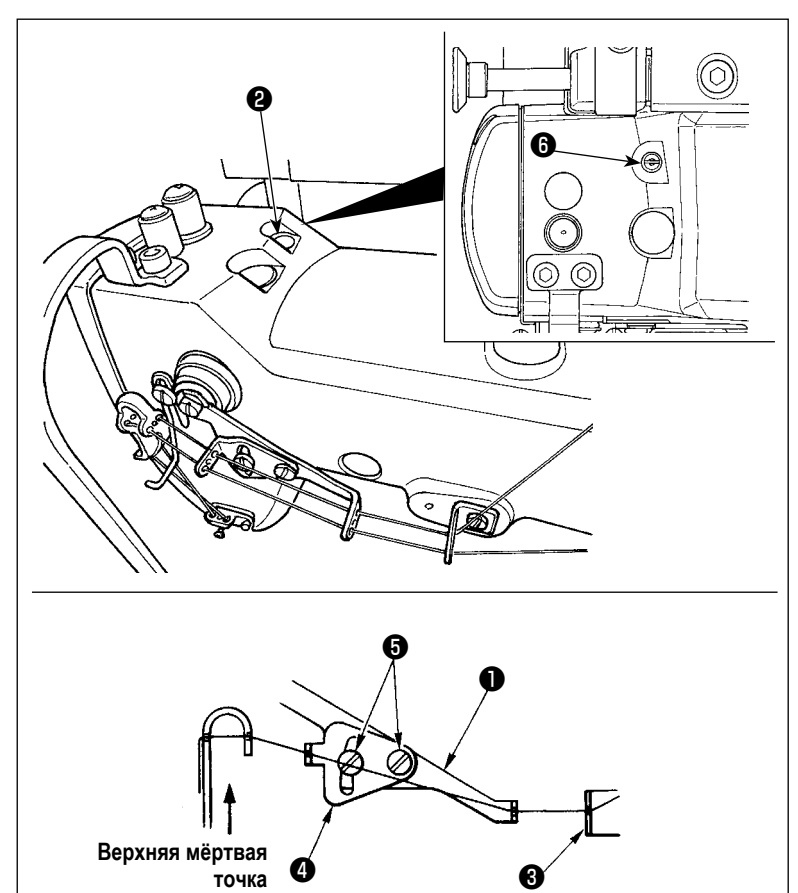

- 1) Поверните маховик, чтобы принести игловодитель в верхнюю мёртвую точку.
- 2) Удалите резиновый колпачок  $\bullet$ . Ослабьте установочный винт  $\bullet$ . находящийся под резиновым колпачком. Наладьте промежуточный рычаг уменьшения чрезмерного натяжения ❶ так, чтобы нить, выходящая из промежуточных направляющих игольной нити ❸ , была горизонтальна.
- 3) Затем, ослабьте два винта  $\bigoplus$  и наладьте положение нитенаправителя ❹ регулятора натяжения игольной нити так, чтобы нить, поступающая из промежуточного рычага ослабления натяжения нити ❶ , составляла кратчайшее расстояние.

#### <span id="page-14-0"></span>3-10. Как регулировать вытягиватель ткани

#### 3-10-1. Регулировка ремня вытягивателя ткани и его продольного положения

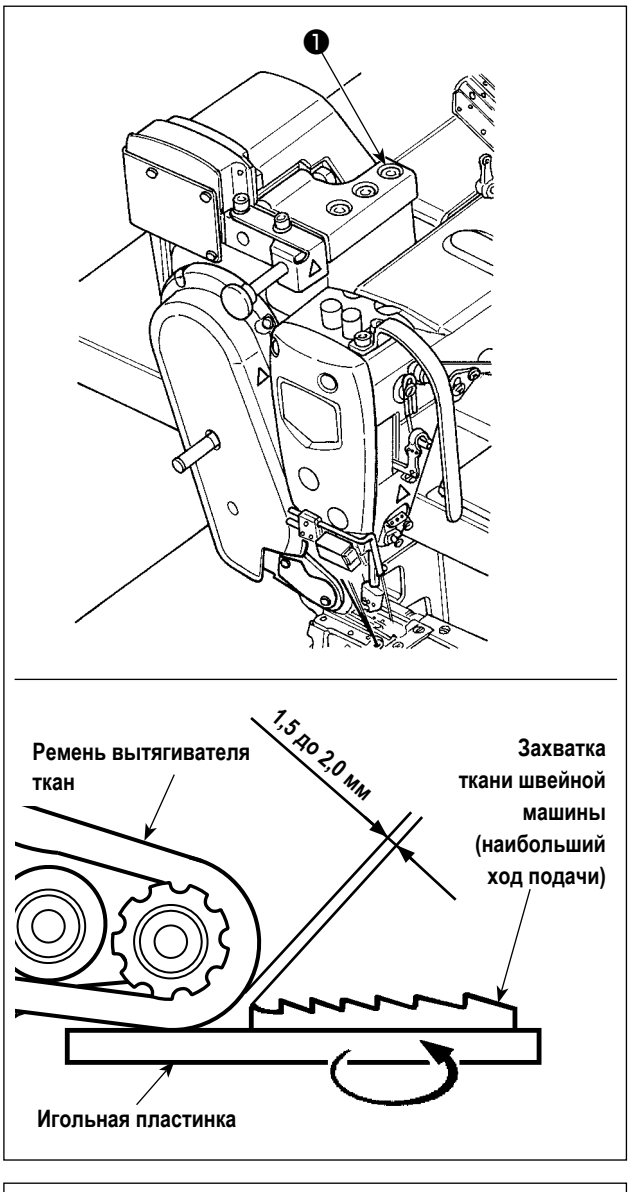

1) Ослабьте установочные винты с шестигранной головкой • (три штуки).

Увеличьте до предела величину подачи главного корпуса швейной машины. Наладьте величину подачи 1,5 до 2,0 мм путем перемещения вытягивателя ткани взад и вперед, когда зубчатая рейка приближается к ремню наиболее плотно.

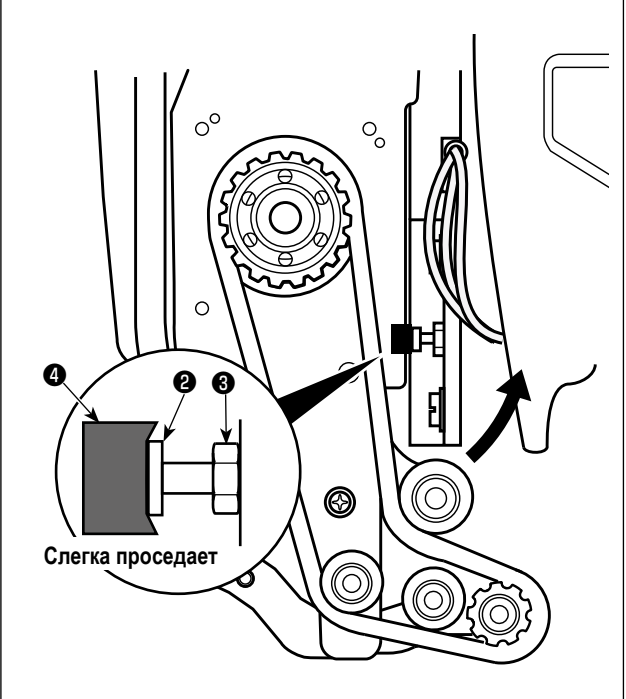

- 2) Ослабьте винт и наладьте продольное положение вытягивателя ткани так, чтобы верхняя часть винта **2** входила в контакт с резиновой прокладкой <sup>9</sup> настолько, чтобы прокладка • слегка проседала.
- 3) Затяните гайку  $\bigcirc$ , чтобы закрепить вытягиватель ткани.

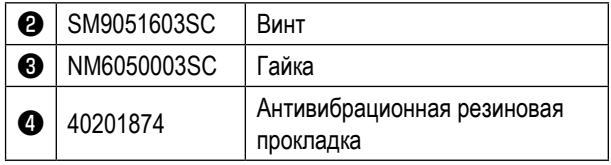

<span id="page-15-0"></span>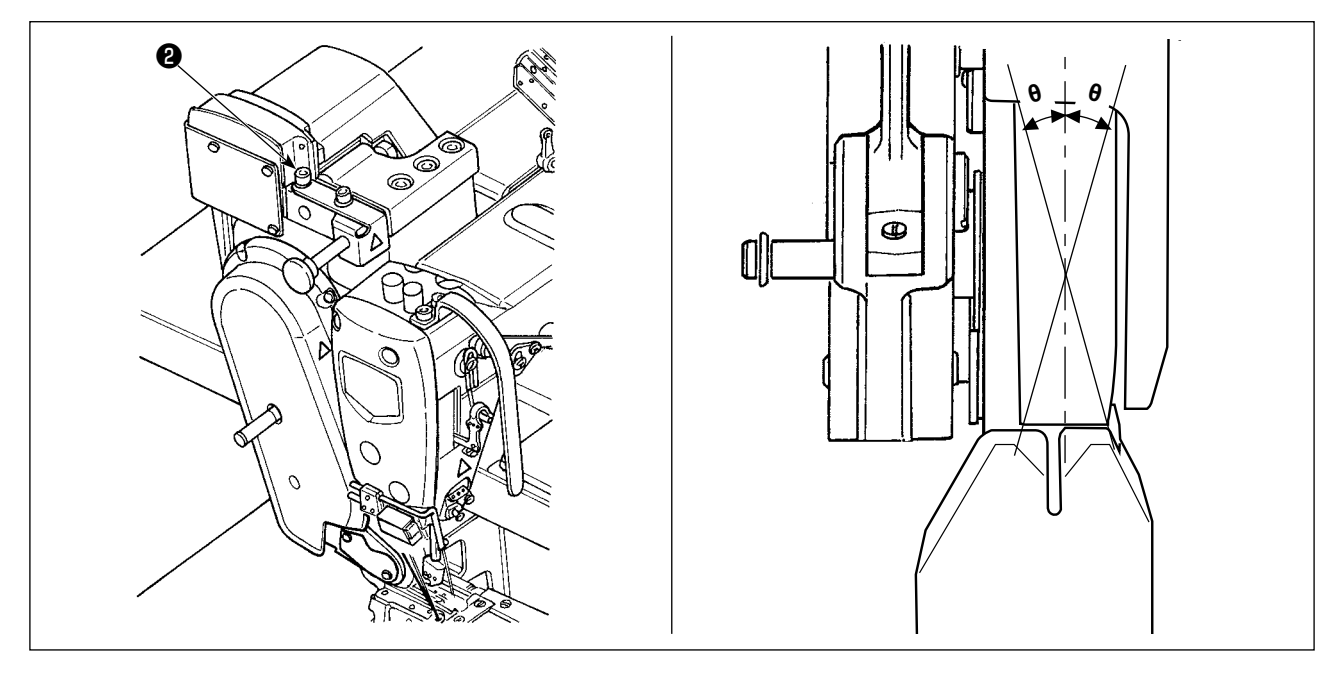

1) Ослабьте установочные винты с шестигранной головкой  $\bullet$  (две штуки). Вращайте вытягиватель ткани так, чтобы он был параллелен с зубчатой рейкой.

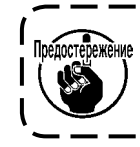

Если вытягиватель ткани наклоняется (как показывается с помощью 0), может встречаться пропуск выходящей нити.

#### 3-11. Светодиодная переносная лампа

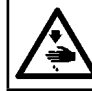

#### ПРЕДУПРЕЖДЕНИЕ:

При регулировке датчика, не помещайте руки близко от области входа иглы и не наступайте на педаль с тем, чтобы защититься от травм.

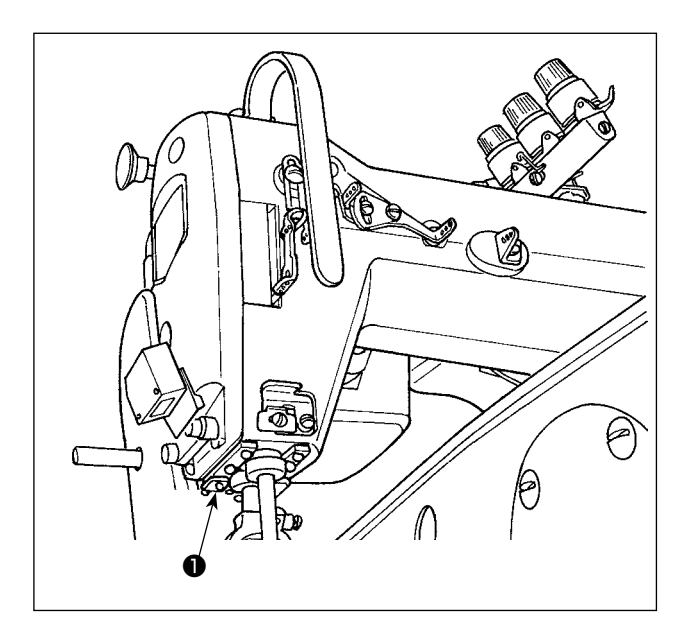

Этот светодиод предназначается для того, чтобы улучшить удобство пользования швейной машиной, и не предназначен для техобслуживания.

Швейная машина снабжена стандартной светодиодной лампой, которая освещает область входа иглы. Регулирование интенсивности и выключение света выполняется нажатием переключателя  $\bullet$ . Каждый раз, когда нажимаете переключатель, интенсивность света регулируется в пять шагов и свет выключается по очере-ДИ.

#### [Изменение интенсивности]

 $\mathbf{1}$  $\overline{4}$ 5  $\Rightarrow$  ...... 1 Яркий ⇒ ...... Тусклый ⇒ Выключение  $\Rightarrow$ Яркий

Таким образом, каждый раз, когда нажимаете выключатель  $\bigcirc$ , статус переносной лампы изменяется при повторении.

### <span id="page-16-0"></span>3-12. Как использовать швейную машину с вытягивателем ткани для пошива материалов веса от тяжело-

#### го до среднего

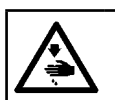

#### ПРЕДУПРЕЖДЕНИЕ:

Чтобы предотвратить травмы при внезапном пуске швейной машины, никогда не располагайте руки около области входа иглы и не ставьте ногу на педаль во время регулирования интенсивности светодиода.

Устройство MS-1261A было разработано для шитья, как норма, сверхтяжелых материалов. Когда Вы используете эту швейную машину для шитья тяжёлых материалов или материалов среднего веса, необходимо заменить шаблоны, выполнив нижеописанные процедуры.

#### 3-12-1. Замена захватки ткани

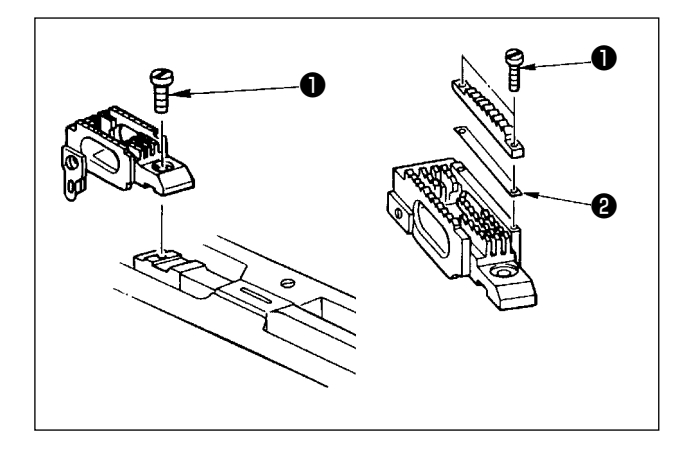

Удалите игольную пластинку. Ослабьте винт • в захватке ткани и удалите захватку ткани. Затем, замените захватку ткани соответствующим типом.

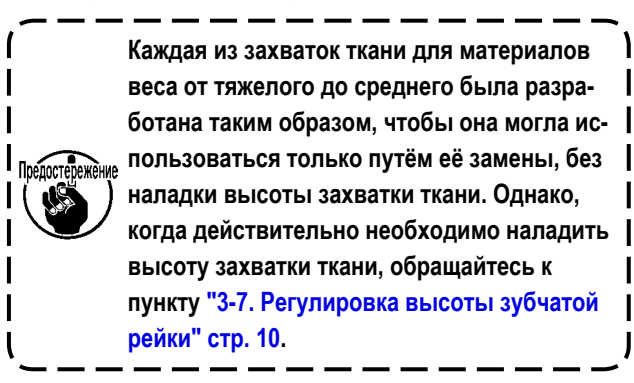

Изменить различную высоту на правой стороне захватки ткани

Ослабьте два винта  $\bigcirc$  в регулируемой захватке ткани и удалите распорку • (толщина пластины: 0,5 мм). Доступно много различных типов прокладок.

#### 3-12-2. Замена игольной пластины

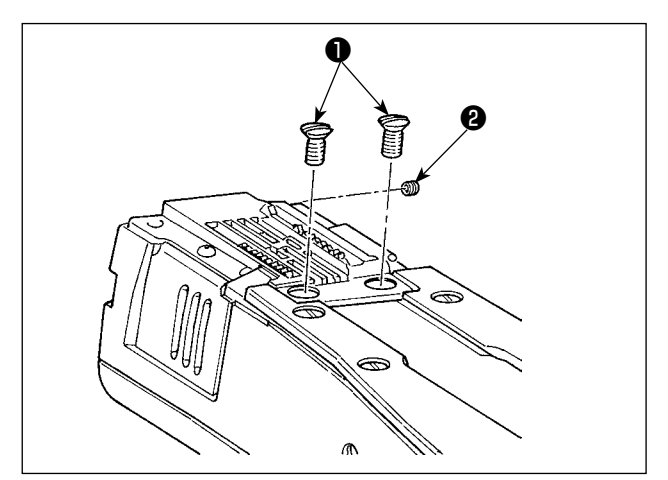

Отсоедините установочные винты игольной пластины  $\bullet$ (две штуки) и @ (одна штука). Затем замените игольную пластину на соответствующую.

#### <span id="page-17-0"></span>**3-12-3. Наладка разности в высоте прижимной лапки**

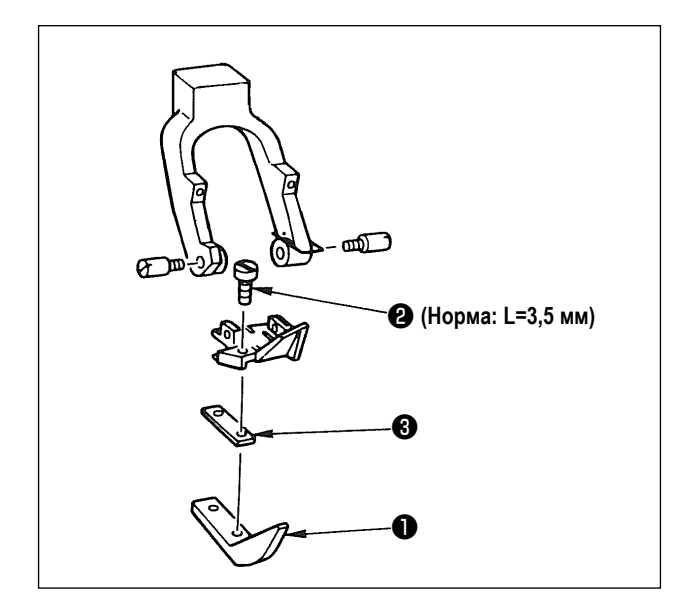

Удалите два винта ❷ , которые используются, чтобы удерживать налаживаемую прижимную лапку ❶ и наладьте разность по высоте прижимной лапки путём замены прокладки ❸ .

Толщины прокладок, соответствующих соответствующим игольным пластинам и зубчатым рейкам, указаны в таблице.

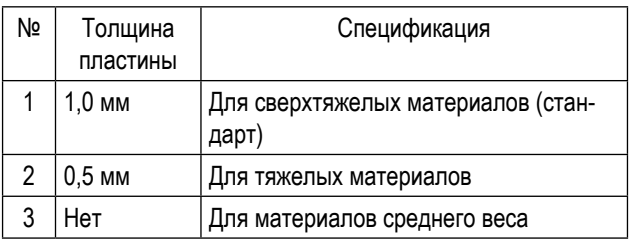

Чтобы заменить прокладку ❸ прокладкой (0,5 мм или без неё), замените винт ❷ более коротким (L=3,0 мм, SS5060310SP).

#### **3-12-4. Замена направителя игольной нити**

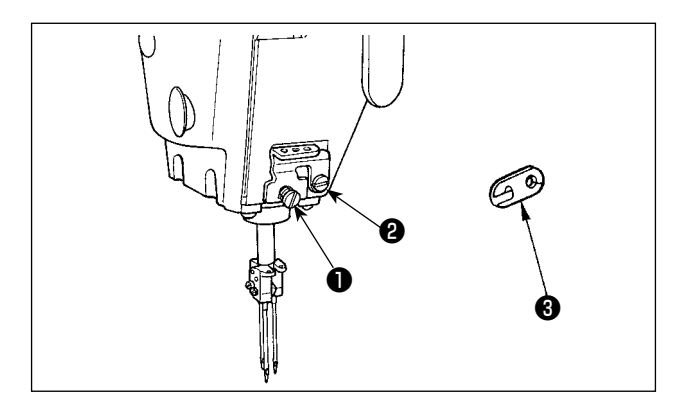

При шитье материала среднего веса с использованием тонкой нити будут производиться большие петли игольной нити, которые, вероятно, будут вызывать пропуск стежков. Чтобы предотвратить вышеупомянутую неполадку, замените нитенаправитель ❶ , расположенный выше иглодержателя, на подходящий.

Ослабьте винт ❷ , который используется для крепления нитенаправителя ❶ , и замените нитенаправитель нитенаправителем ❸ для материалов среднего веса.

#### <span id="page-18-0"></span>**3-13. Таблица заменяемых шаблонов**

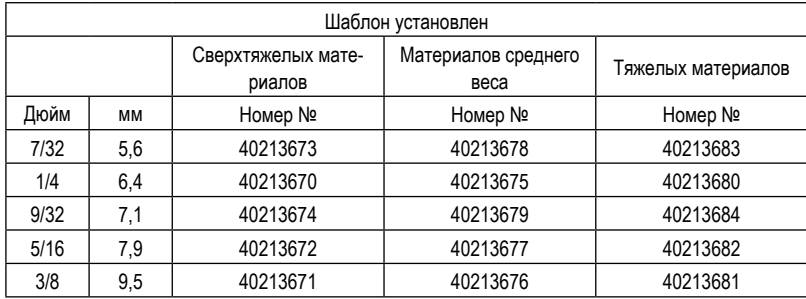

Сверхтяжелых материалов : MS-1261A Материалов среднего веса : MS-1261AM Тяжелых материалов : Дополнительно

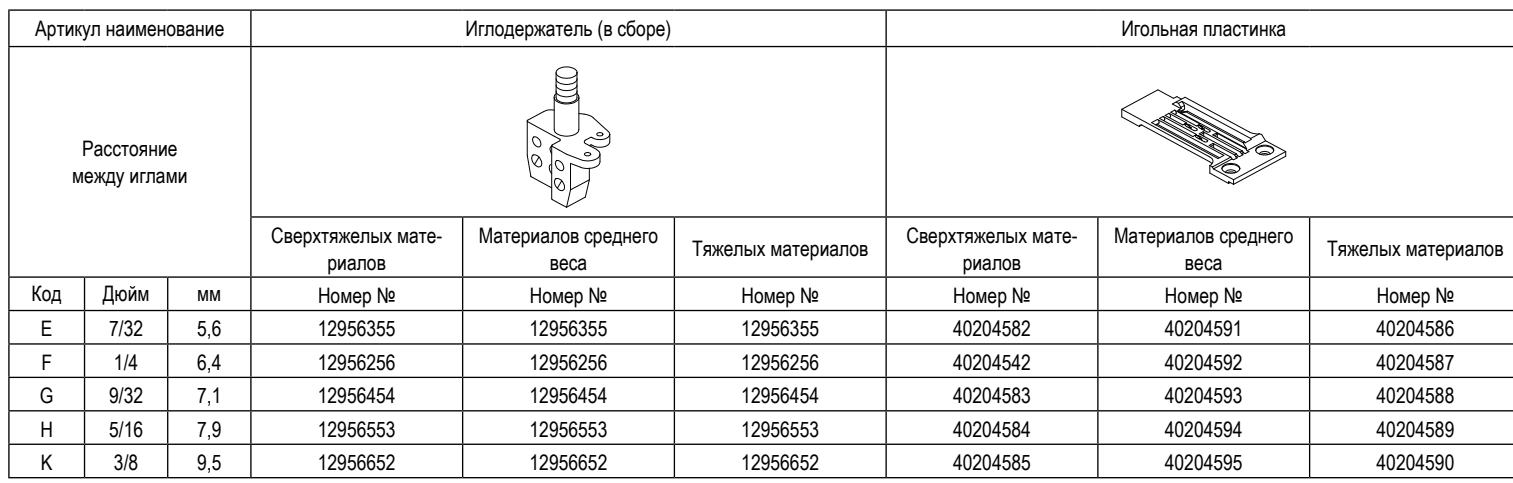

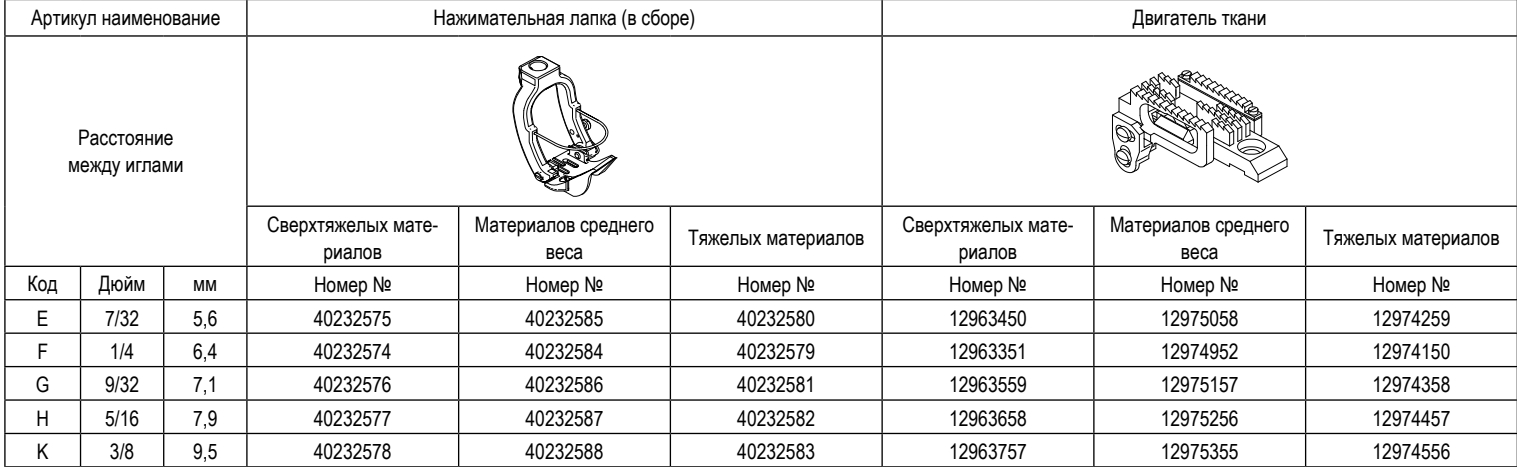

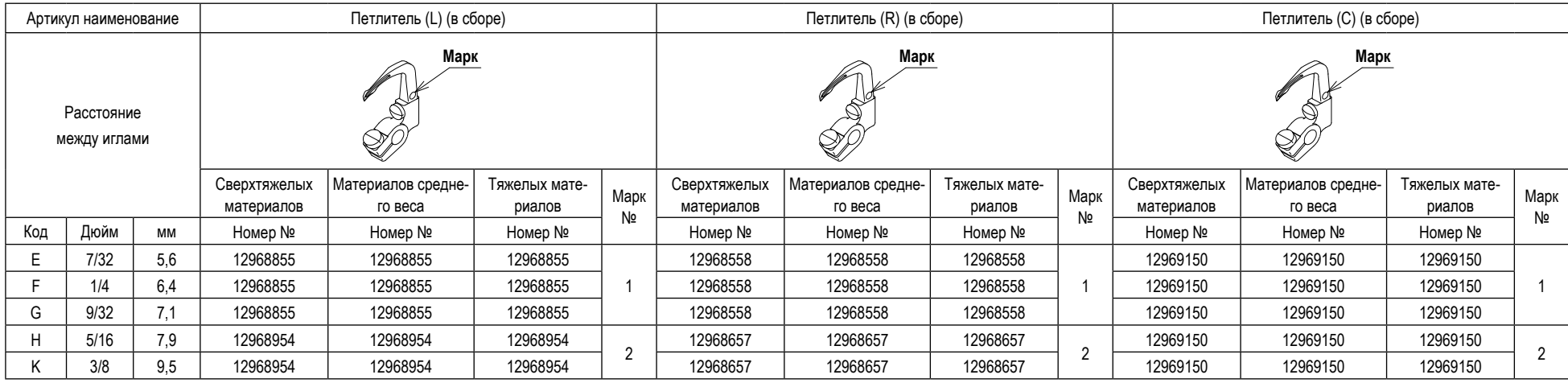

\* Петлитель не включён в набор шаблона.

#### **Дополнительно**

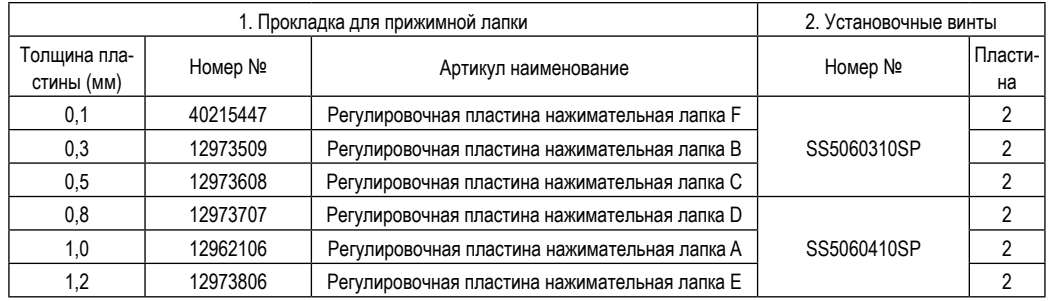

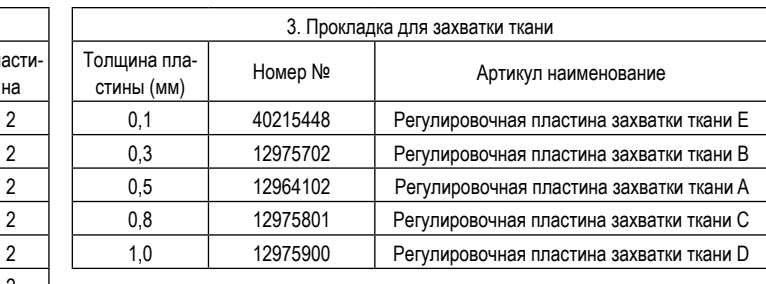

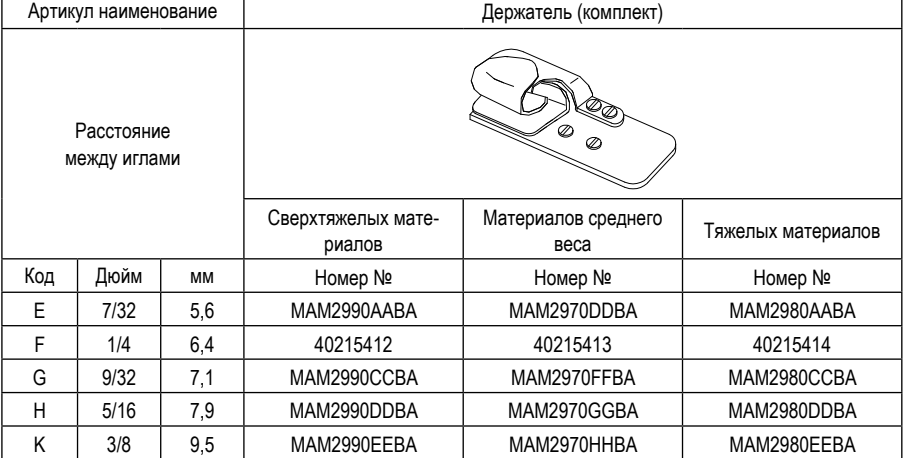

\* Прокладка, установочный винт и держатель не включены в набор шаблона.

#### <span id="page-20-0"></span>**3-14. Регулировка датчика обнаружения края материала**

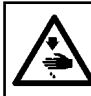

#### **ПРЕДУПРЕЖДЕНИЕ :**

**При регулировке датчика, не помещайте руки близко от области входа иглы и не наступайте на педаль с тем, чтобы защититься от травм.**

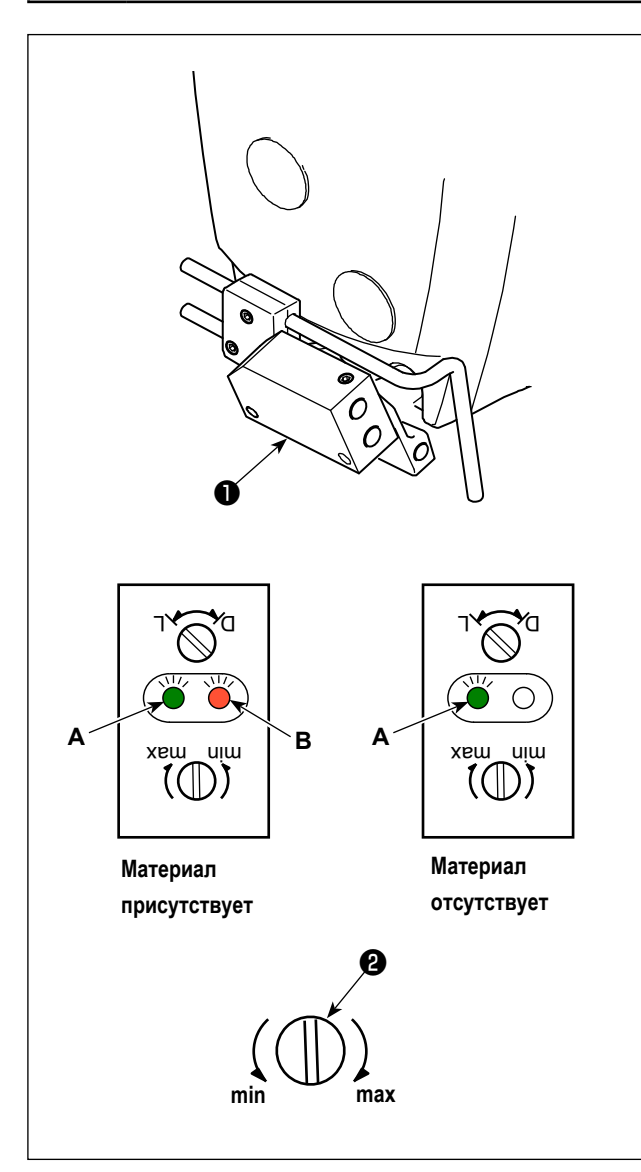

Датчик обнаружения края материала ❶ обнаруживает присутствие / отсутствие материала вначале и в конце шитья.

Когда материал присутствует, всегда загораются светодиоды зеленый (**A**) и оранжевый (**B**). Когда материал отсутствует, загорается светодиод только зеленый (**A**).

Устройство обнаружения швейной машины настроено на заводе при отгрузке таким образом, чтобы оно обнаруживало присутствие / отсутствие материала без дополнительной регулировки. Однако устройство обнаружения может не обнаруживать материал правильно в зависимости от типа используемого материала.

В таком случае отрегулируйте устройство обнаружения швейной машины поворотом ручки управления ❷ .

[Процедура регулировки]

- \* Оранжевый светодиод (**B**) загорается, даже когда материал отсутствует на швейной машине.
- $\rightarrow$  Поверните ручку управления  $\bullet$  на «min (минимум)».
- \* Оранжевый светодиод (**B**) гаснет, даже когда материал присутствует на швейной машине.
- $\rightarrow$  Поверните ручку управления  $\bullet$  на «max (максимум)».

#### <span id="page-21-0"></span>**3-15. Приспособление для охлаждения иглы**

#### **3-15-1. Регулировка положения трубки для сдувания**

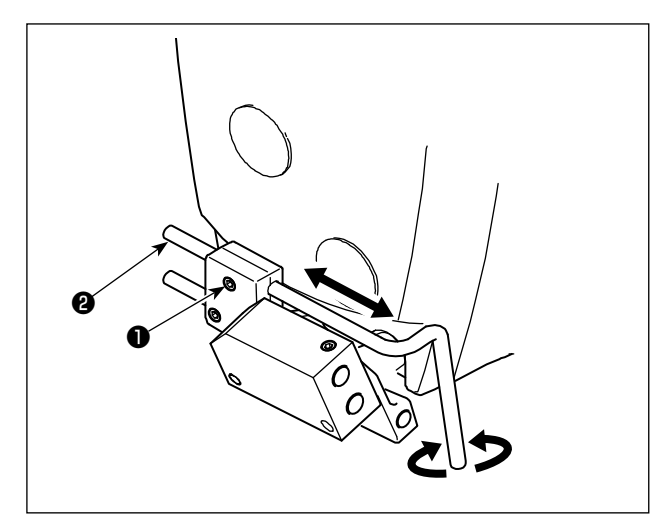

- 1) Ослабьте винт  $\bullet$ .
- 2) Отрегулируйте положение трубки для сдувания ❷ в плане продольного направления и направлении вращения.
- 3) Затяните винт ❶ для закрепления трубки для сдувания ❷ .

**3-15-2. Регулировка воздушного потока**

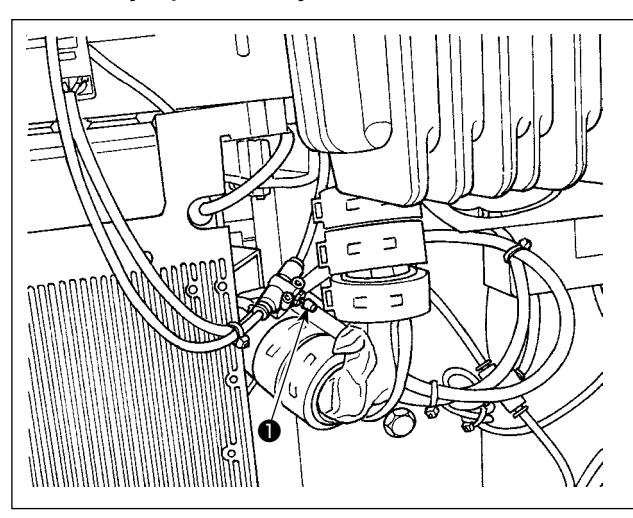

Наладьте воздушный поток приспособления для охлаждения иглы поворотом рукоятки регулятора скорости ❶ . Поверните рукоятку регулятора скорости по часовой стрелке, чтобы понизить воздушный поток или против часовой стрелки, чтобы увеличить его.

#### **3-16. Резак выходящей нити (всасывание обрезков нити)**

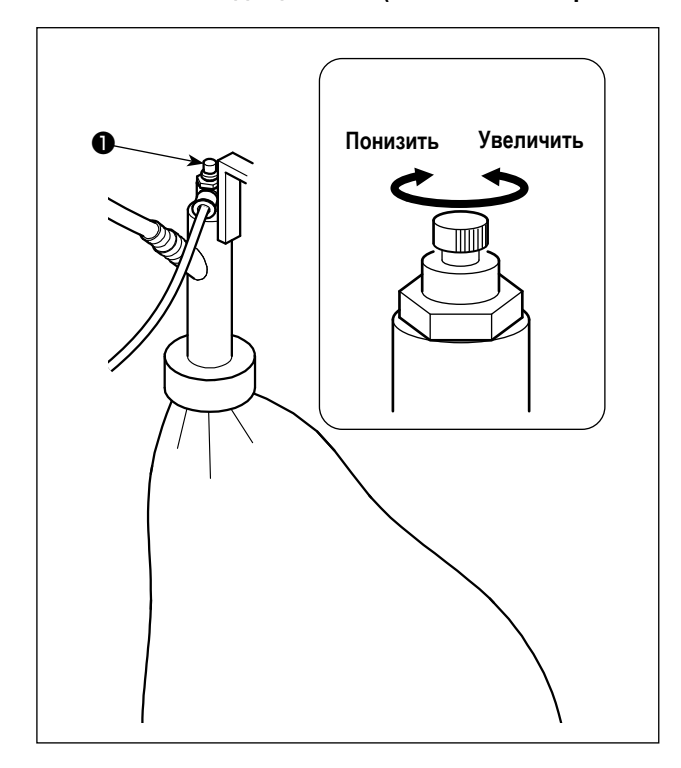

Наладьте воздушный поток приспособления для охлаждения иглы поворотом рукоятки регулятора скорости ❶ . Поверните рукоятку регулятора скорости по часовой стрелке, чтобы понизить воздушный поток или против часовой стрелки, чтобы увеличить его.

#### <span id="page-22-0"></span>4. КАК ИСПОЛЬЗОВАТЬ ПУЛЬТ УПРАВЛЕНИЯ

#### 4-1. Пояснение по переключателям панели управления

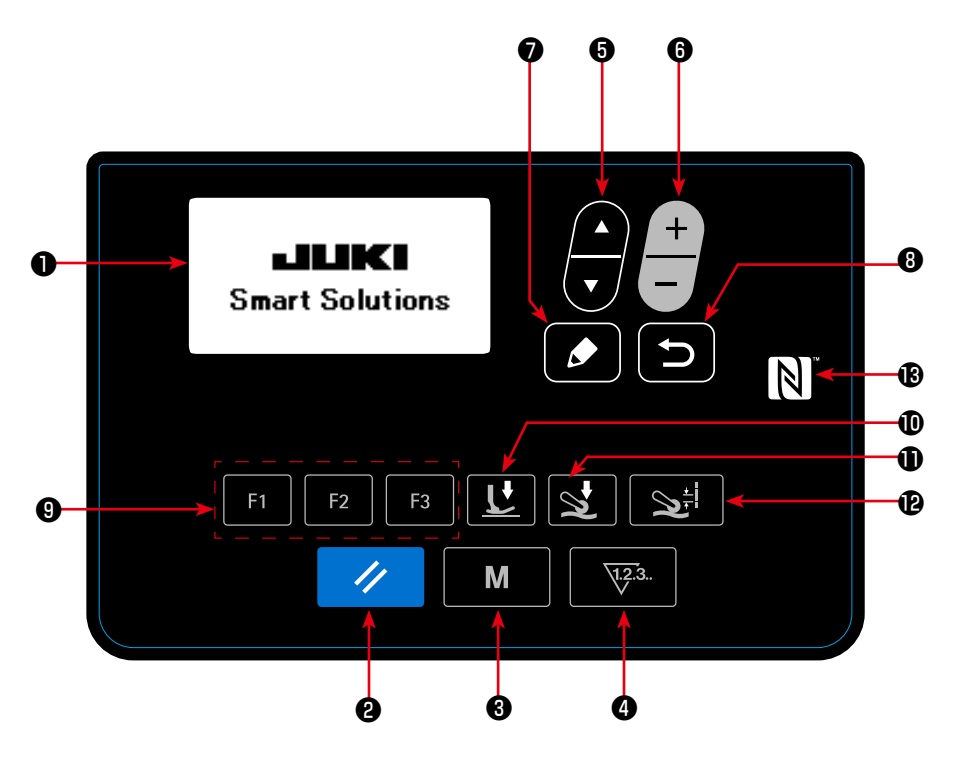

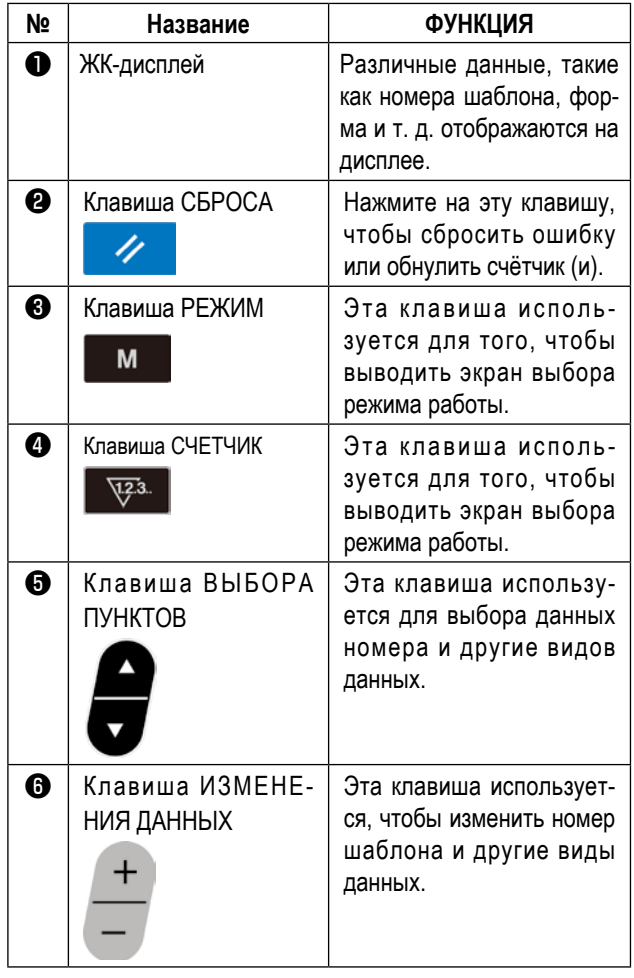

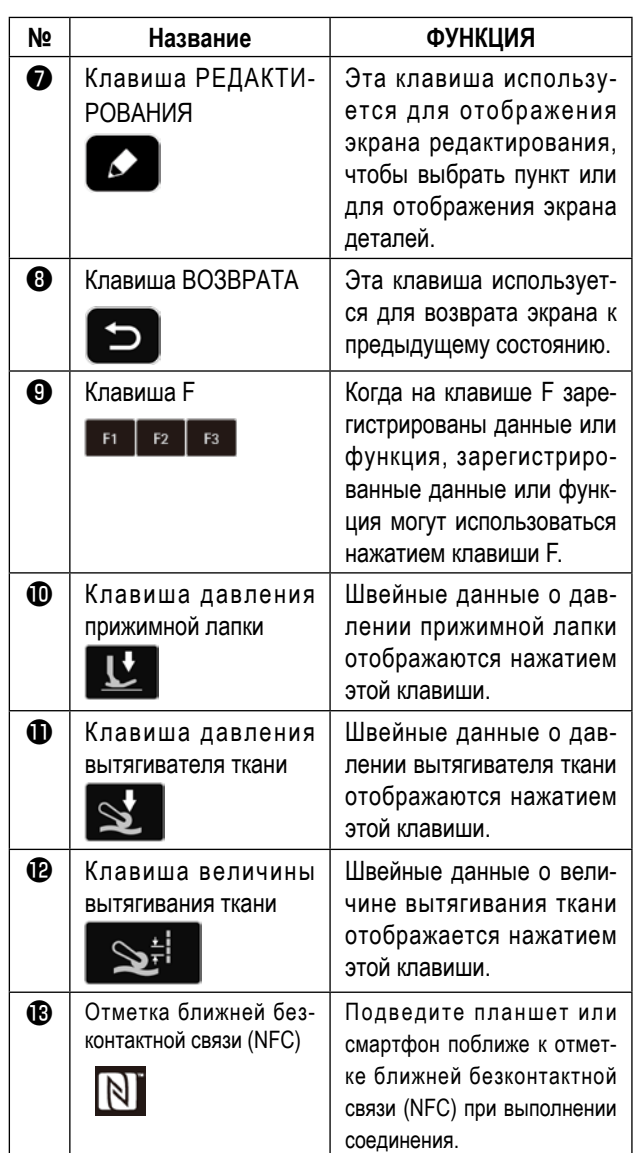

 $\overline{\phantom{a}}$ 

 $\overline{\phantom{a}}$ 

#### <span id="page-23-0"></span>**4-2. Операция, которую нужно будет сначала проделать**

#### **4-2-1. Выбор языка**

Выберите язык отображения на пульте управления при подаче электропитание на швейную машину впервые после покупки. Следует иметь в виду, что, если Вы отключите электропитание, не выбрав язык, то экран выбора языка будет отображаться каждый раз, когда Вы будете подключать электропитание на швейную машину.

#### ① **Включение электропитания**

**Следует иметь в виду, что игловодитель перемещается автоматически, когда Вы подаете на швейную машину электропитание впервые после покупки. Возможно также предупредить автоматическое перемещение игловодителя при помощи переключателя памяти U090. Обратитесь к "4-5-1. Данных переключателя памяти" стр. 47 для подробност**

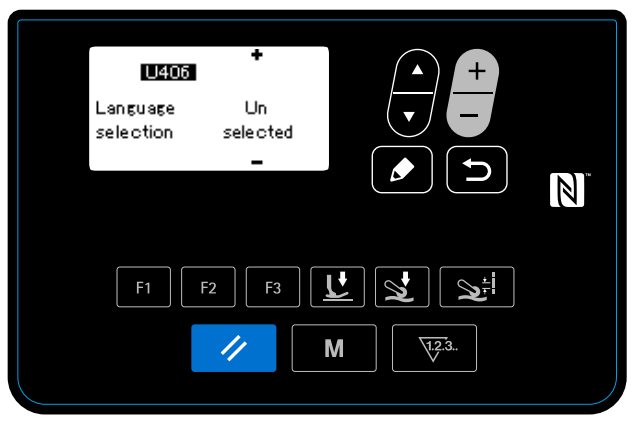

**<Экран выбора языка>**

Когда Вы подключаете электропитание, на экран выводится экран выбора языка.

#### ② **Выбор языка**

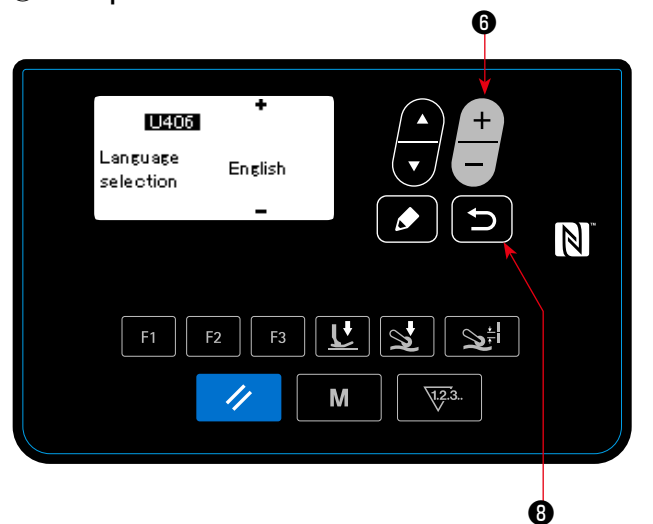

Выберите язык, который Вы хотите использовать для

отображения, с помощью  $\leftarrow \bullet$ . Затем нажмите

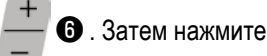

❽ для завершения выбора языка.

Язык, который будет отображаться на пульте управления, может быть изменен при помощи переключателя памяти U406. Обратитесь к **"4-5-1. Данных переключателя памяти" стр. 47** для подробностей.

**Если Вы не выберете свой язык для отображения, то по умолчанию для отображения будет использоваться английский язык.**

Когда Вы подаете электропитание на швейную машину, отображается экран шитья для выбранного в настоящеё время шаблона.

Эта швейная машина может пошить свободные швейные фигуры и швейные фигуры пошагового шитья. Может быть создано целых 99 различных швейных фигур путем объединения свободных швейных фигур и швейных фигур пошагового шитья.

В случае свободной швейной фигуры могут быть приняты различные условия шитья соответственно для шитья плоских секций и многослойных секций материала.

В случае швейной фигуры пошагового шитья отдельные условия шитья могут быть приняты для шитья материала на пошаговой основе.

Раздел ниже данного Руководства по эксплуатации описывает свободные швейные фигуры. Обратитесь к "4-4-6. Как отредактировать швейную фигуру пошагового шитья" стр. 35 относительно описания швейных фигур пошагового шитья.

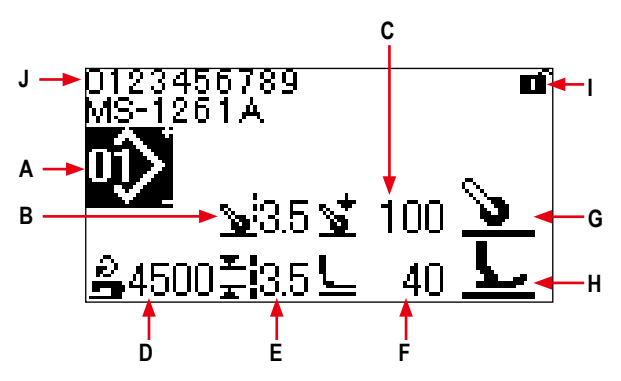

Экран шитья <Свободная швейная фигура>

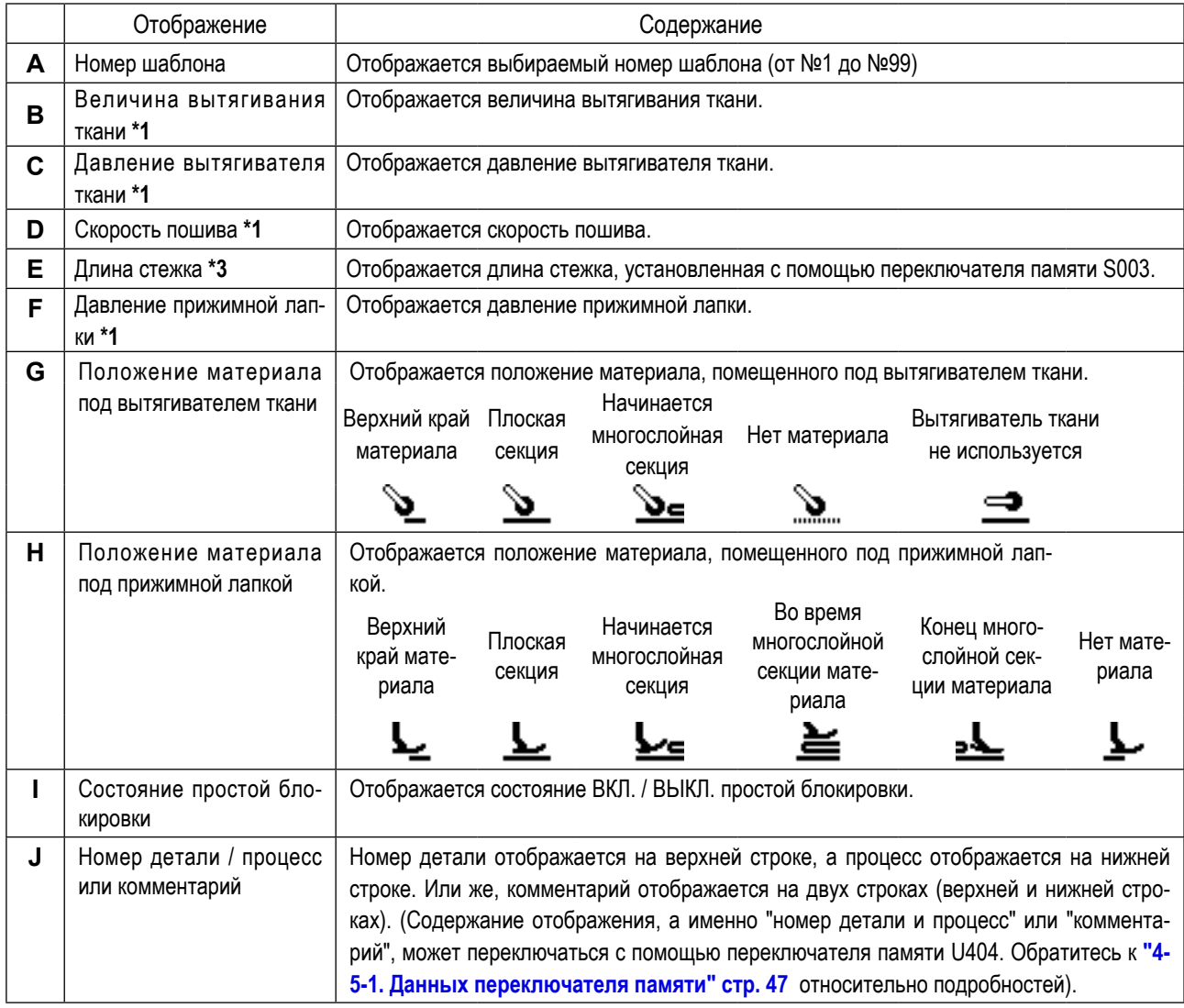

\*1 Величина вытягивания ткани, давление вытягивателя ткани, скорость пошива и прижим прижимной лапки могут быть установлены с использованием элементов швейных данных, данных ниже в соответствии с состоянием материала, помещенного под прижимной лапкой.

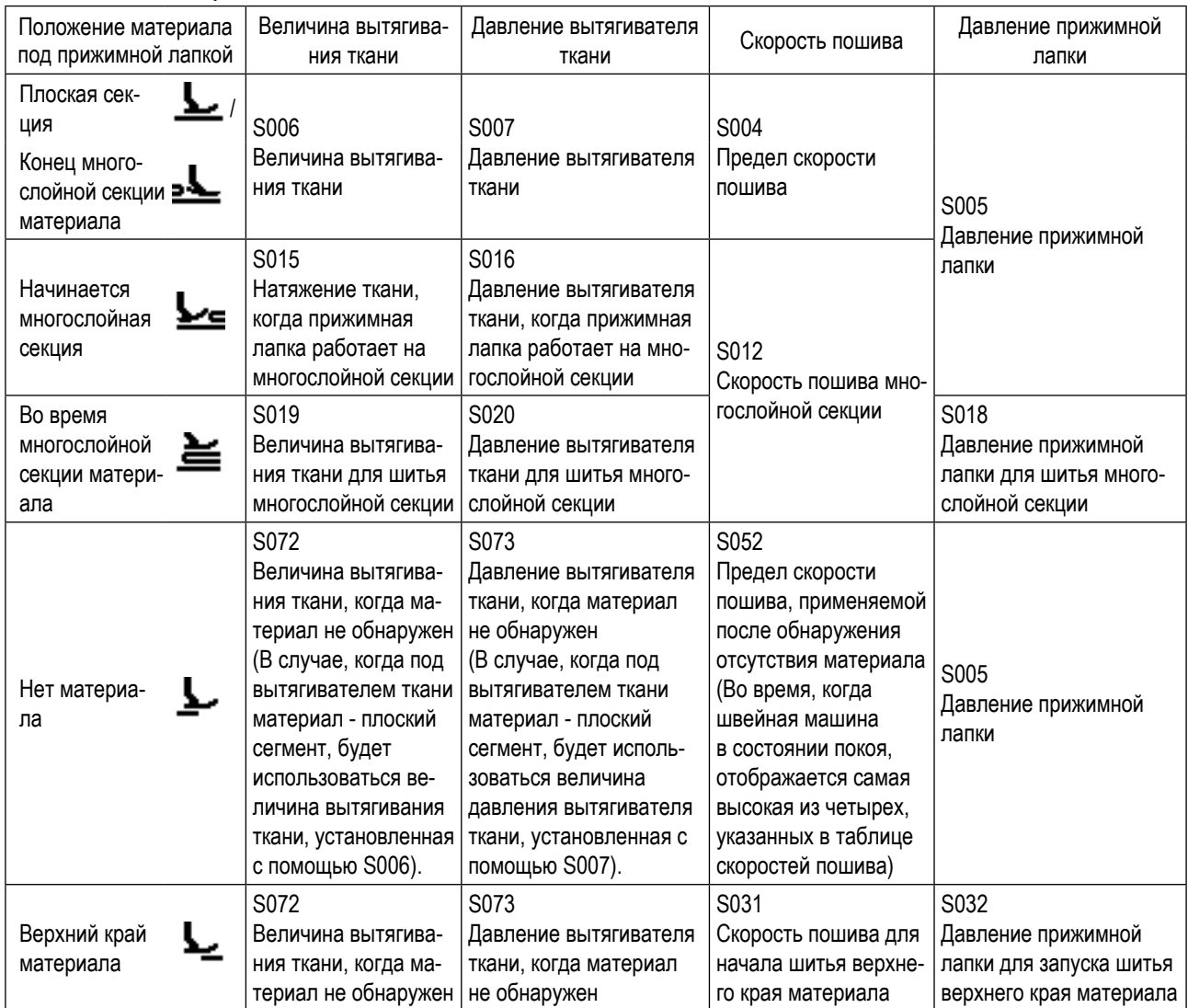

Следует иметь в виду, однако, что давление прижимной лапки, величина вытягивания ткани и давление вытягивателя ткани могут устанавливаться в качестве данных шитья, как описано ниже, в зависимости от условия материала, помещенного под вытягивателем ткани.

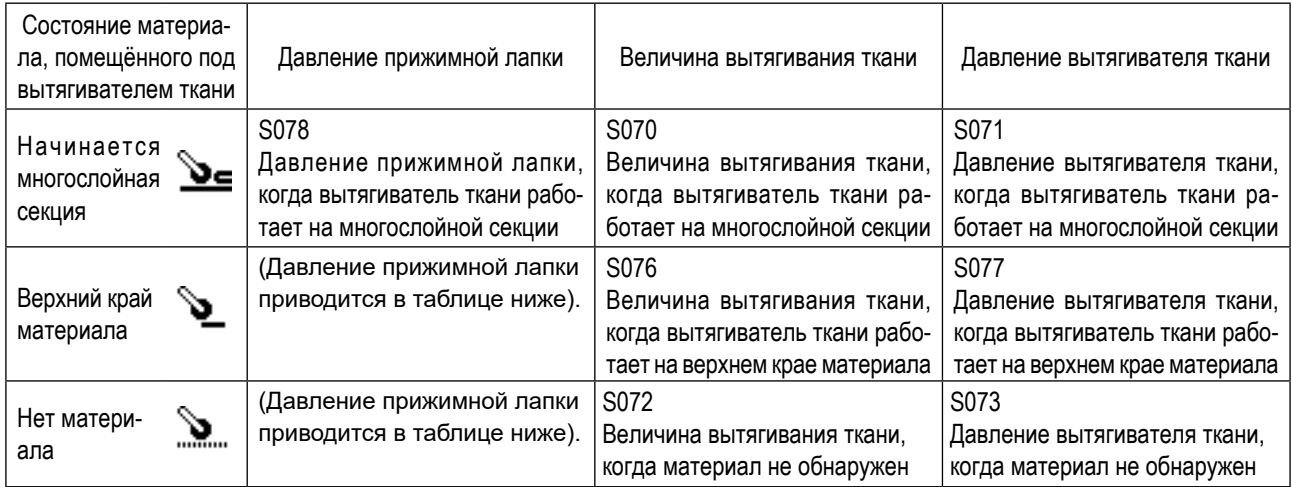

Обратитесь к "4-4-9. Перечень швейных данных" стр. 41 относительно подробностей элементов швейных данных, которые будут использоваться при соответствующих состояниях материала.

<span id="page-26-0"></span>**\*2. Относительно скорости пошива, максимальная скорость пошива ограничена заданными значениями длины стежка и величиной вытягивания ткани. На пульте управления отображается значение скорости пошива до задаваемого предела. В случае, когда заданное значение длины стежка составляет 3,1 мм или больше: Максимальная скорость пошива составляет 5000 ст/мин.**

**В случае, когда заданное значение величины вытягивания ткани составляет 4,6 мм или больше: Максимальная скорость пошива составляет 4000 ст/мин.**

- **\*3. Введите длину стежка при помощи переключателя памяти S003 в соответствии с величиной подачи швейной машины. (Даже если значение изменится, то величина подачи самой швейной машины не изменится.)** 
	- **→ Обратитесь к "4-4. Как изменить швейные данные" стр. 25.**

#### **4-3. Как выбрать швейную фигуру**

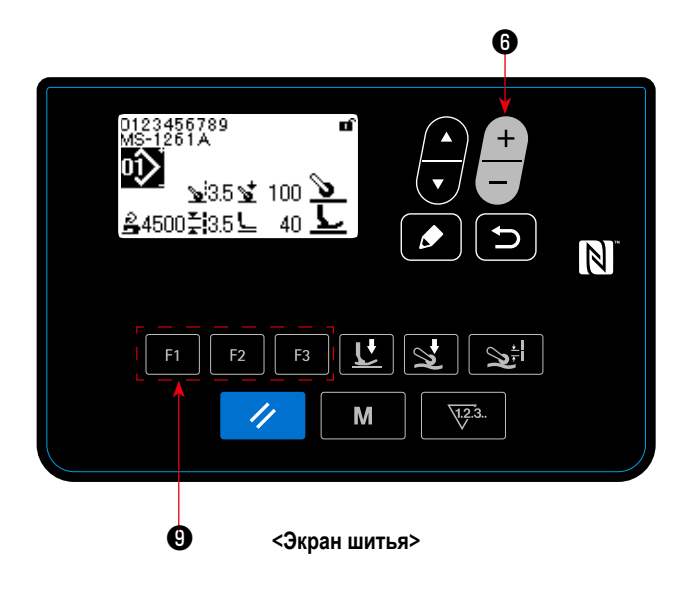

Швейная фигура может быть выбрана нажатием — ©

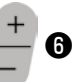

на экране шитья.

Швейная фигура может также изменяться нажатием кла-

виш ❾ для которых были зарегистрированы швейные фигуры.

→ Обратитесь к **"4-5-6. Как использовать клавиши F" стр. 61**.

На заводе были сохранены в памяти четыре различные стандартные швейные фигуры в качестве швейных шаблонов 01 - 04.

- 01: Швейные фигуры для от тяжёлых до сверхтяжёлых материалов
- 02: Швейные фигуры для сверхтяжёлых материалов
- 03: Швейные фигуры для эластичных материалов
- 04: Швейные фигуры для материалов среднего веса

Выбирайте одну от вышеупомянутых четырёх швейных фигур в зависимости от швейного изделия, которое Вы хотите пошить. Затем можно создавать швейную фигуру, соответствующую швейному изделию или оператору путём копирования швейной фигуры, которую Вы выбрали, и редактировать подходящим образом её данные.

- → Обратитесь к **"4-5-4. Как скопировать / заново создать шаблон" стр. 56** о том, как скопировать швейную фигуру.
- → Обратитесь к **"4-4-1. Способ изменения швейных данных" стр. 25** и **"5. Исправление швейной фигуры" стр. 73** о том, как исправить швейную фигуру.

#### <span id="page-27-0"></span>4-4. Как изменить швейные данные

#### 4-4-1. Способ изменения швейных данных

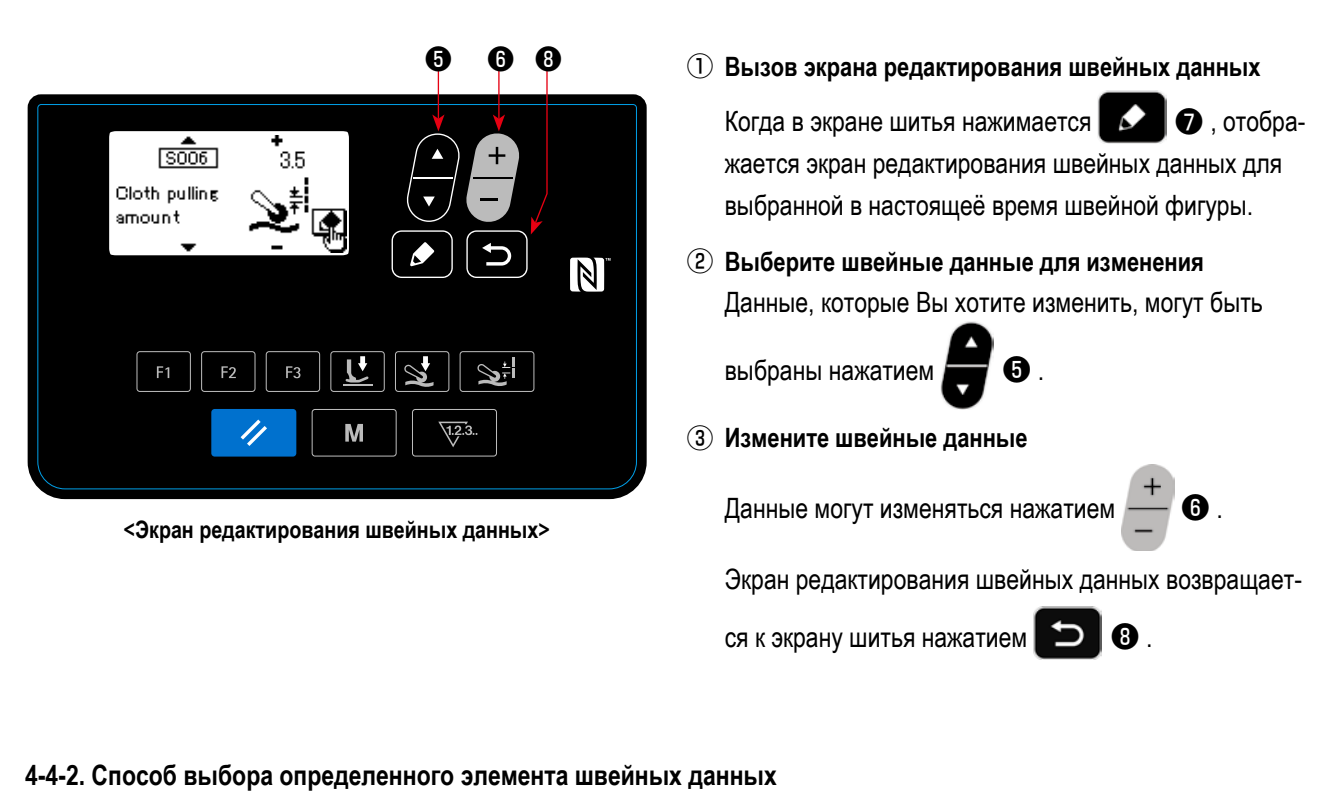

 $\mathbf{Q}$ ,  $H$ a T,  $\mathbf{D}$  ,  $\n **①**$  или ا≑د **12**, для которых были зареги-Когда нажимаются  $F1$  $F2$  $F3$ 

стрированы швейные данные, в соответствии с нажатой клавишей отображается экран редактирования швейных данных.

(Обратитесь к "4-5-6. Как использовать клавиши F" стр. 61 о способе регистрации швейных данных на клавишах  $F$ .)

Окна для отображений показаны ниже:

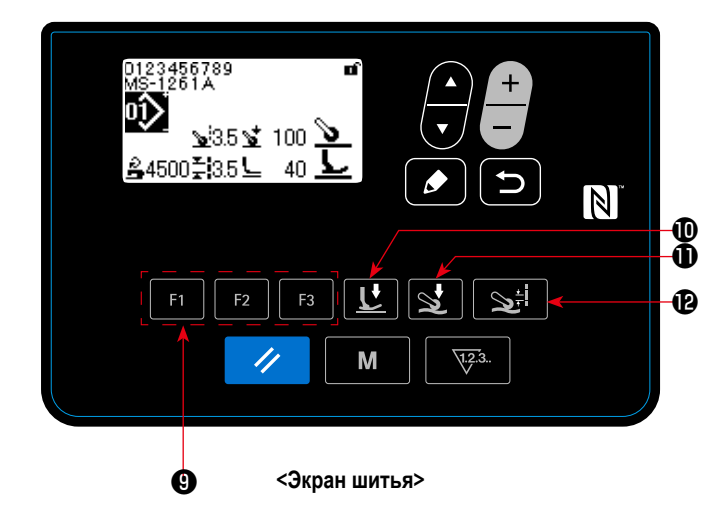

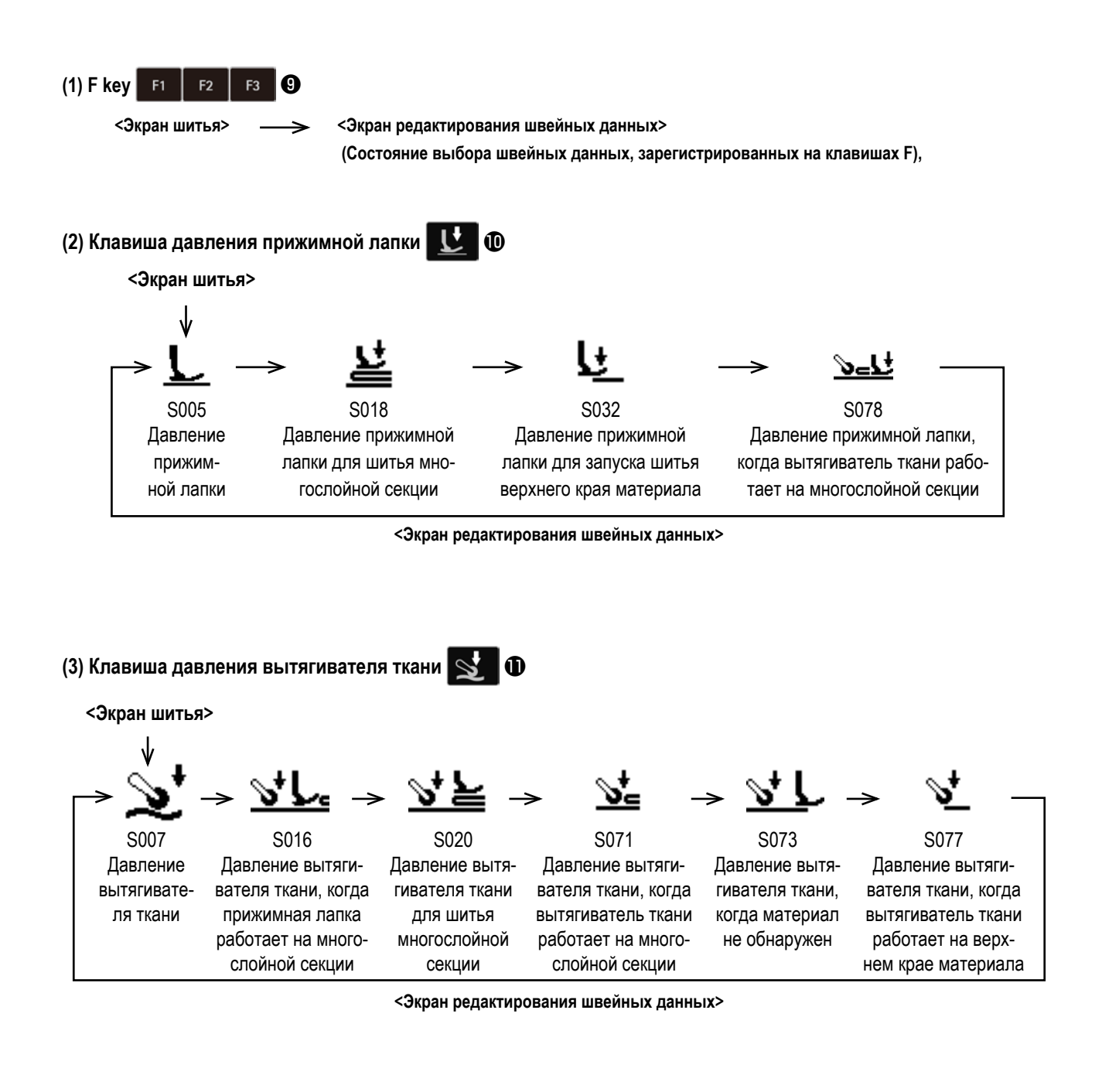

#### **(4) Клавиша величины вытягивания ткани**

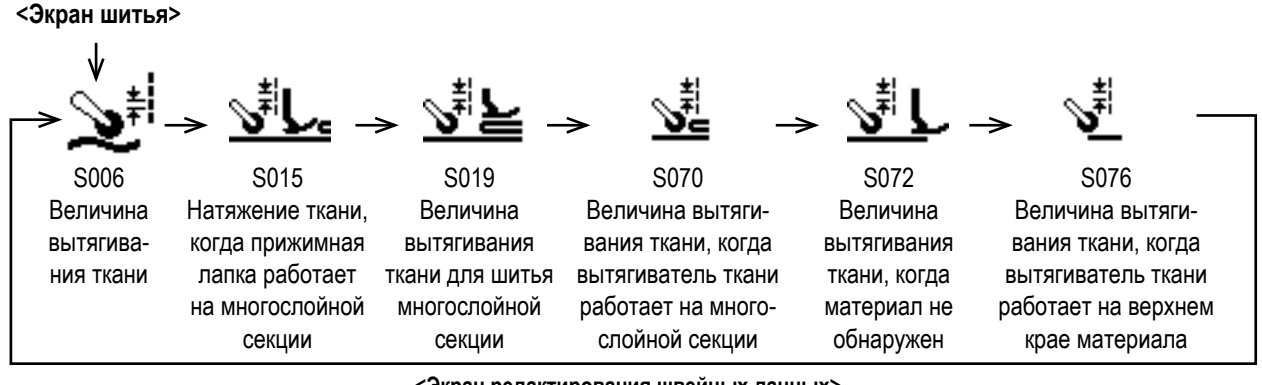

#### <span id="page-29-0"></span>4-4-3. Как изменить номер детали, процесс и / или комментарий

Для того чтобы позволить оператору легко понимать применение швейной фигуры, могут быть введены номер детали, процесс или комментарий.

Способ для ввода номера детали описывается ниже. Тот же самый способ применяется при вводе процесса или комментария.

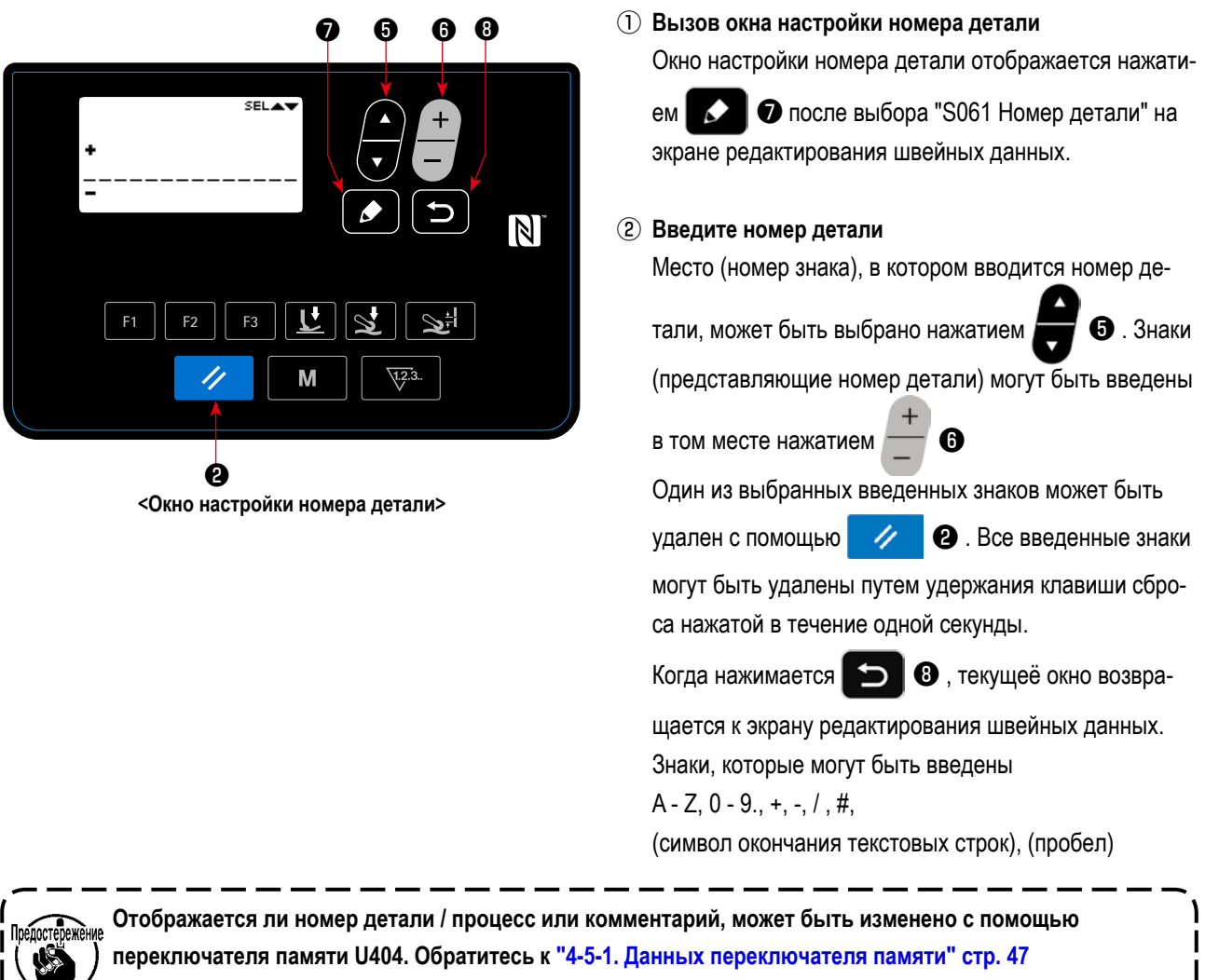

относительно подробностей.

#### <span id="page-30-0"></span>4-4-4. Как выполнить обучение многослойной секции материала

С использованием фактического швейного изделия возможно произвести обучение пороговой величине нижней части (болеё тонкой части) и верхней части (болеё толстой части) многослойной секции материала. Элементы данных швейных данных, которые могут использоваться для обучения, следующие:

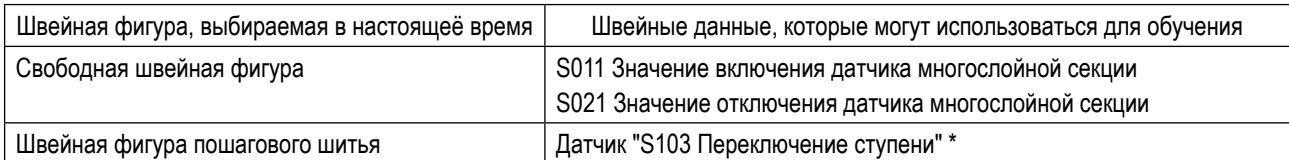

\* «S103 Значение датчика переключения ступени» может быть выбрано только в случае, когда «S101 Переключение ступени», установлено на значение датчика толщины материала.

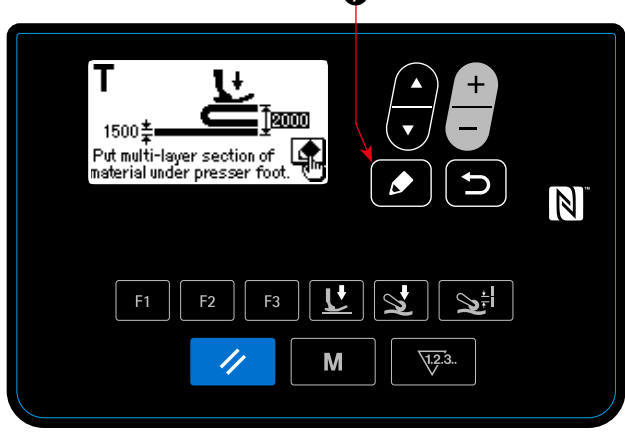

<Окно обучения для нижней части многослойной секции>

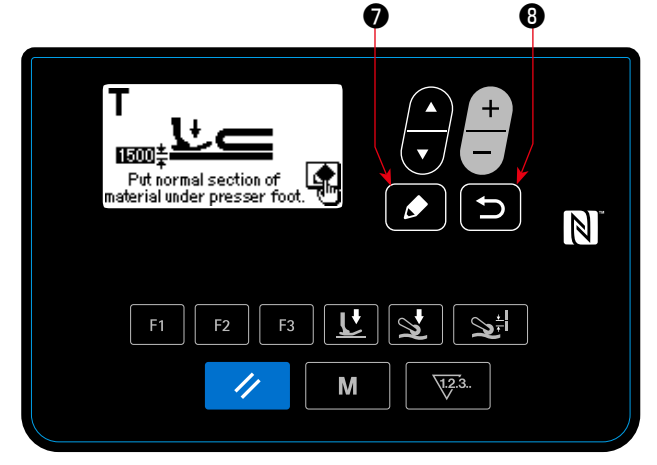

<Окно обучения окно для верхней части многослойной секции>

1 Запускается обучение многослойным секциям, и

 $\bullet$ • отображается обучающее окно нажатием для нижней части многослойной секции после выбора вышеупомянутых данных в экране редактирования швейных данных.

2 Поместите более низкий слой перед многослойной частью материала под прижимной лапкой. Сшейте материал несколькими стежками. Затем нажмите

Ø • для отображения обучающего окна для верхнего слоя многослойной части материала.

3 Обучающий экран вернется к экрану редактирования

 $\bullet$ швейных данных нажатием  $\bullet$  после размещения верхней части многослойной секции под прижимной лапкой.

Значение данных, выбранных в пункте  $\mathbb D$  выше, автоматически изменится на промежуточное значение между толщиной нижней части и из верхней части многослойной секции.

- 1. Когда педаль отжата во время обучения многослойной секции материала, швейная машина срабаты- ) вает. Выполнив обучение нижней части многослойной секции. удобно отжимать педаль для подачи | материала до тех пор, пока верхняя часть многослойной секции не подойдёт к прижимной лапке.
- 2. Если  $\Box$ **В** нажимается в 2 или 3 выше, то швейная машина выйдет из режима обучения многослойной секции материала, и окно возвратится к экрану редактирования швейных данных.
- 3. Если зубчатая рейка появляется над игольной пластины в 2) или 3) выше, станет невозможно управ-ЛЯТЬ ∙ 6
- 4. Знайте, что датчик может обнаружить многослойную секцию материала по ошибке путем чрезмерного уменьшения вышеупомянутого значения данных.
- 5. "S021 (Значение датчика переключение на многослойный сегмент отключено) вступает в силу, когда "S017 (Число стежков, прокладываемых на многослойной части), - 0 (ноль). В случае, когда Вы хотите использовать швейную машину при настройке S017 на 0 (ноль), без исключений должно устанавливаться значение S021. Относительно данных шаблона по умолчанию, S017 устанавливается на | любое значение, кроме 0 (ноля).

#### <span id="page-31-0"></span>**4-4-5. Швейные данные на свободной швейной фигуре**

Следующие швейные данные используются в каждом состоянии шитья свободной швейной фигуры.

① **Шитье верха материала**

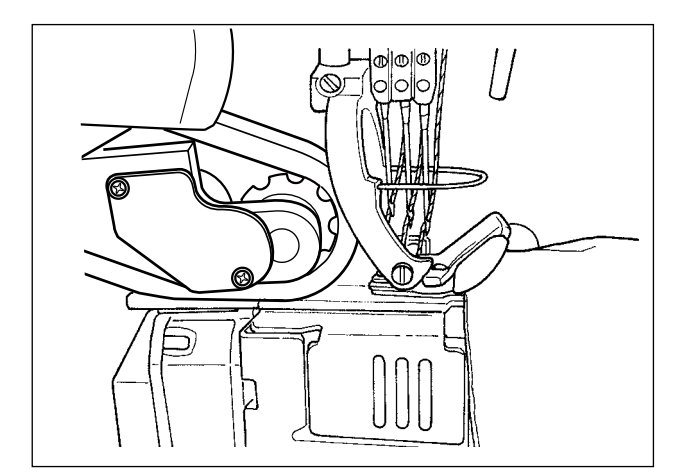

Выполняется настройка швейных данных, которые будут использоваться от времени обнаружения материала до времени, когда верх материала достигает вытягивателя ткани.

Отображение состояния на пульте управления :

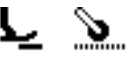

Используются следующие элементы данных.

- S031 Скорость пошива для начала шитья верхнего края материала ← (Когда швейная машина заканчивает шитье "S033 Число стежков, при котором скорость пошива изменяется в начале шитья верха материала", состояние пошива переходит к "S004 Скорость пошива".)
- S032 Давление прижимной лапки для запуска шитья верхнего края материала
- S073 Давление вытягивателя ткани, когда материал не обнаружен
- S072 Величина вытягивания ткани, когда материал не обнаружен
- S033 Число стежков для изменения скорости пошива для запуска шитья верхнего края материала
- S034 Число стежков для изменения давления прижимной лапки для запуска шитья верхнего края материала
- **\* Если материал не может последовательно подаваться от времени обнаружения материала до времени, при котором верх материала достигает вытягивателя ткани, измените настройки подходящим образом**

Когда швейная машина заканчивает шитье "S034 Число стежков, при котором давление прижимной лапки изменяется в начале пошива верха материала" в "состоянии пошива верха материала", состояние пошива переходит в "состояние плоской секции".

#### ② **Плоская секция**

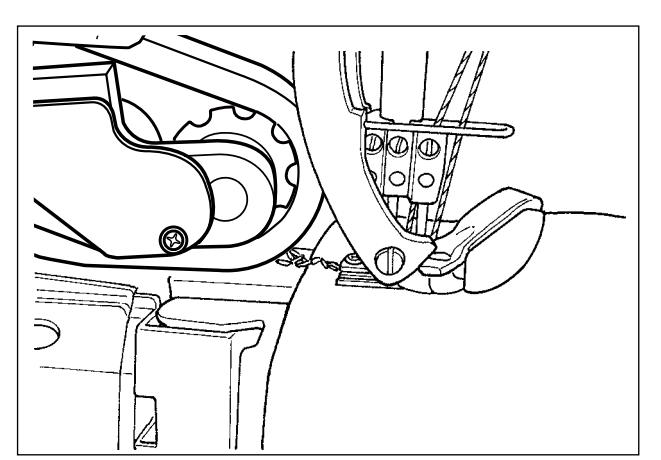

Отображение состояния на пульте управления :

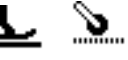

Используются следующие элементы данных.

- S004 Предел скорости пошива
- S005 Давление прижимной лапки
- S007 Давление вытягивателя ткани
- S006 Величина вытягивания ткани

Когда швейная машина заканчивает шить "S074 Число стежков, при которых вытягиватель ткани работает на верху материала" от начала пошива верха материала ( ① ), состояние пошива переходит к "наезду вытягивателя ткани на верх материала".

③ **Вытягиватель ткани наезжает на верх материала**

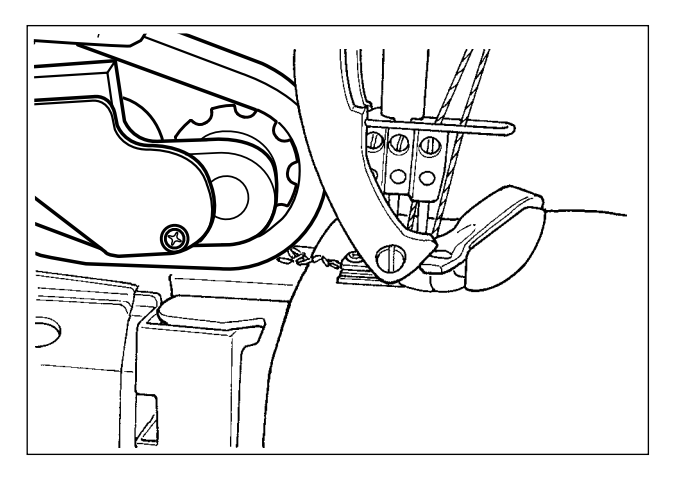

Параметр

- S004 Предел скорости пошива
- S005 Давление прижимной лапки

S077 Давление вытягивателя ткани, когда вытягиватель ткани работает на верхнем крае материала

S076 Величина вытягивания ткани, когда вытягиватель ткани работает на верхнем крае материала

S074 Число стежков, при котором вытягиватель ткани начинает работать на верхнем крае материала

S075 Число стежков во время, когда вытягиватель ткани работает на верхнем крае материала

- S005 Давление прижимной лапки
- S007 Давление вытягивателя ткани
- S006 Величина вытягивания ткани
- **\* Если верх материала защемляется в вытягивателе ткани, измените настройки подходящим образом.**

Когда швейная машина заканчивает шитье "S075 Число стежков, при котором вытягиватель ткани наезжает на верх материала" в "состоянии наезда вытягивателя ткани на верх материала", состояние пошива перемещается к "состоянию плоской секции".

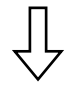

#### ④ **Во время, когда швейная машина шьет плоскую секцию материала**

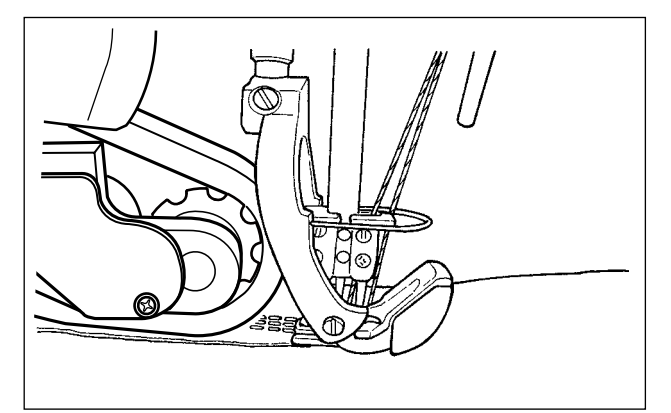

Выполняется настройка швейных данных для нормального шитья.

Настройка швейных данных, которые будут использоваться, когда выполняется подача верха материала для дости-

В зависимости от "S034 Число стежков, при котором давление прижимной лапки изменяется в начале шитья верха материала" и "S074 Число стежков, при которых вытягиватель ткани наезжает на верх материала", состояние стороны прижимной лапки может оставаться в

"состоянии пошива верхнего края материала".

Отображение состояния на пульте управления :

жения вытягивателя ткани.

Отображение состояния на пульте управления:

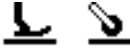

Используются следующие элементы данных.

- S004 Предел скорости пошива
- S005 Давление прижимной лапки
- S007 Давление вытягивателя ткани
- S006 Величина вытягивания ткани

Когда измеренное значение датчиком многослойной секции достигает значения "S011 Включения датчика переключения многослойной секции" или больше, состояние пошива переходит к "состоянию работы на многослойной секции".

**\* Многослойная синхронизация обнаружения секции может быть продвинута путем уменьшения заданного значения "S011 Включения датчика переключения многослойной секции". Однако имейте в виду, что может произойти ложное обнаружение многослойной секции, если синхронизация будет продвинута чрезмерно.**

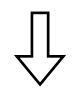

⑤ **Состояние, когда швейная машина работает на многослойной секции материала**

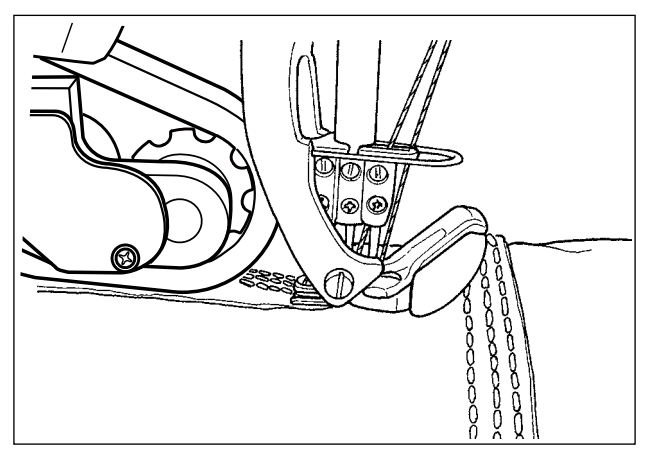

Выполняется настройка швейных данных, которые будут использоваться от времени обнаружения многослойной секции материала до времени, в которое прижимная лапка швейной машины полностью наезжает на многослойную секцию.

Выполняется настройка швейных данных, которые будут использоваться после того, как прижимная лапка швейной машины будет работать полностью на многослойной сек-

Отображение состояния на пульте управления :

Отображение состояния на пульте управления :

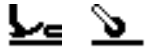

Используются следующие элементы данных.

- S012 Скорость пошива многослойной секции
- S005 Давление прижимной лапки
- S016 Давление вытягивателя ткани, когда прижимная лапка работает на многослойной секции
- S015 Натяжение ткани, когда прижимная лапка работает на многослойной секции
- S011 Значение датчика для включения переключателя многослойное секции
- S013 Число стежков, когда прижимная лапка работает на многослойной секции

После того, как швейная машина заканчивает пошив "S013 Число стежков, которое будет проложено при управлении на многослойной секции" в "состоянии работы швейной машины на многослойной секции материала", состояние пошива переходит к "состоянию пошива многослойной секции материала".

Установите "S013 Число стежков, прокладываемых при работе на многослойной секции" в соответствии с длиной и формой многослойной секции материала.

ции материала.

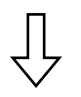

⑥ **Положение шитья многослойной секции материала**

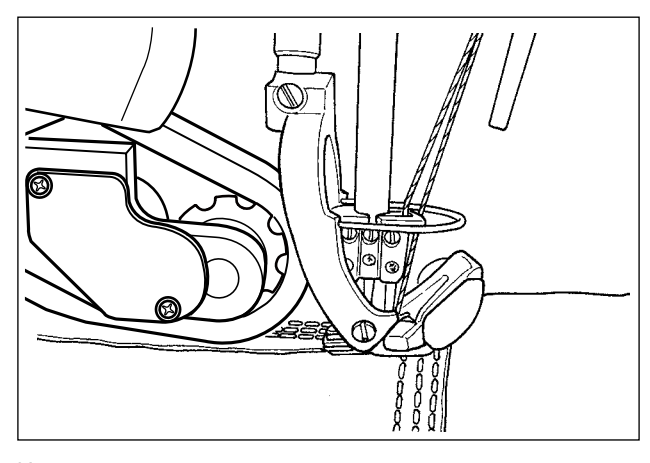

Используются следующие элементы данных.

- S012 Скорость пошива многослойной секции
- S018 Давление прижимной лапки для шитья многослойной секции
- S020 Давление вытягивателя ткани для шитья многослойной секции
- S019 Величина вытягивания ткани для шитья многослойной секции
- S017 Число стежков, которое будет проложено на многослойной секции
- S021 Число стежков, которое будет проложено на многослойной секции

После того, как швейная машина заканчивает шитье "S017 Число стежков, которое будет проложено на многослойной секции" в "состоянии шитья многослойной секции материала", состояние пошива переходит к состоянию "конца многослойной секции материала". (В случае, когда число стежков, заданных для "S017 Число стежков, прокладываемых на многослойной секции – "0 (ноль)"", состояние пошива переходит к состоянию "конца многослойной секции материала", когда значение, измеренное датчиком многослойной секции, достигнет "S021 Значения выключения датчика переключения многослойной секции" или меньшего значения.)

- **\* ЕУстановите "S017 Число стежков, прокладываемых на многослойной секции" в соответствии с длиной и формой многослойной секции материала.**
- **\* Условия шитья могут отличаться в зависимости от типа материала и формы многослойной секции материала. Если стежок собирается в многослойной секции материала, измените настройки швейных данных, использующиеся в** ⑤ **и** ⑥ **.**

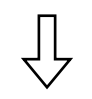

⑦ **Конец многослойной секции материала**

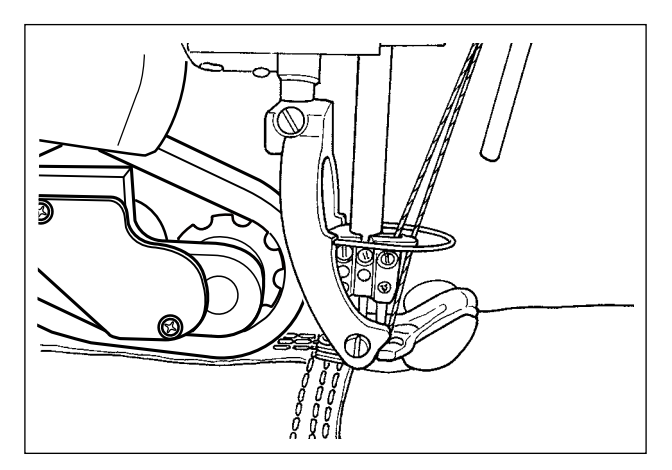

Отображение состояния на пульте управления :

$$
\bar{\tau} \ \bar{\tau}
$$

Используются следующие элементы данных.

- S004 Предел скорости пошива
- S005 Давление прижимной лапки
- S007 Давление вытягивателя ткани
- S006 Величина вытягивания ткани

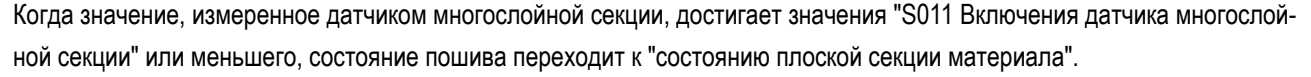

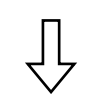

#### ⑧ **Плоская секция**

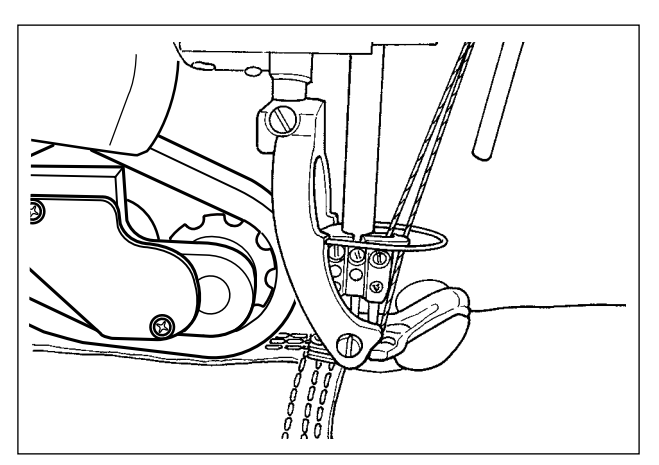

Отображение состояния на пульте управления :

Ь D.

Используются следующие элементы данных.

- S004 Предел скорости пошива
- S005 Давление прижимной лапки
- S007 Давление вытягивателя ткани
- S006 Величина вытягивания ткани

После того, как швейная машина заканчивает пошив "S068 Число стежков, при котором вытягиватель ткани работает на многослойной секции" с начала работы на многослойной секции ( ⑤ ), состояние пошива переходит к состоянию "Работа вытягивателя ткани на многослойной секции материала".

⑨ **Вытягиватель ткани работает на многослойной секции материала**

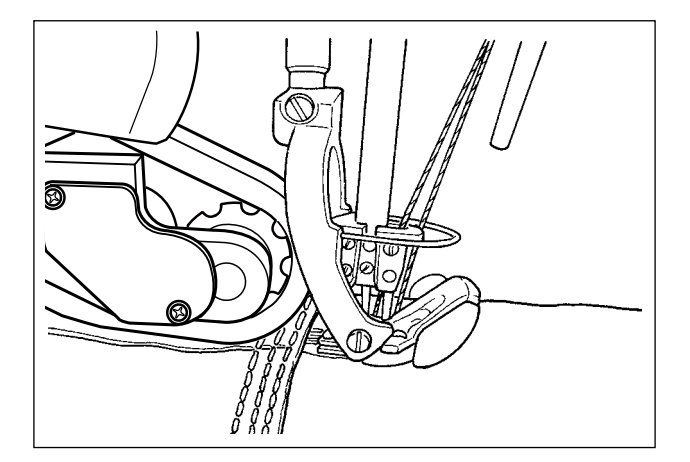

Выполняется настройка швейных данных, которые будут использоваться, в то время, когда вытягиватель ткани работает на многослойной секции материала. Отображение состояния на пульте управления :

## ⋗∊

В зависимости от "S017 Число стежков, которое будет проложено на многослойной секции" и "S068 Число стежков, при котором вытягиватель ткани работает на многослойной секции", состояние стороны прижимной лапки может оставаться в "состоянии пошива многослойной секции материала".

Используются следующие элементы данных.

S004 Предел скорости пошиваa

S078 Давление прижимной лапки, когда вытягиватель ткани работает на многослойной секции

S071 Давление вытягивателя ткани, когда вытягиватель ткани работает на многослойной секции

S070 Величина вытягивания ткани, когда вытягиватель ткани работает на многослойной секции

S068 Число стежков, при котором вытягиватель ткани начинает работать на многослойной секции

S069 Число стежков, во время которых вытягиватель ткани работает на многослойной секции

 **\* Если в вытягивателе ткани происходит собирание в сборку стежка в многослойной секции материала, измените подходящим образом настройки.**

После того, как швейная машина заканчивает шитье "S069 Число стежков, во время которых вытягиватель ткани работает на многослойной секции" в состоянии "работа вытягивателя ткани на многослойной секции", состояние шитья переходит к состоянию на "плоской секции материала".

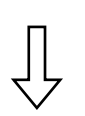

#### ⑩ **Плоская секция**

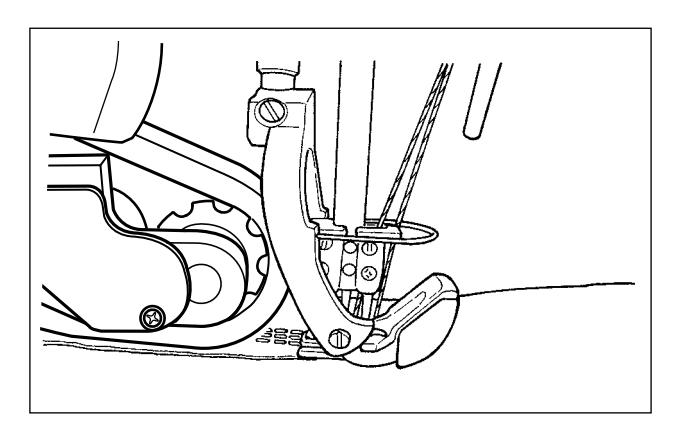

Отображение состояния на пульте управления :

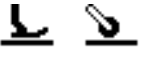

Используются следующие элементы данных.

- S004 Предел скорости пошива
- S005 Давление прижимной лапки
- S007 Давление вытягивателя ткани
- S006 Величина вытягивания ткани

Когда детектирующий датчик ткани обнаруживает "отсутствие материала", состояние пошива переходит к состоянию "материала нет".
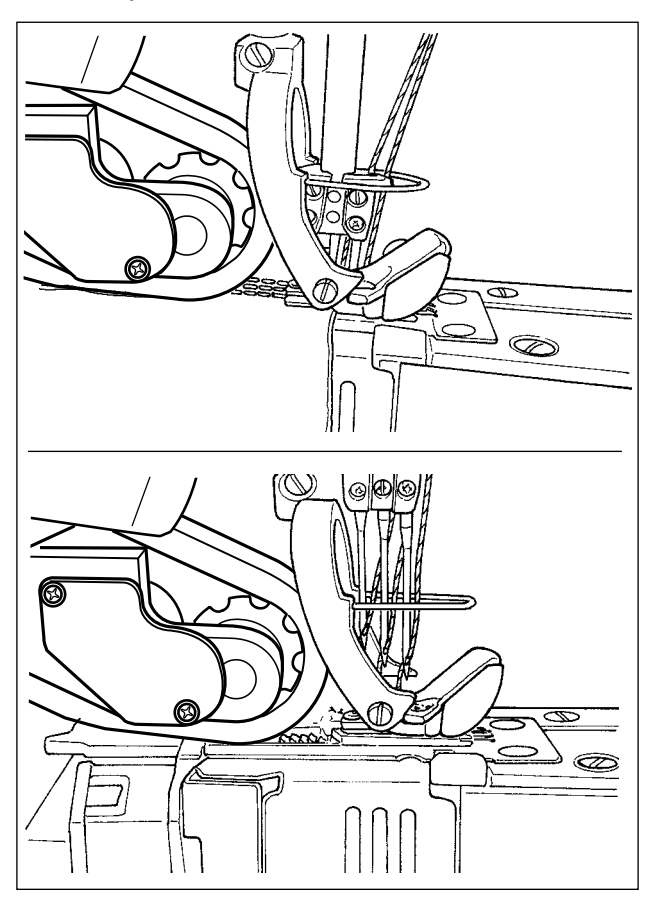

Выполняется настройка состояния необнаружения материал.

Отображение состояния на пульте управления:

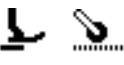

Используются следующие элементы данных.

- S052 Предел скорости пошива, применяемой после обнаружения отсутствия материала
- S005 Давление прижимной лапки
- S073 Давление вытягивателя ткани, когда материал не обнаружен
- S072 Величина вытягивания ткани, когда материал не обнаружен

Когда детектирующий датчик ткани обнаруживает материал от состояния "материала нет", состояние пошива переходит к состоянию пошива "верх материала".

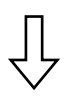

( 1) Возврат к шитью верхнего края материала)

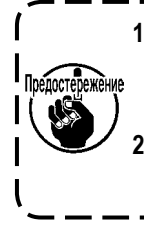

1. Независимо от текущего состояния шитья, такого как пошив плоской секции или многослойной секции материала, состояние швейной машины переходит к состоянию "без материала" каждый раз, | когда детектирующий датчик ткани обнаруживает отсутствие материала. 2. Может произойти ложное обнаружение материала, если оператор поместит свою руку под датчик

обнаружения ткани. Позаботьтесь с тем, чтобы не помещать руки под датчиком.

# **4-4-6. Как отредактировать швейную фигуру пошагового шитья**

Швейная фигура ступени состоит максимум из 10 ступеней. Могут быть установлены различные условия шитья для каждой ступени на пошаговой основе.

Условие, отвечающее для того, чтобы перейти к следующей ступени, может быть задано с помощью "S101 Условие переключения ступени".

Может быть создано целых 10 различных швейных фигур пошагового шитья.

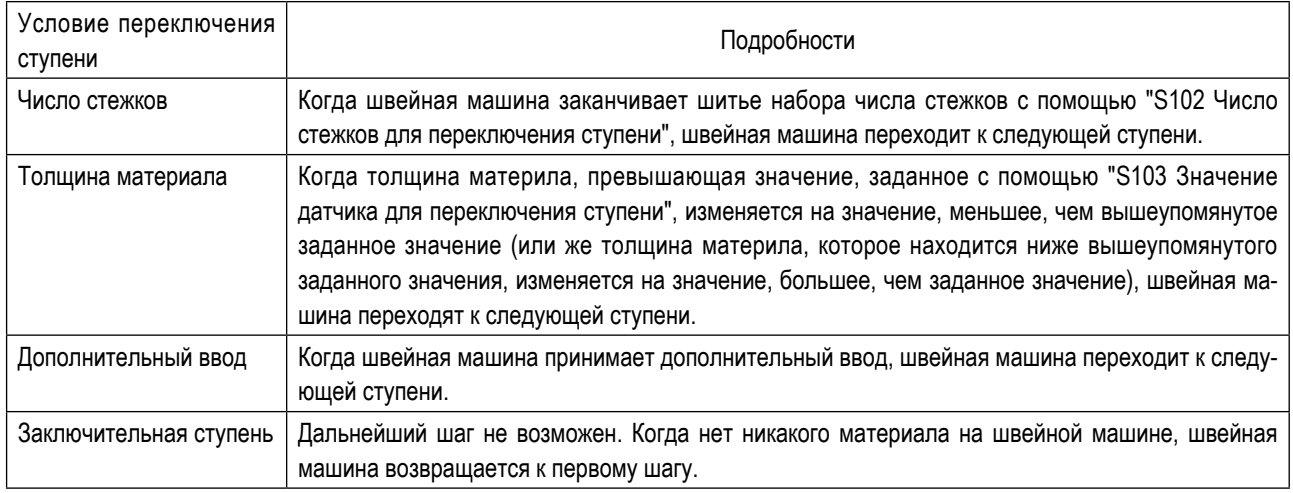

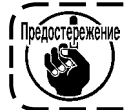

**.**<br><sup>ежение</sup> В состоянии, когда нет материала на швейной машине, швейная машина не переходит к следующей **ступени.**

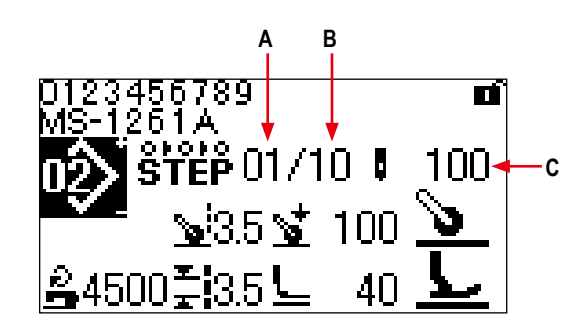

**<Экран шитья (Швейная фигура ступени)>**

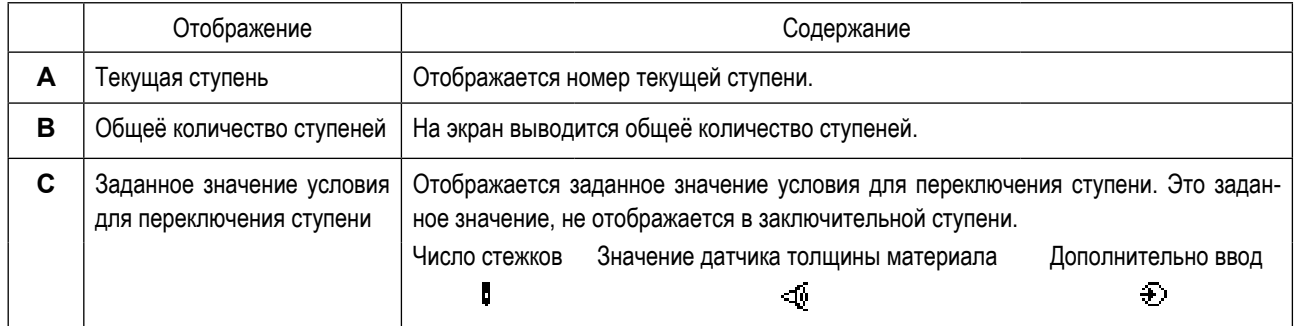

На время покупки в швейной машине не зарегистрирована ни одна швейная фигура пошагового шитья. Следовательно, необходимо создать швейную фигуру пошагового шитья с использованием одной из ниже заявленных процедур.

**(1) Измените формы свободной швейной фигуры на швейную фигуру пошагового шитья**

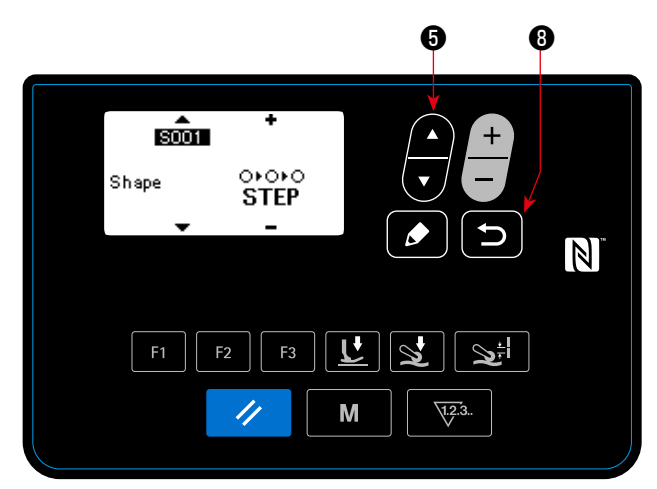

**<Экран редактирования швейного шаблона>**

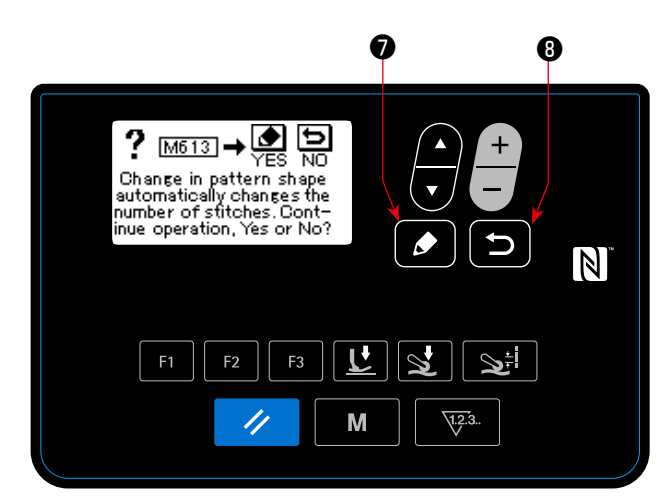

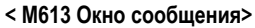

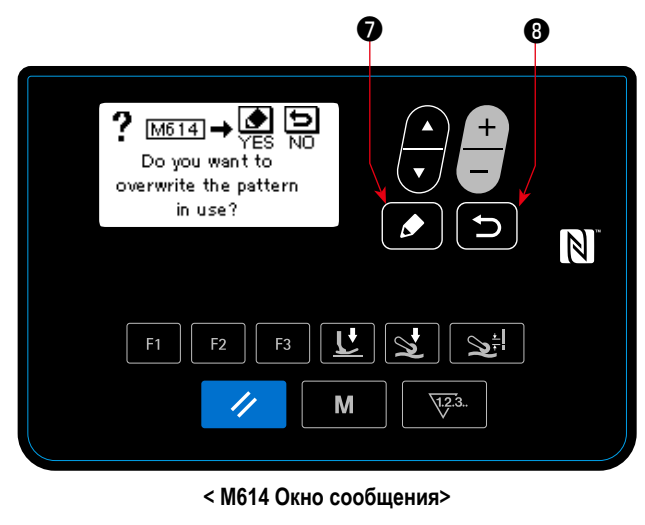

① **Начало изменения в форме**

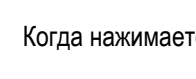

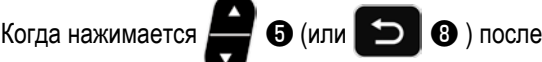

изменения "S001 Формы" на ступень пошива в экране редактирования швейных данных для свободной швейной фигуры, отображается сообщение: "Вы действительно уверены, что хотите продолжить? Да / Нет".

Когда после вышеупомянутого сообщения нажимает-

ся ❼ , отображается сообщение: "Вы действительно уверены, что хотите переписать используемый шаблон? Да / Нет".

Если нажимается **D O** , изменение в форме

отменяется, и окно возвращается к экрану редактирования швейных данных.

# ② **Изменение формы**

Когда нажимается ❼ , форма изменяется на пошаговое шитьё. Затем окно возвращается к экрану шитья.

Если нажимается **D O** , отображается окно для

выбора номера шаблона с помощью, которого заново создаётся швейная фигура пошагового шитья.

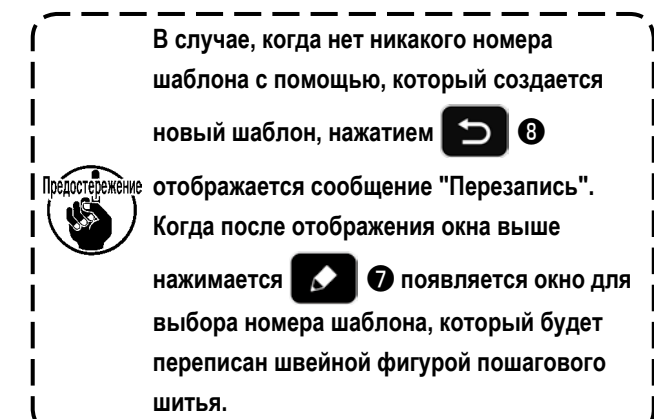

**(2) Создание новой швейной фигуры пошагового шитья**

Обратитесь к **"4-5-4. Как скопировать / заново создать шаблон" стр. 56** относительно подробностей.

① **Отображение экрана редактирования швейного шаблона пошагового шитья**

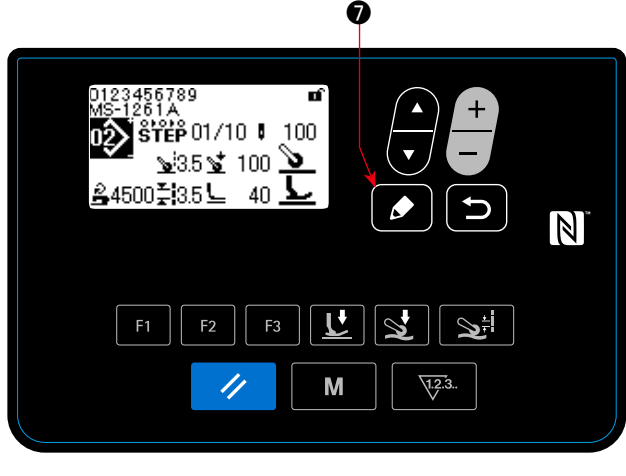

**<Экран шитья (Швейная фигура ступени)>**

② **Выбор ступени, которую Вы хотите отредактировать**

- **Ступень, которая выбираетсяv** ❼ ❺ ❻ ❽ 1000 42000 米 18 4420004 100  $\mathbb N$ М ❷
	- **<Экран редактирования швейного шаблона пошагового шитья>**

**A** 

Отобразите окно редактирования пошагового шитья

путем удержания ❼ нажатой в течение одной

секунды на экране шитья для выбора шитья ступени.

1. Выберите ступень нажатием ❺ . (Ступень,

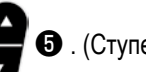

которая выбирается, выводится на экран в негативном изображении.)

2. В случае, когда есть неиспользованные ступень или ступени, ступень или ступени могут быть добавлены, выполнением процедуры, описанной ниже.

Если нажимается **D O**, то добавление ступени будет отменено, и отобразится экран шитья. (Добавленная ступень подтверждается нажатием  $\Box$   $\bullet$ при выборе добавляемой ступени)

・ Ступень добавляется после выбранной в настоящее время ступени нажатием "+", или перед выбранной в настоя-

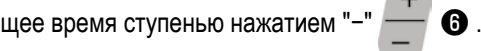

- Ступень добавляется в конце ступеней нажатием " ▼ " ©, во время выбора первой ступени.
- Ступень добавлена в конце ступеней нажатием " ▲ " , во время выбора последней ступени.

3. Ступень, которая выбирается, может быть удалена нажатием  $\blacktriangleright$   $\blacktriangleright$   $\blacksquare$  . If reset key is held pressed for one second, all existing steps in the sewing pattern can be deleted. Если клавиша сброса удерживается нажатой в течение одной секунды, в швейной фигуре могут быть удалены все существующие ступени.

# ③ **Редактирование выбранной ступени**

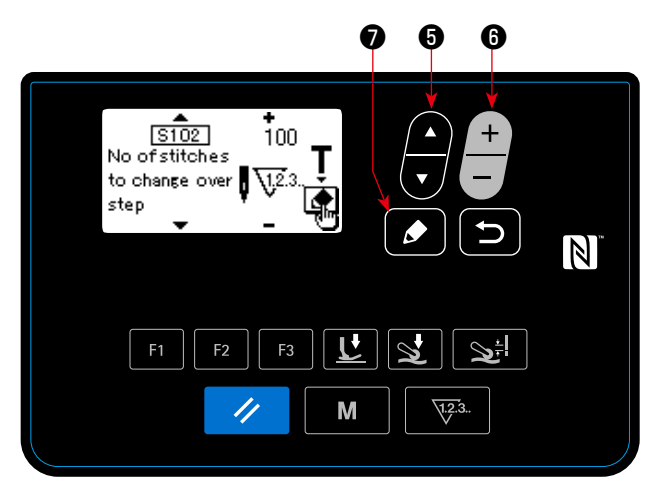

**< Окно редактирования ступени швейной фигуры пошагового шитья >**

- 1. Когда нажимается **1. Это время**, когда выбирается ступень, отображается окно редактирования ступени швейной фигуры пошагового шитья.
- 2. Выберите элемент швейных данных, который Вы

хотите отредактировать нажатием ❺ . Отредак-

тируйте элемент данных нажатием

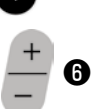

Обратитесь к **"4-4-9. Перечень швейных данных" стр. 41** относительно подробностей.

Когда нажимается клавиша редактирования во время выбора "S102 Условия переключения ступени", отображается окно обучения числу стежков. Обратитесь к **"4-4-7. Как выполнить обучение числу стежков" стр. 39** относительно функции обучения числу стежков.

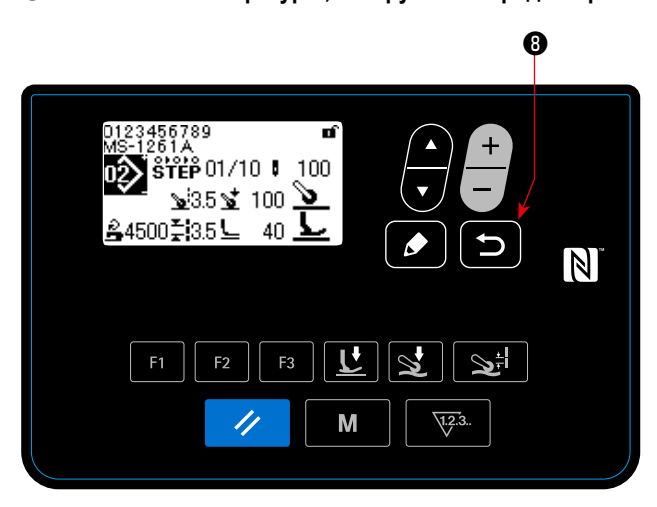

**<Экран шитья (Швейная фигура ступени)>**

Когда нажимается ❽ , отредактированные

данные подтверждаются, и окно возвращается к экрану редактирования швейного шаблона пошагового шитья.

Данные, которые Вы установили, отражаются в окне.

Когда **В В** нажимается снова, окно возвраща-

ется к экрану шитья для редактированной швейной фигуры пошагового шитья.

④ **Шитье швейной фигуры, которую Вы отредактировали**

# 4-4-7. Как выполнить обучение числу стежков

Обучение числу стежков возможно для швейной фигуры пошагового шитья в случае, когда число стежков используется как условие переключения ступени.

# 1 Отображение окна обучения числу стежков

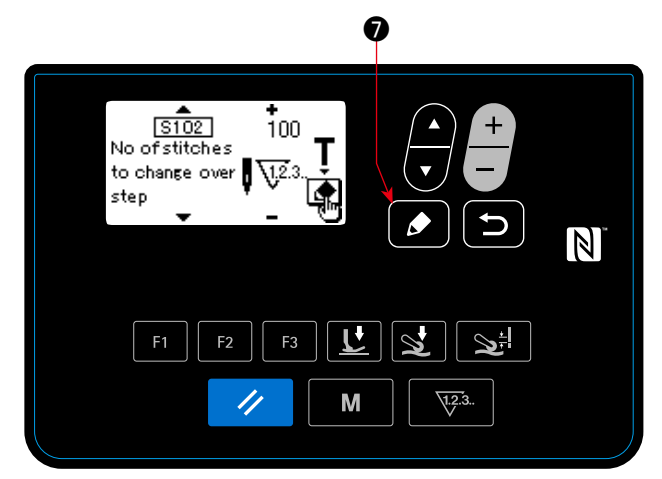

< Окно редактирования ступени швейной фигуры пошагового шитья >

2 Начало обучения числу стежков

Отобразите обучающеё окно нажатием

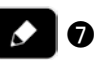

после выбора "S102 Число стежков для переключения ступени" в окне редактирования ступени швейной фигуры пошагового шитья.

Отображается Пиктограмма А. и режим работы входит в режим обучения.

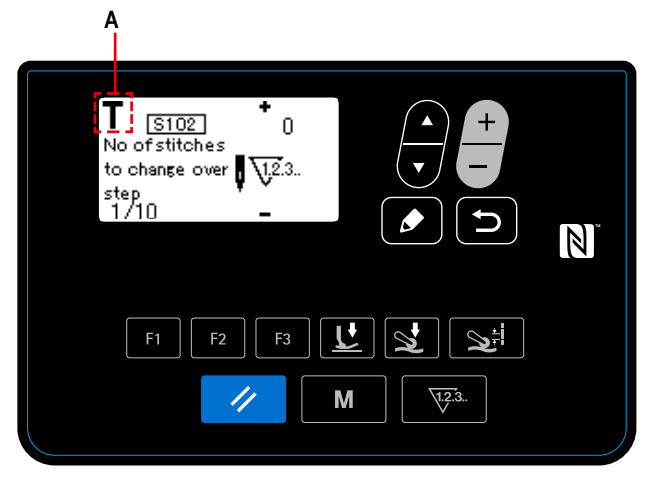

<Окно обучения числу стежков>

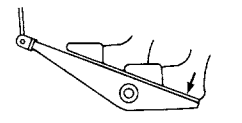

Отожмите заднюю часть педали после завершения шитья шаблона (до прокладки последнего стежка). Затем швейная машина выходит из обучающего режима и возвращается к предыдущему окну.

# **4-4-8. Функция микроподъемника**

Когда элементы данных шитья (S005, S018, S032, S078) устанавливаются на пульте на отрицательное заданное значение, микроподъёмник может использоваться при синхронизации, соответствующей заданному значению соответствующего элемента данных.

Повреждение материала может быть уменьшено путём соответствующей регулировки соответствующих заданных значений.

\* Обращайтесь к таблице, показанной ниже, о приближённых показаниях отношений между вводом значений на пульте управления, высотой прижимной лапки и давлением прижимной лапки.

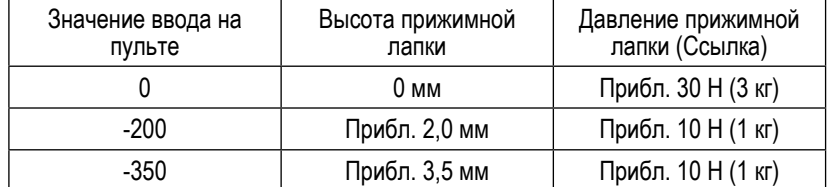

\*1 Высота прижимной лапки 0 мм означают состояние, когда пята прижимной лапки входит в контакт с верхней поверхностью игольной пластины.

\*2 Давление прижимной лапки отличается, когда заменена прижимная лапка или игольная пластина.

\*3 Диапазон значений ввода на пульте от -350 до 200.

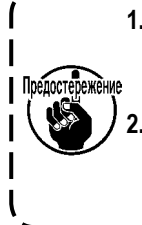

**1. Обязательно введите положительное значение на пульте управления в случае, когда функция микроподъемника не используется. В противном случае прижимная лапка будет слегка приподнята, и зубчатая рейка будет неспособна обеспечить достаточную эффективность механизма подачи. 2. В случае использования функции микроподъемника эффективность механизма подачи, вероятно, будет недостаточна. Чтобы добиться достаточной эффективности механизма подачи, понизьте скорость пошива или помогайте подавать материал рукой.**

# 4-4-9. Перечень швейных данных

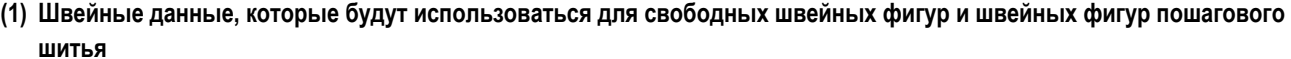

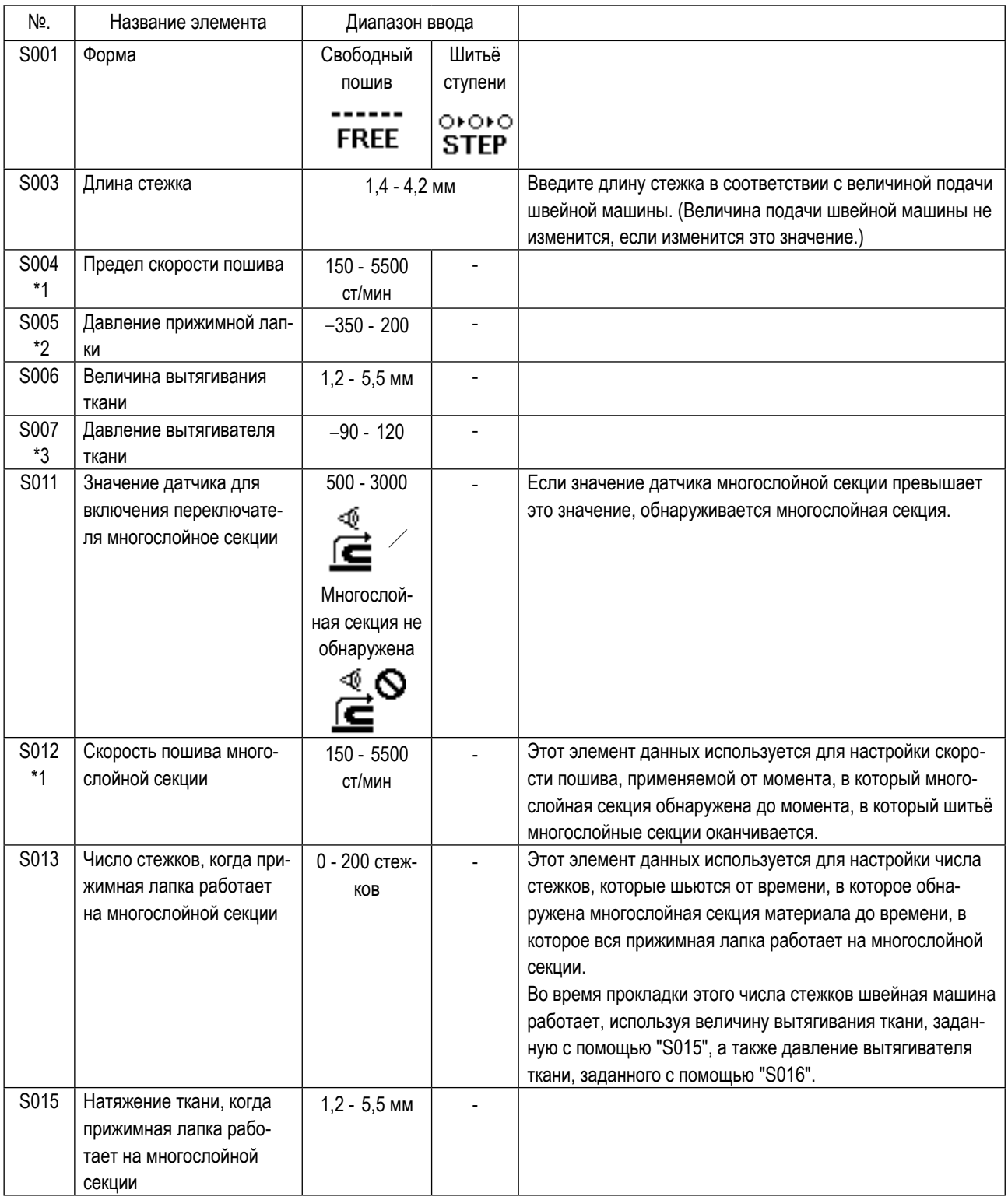

\*1: Фактическая скорость пошива ограничивается "S003 Длиной стежка" и заданным значением величины вытягивания ткани.

В случае, когда заданное значение длины стежка составляет 3,1 мм или больше: Максимальная скорость пошива составляет 5000 ст/мин.

В случае, когда заданное значение величины вытягивания ткани составляет 4,6 мм или больше: Максимальная скорость пошива составляет 4000 ст/мин.

\*2: Если это значение установлено на отрицательную величину (отрицательное значение), прижимная лапка поднимется.

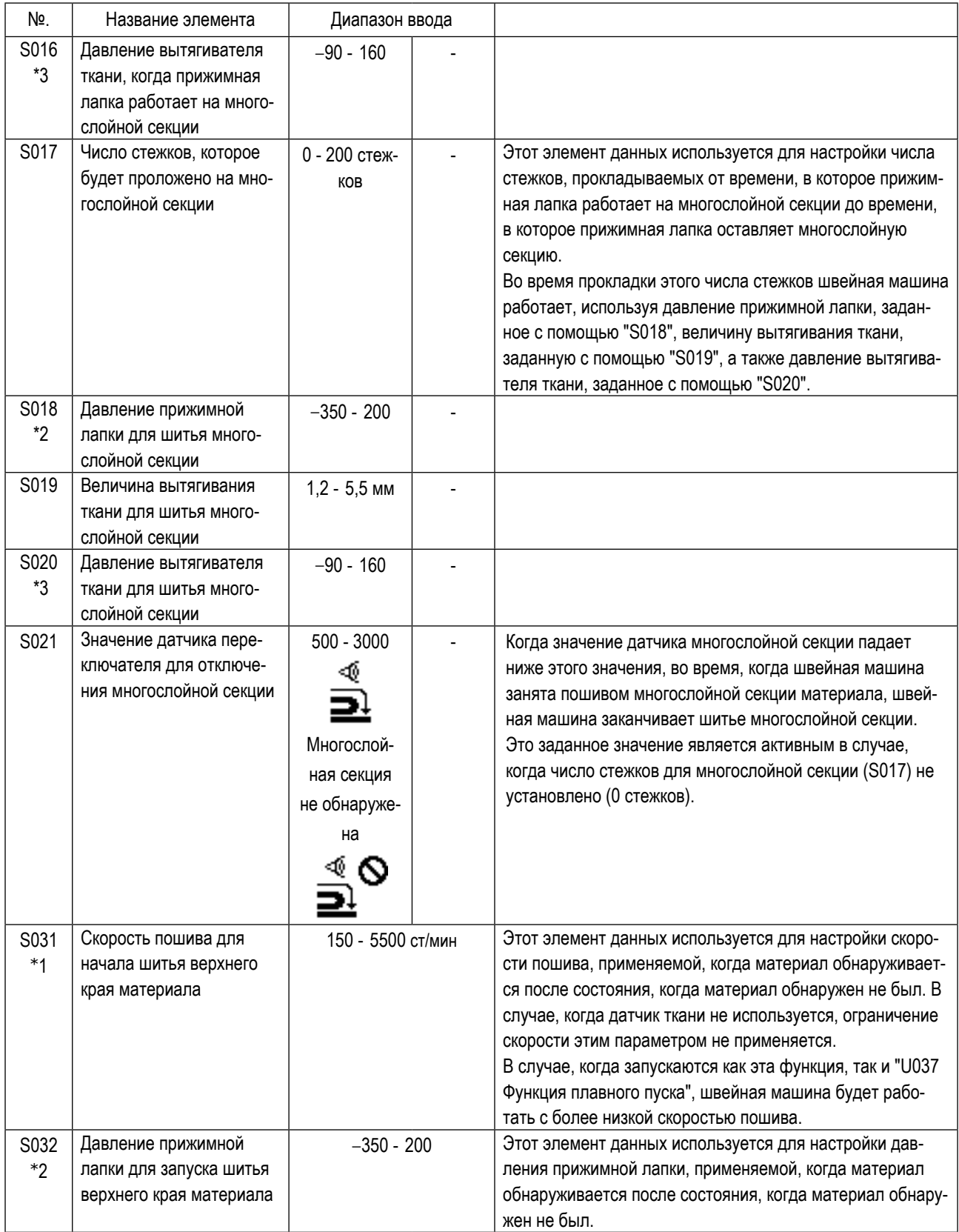

\*1: Фактическая скорость пошива ограничивается "S003 Длиной стежка" и заданным значением величины вытягивания ткани.

В случае, когда заданное значение длины стежка составляет 3,1 мм или больше: Максимальная скорость пошива составляет 5000 ст/мин.

В случае, когда заданное значение величины вытягивания ткани составляет 4,6 мм или больше: Максимальная скорость пошива составляет 4000 ст/мин.

\*2: Если это значение установлено на отрицательную величину (отрицательное значение), прижимная лапка поднимется.

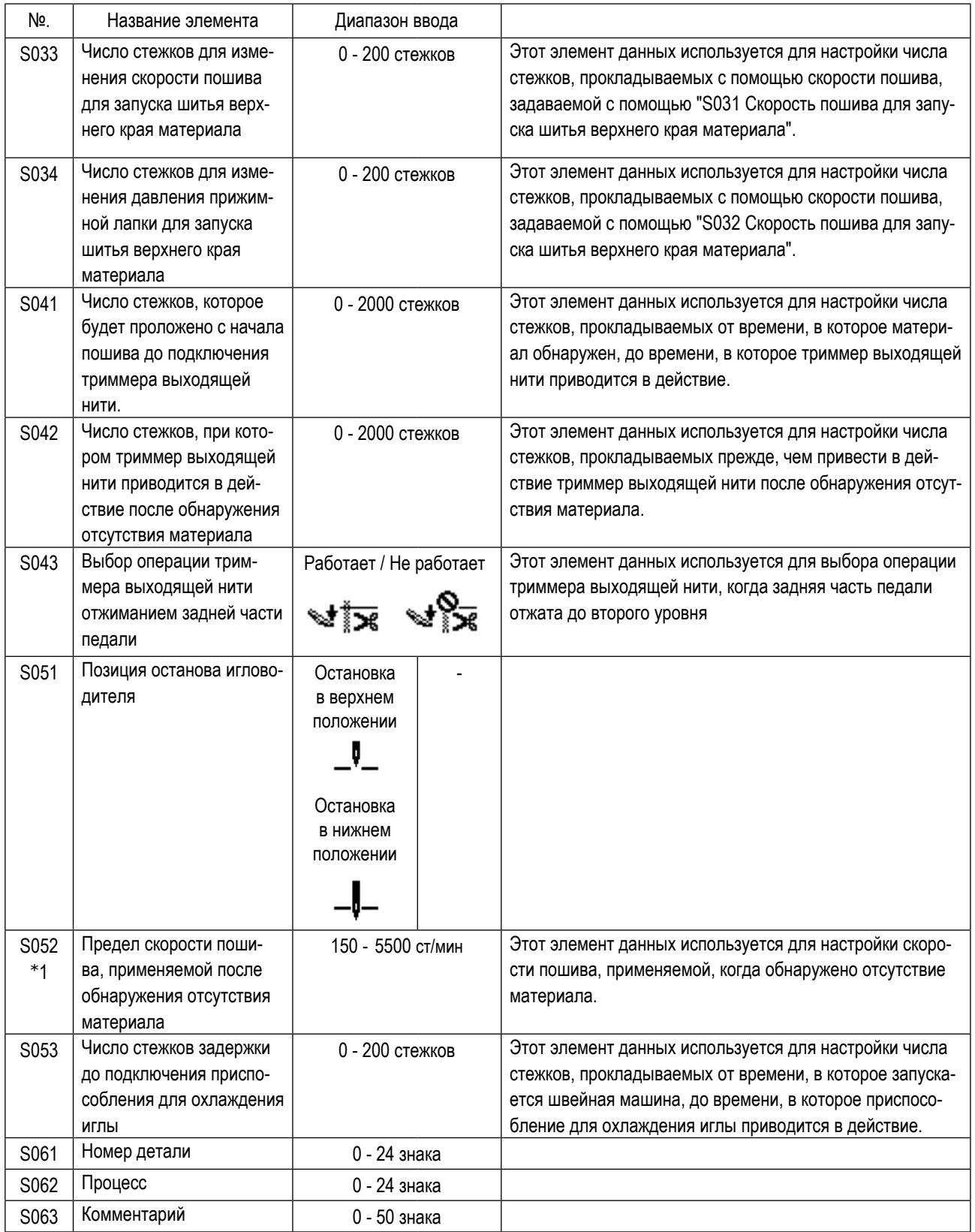

\*1: Фактическая скорость пошива ограничивается "S003 Длиной стежка" и заданным значением величины вытягивания ткани.

В случае, когда заданное значение длины стежка составляет 3,1 мм или больше: Максимальная скорость пошива составляет 5000 ст/мин.

В случае, когда заданное значение величины вытягивания ткани составляет 4,6 мм или больше: Максимальная скорость пошива составляет 4000 ст/мин.

\*2: Если это значение установлено на отрицательную величину (отрицательное значение), прижимная лапка поднимется.

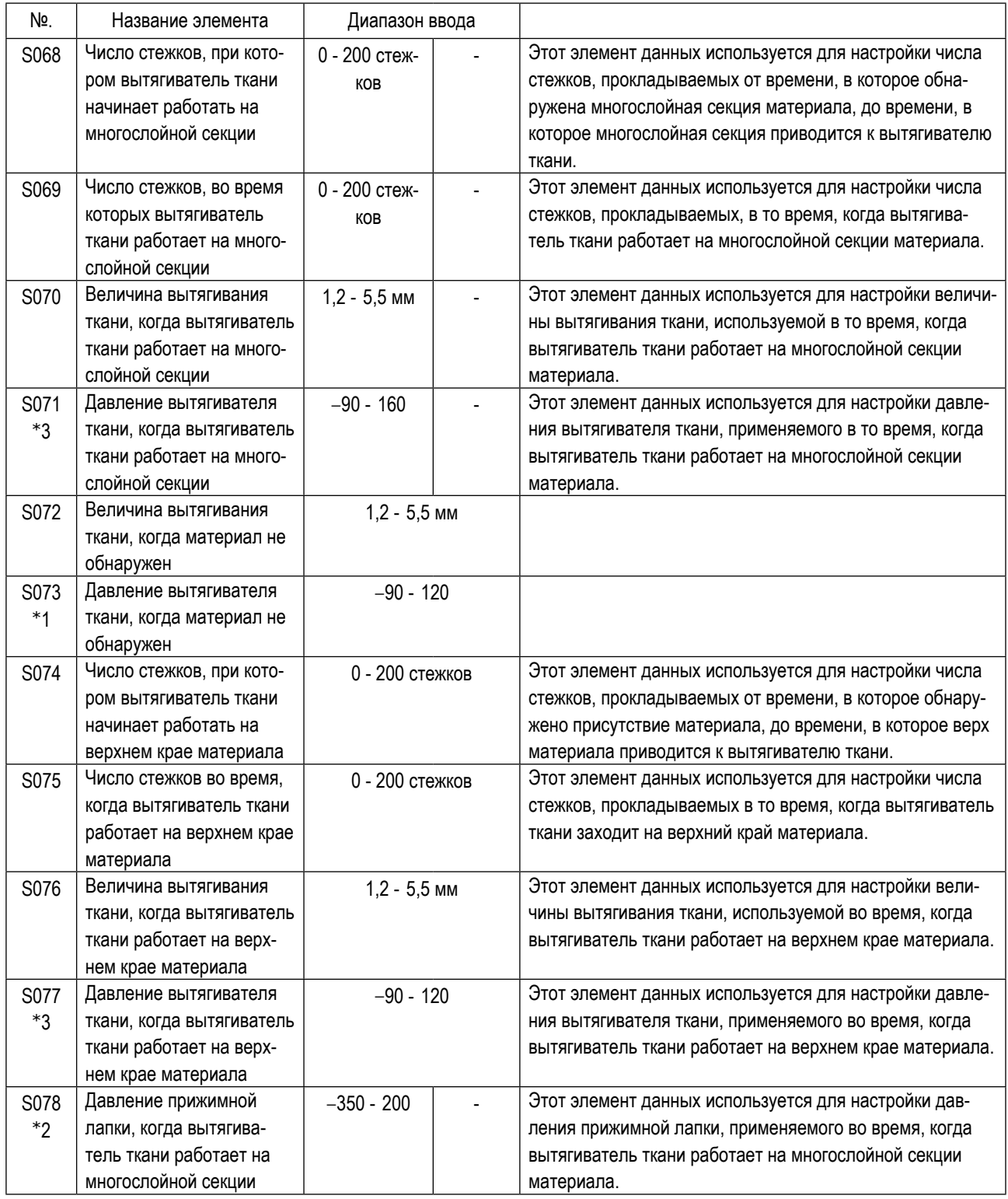

\*1: Фактическая скорость пошива ограничивается "S003 Длиной стежка" и заданным значением величины вытягивания ткани.

В случае, когда заданное значение длины стежка составляет 3,1 мм или больше: Максимальная скорость пошива составляет 5000 ст/мин.

В случае, когда заданное значение величины вытягивания ткани составляет 4,6 мм или больше: Максимальная скорость пошива составляет 4000 ст/мин.

\*2: Если это значение установлено на отрицательную величину (отрицательное значение), прижимная лапка поднимется.

#### (2) Швейные данные, использующиеся только для швейных фигур пошагового шитья

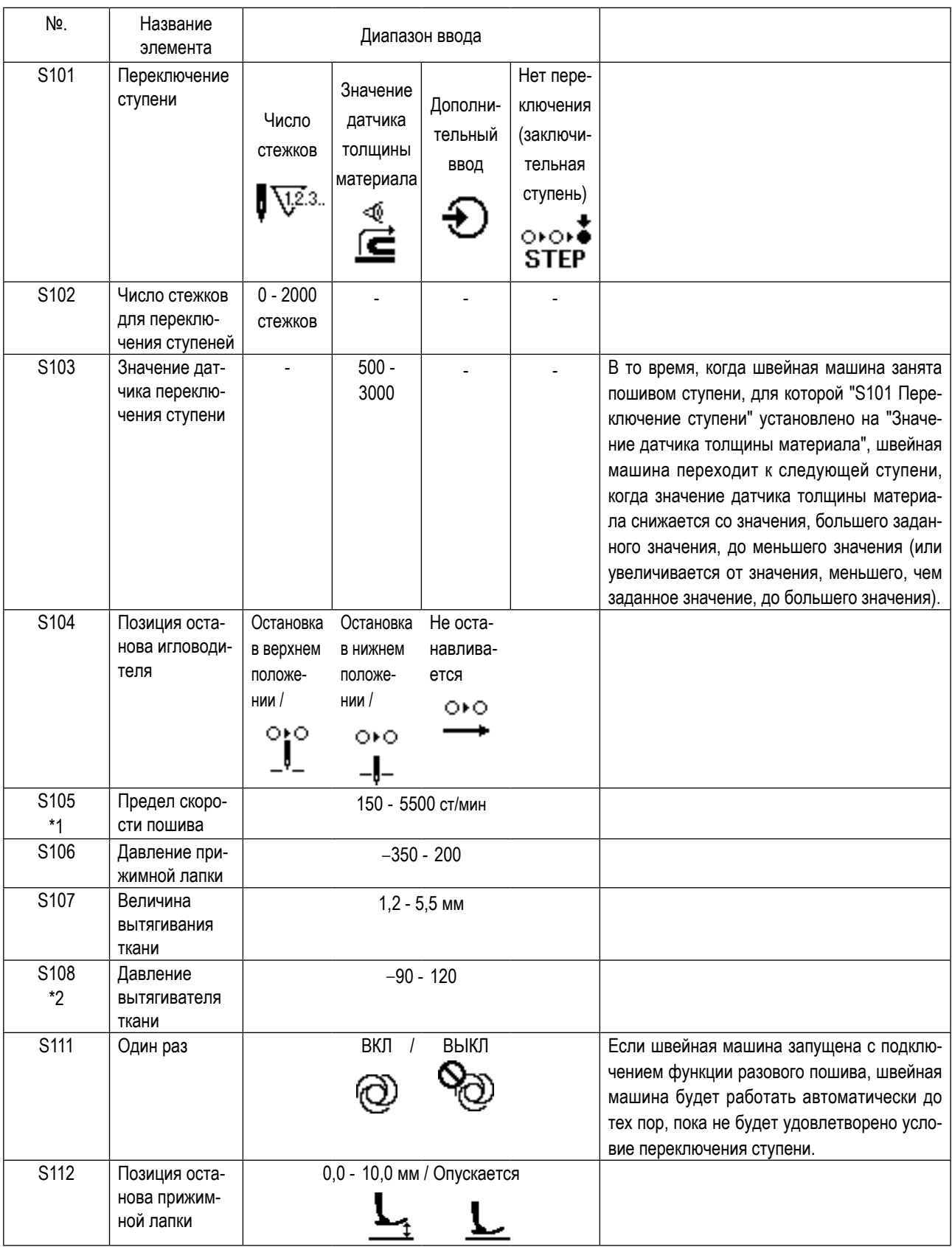

\*1: Фактическая скорость пошива ограничивается "S003 Длиной стежка" и заданным значением величины вытягивания ткани.

В случае, когда заданное значение длины стежка составляет 3,1 мм или больше: Максимальная скорость пошива составляет 5000 ст/мин.

В случае, когда заданное значение величины вытягивания ткани составляет 4,6 мм или больше: Максимальная скорость пошива составляет 4000 ст/мин.

\*2: Вытягиватель ткани поднимается, когда этот элемент данных устанавливается на отрицательное значение.

# 4-5. Как редактировать / проверять данные, не относящиеся к швейным данным

На экране для редактирования / проверка различные данные вызывается выбором меню на экране режима.

1) Как вызвать экран режима. Нажмите клавишу РЕЖИМА M • чтобы появил-**SELA** M ся экран режима. 01 Memory switch 02 Counter setting 03 Pattrn mangemnt 04 Maint mngmnt setting  $\mathbb N$ Ľ  $F<sub>1</sub>$ F<sub>3</sub> F<sub>2</sub> M  $\sqrt{12.3}$ A <Экран настройки режима> (2) Выбор меню 9 е Выберите целевое меню нажатием  $\boldsymbol{\beta}$ • во время выбора меню, может быть вызвано следующее окно. Когда нажимается 1. Переключатель памяти .............................Обратитесь к "4-5-1. Данных переключателя памяти" стр. 47. 3. Управление швейной фигурой .........Обратитесь к "4-5-4. Как скопировать / заново создать шаблон" стр. 56. 4. Настройка техобслуживания ............Обратитесь к "4-5-5. Как использовать функцию предупреждения" стр. 58. 6. Отображение модификации ..............Обратитесь к "4-5-7. Проверка информации о версии" стр. 64. Что касается функций, которые не описаны в данном руководстве, обращайте внимание на то, чтобы Прелост <sup>жение</sup> доступ к операциям не имели лица кроме обслуживающего персонала, справляющегося в "Руководстве Инженера", поскольку использование таких функций может повлечь остановку работы швейной машины или | возникновения непредвиденных несчастных случаев.

# 4-5-1. Данных переключателя памяти

Данные о переключателе памяти - данные по операции швейной машины, обычно затрагивают все швейные фигуры.

# (1) Подготовка данных о переключателе памяти

1 Выберите категорию данных о переключателе памяти.

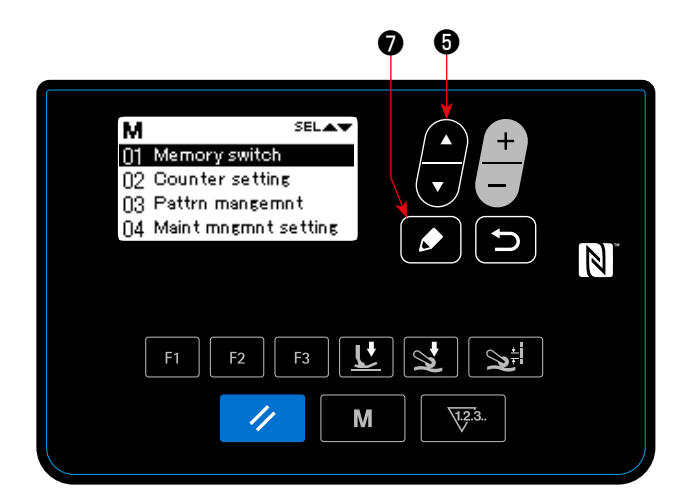

<Экран настройки режима>

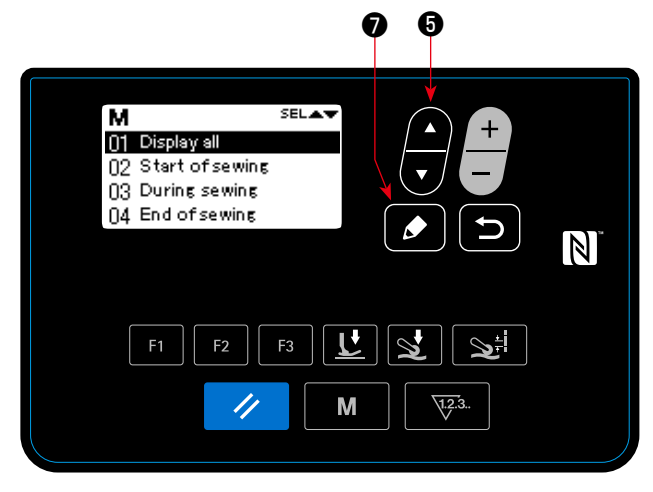

<Классификация переключателей памяти и экран выбора>

1. Выберите "01 Переключатель памяти" нажатием

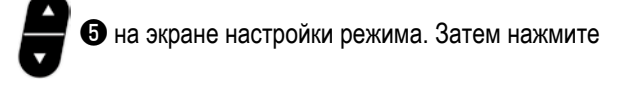

• для отображения экрана выбора классификации переключателей памяти.

2. Выберите "01 Display all (Отобразить все)" нажатием

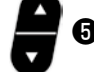

 $\boldsymbol{\Theta}$  . Затем нажмите  $\boldsymbol{\Omega}$   $\boldsymbol{\Theta}$ , чтобы отобра-

зить окно настройки переключателя памяти.

В случае, когда выбран любой иной элемент данных, кроме "01 Display all (Отобразить все)", на окне настройки переключателя памяти на экран выводится только переключатель памяти, который соответствует выбранному пункту.

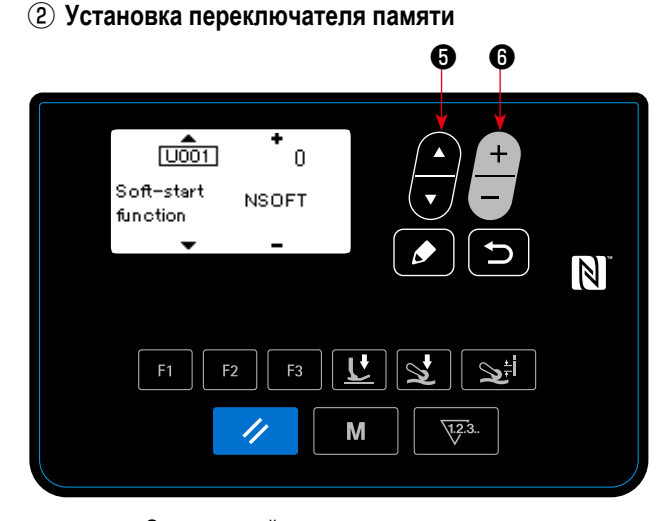

<Окно настройки переключателя памяти>

1. Выберите переключатель памяти нажатием Затем отредактируйте переключатель памяти нажати-

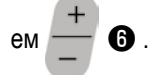

③ **Подтверждение данных для создаваемой швейной фигуры**

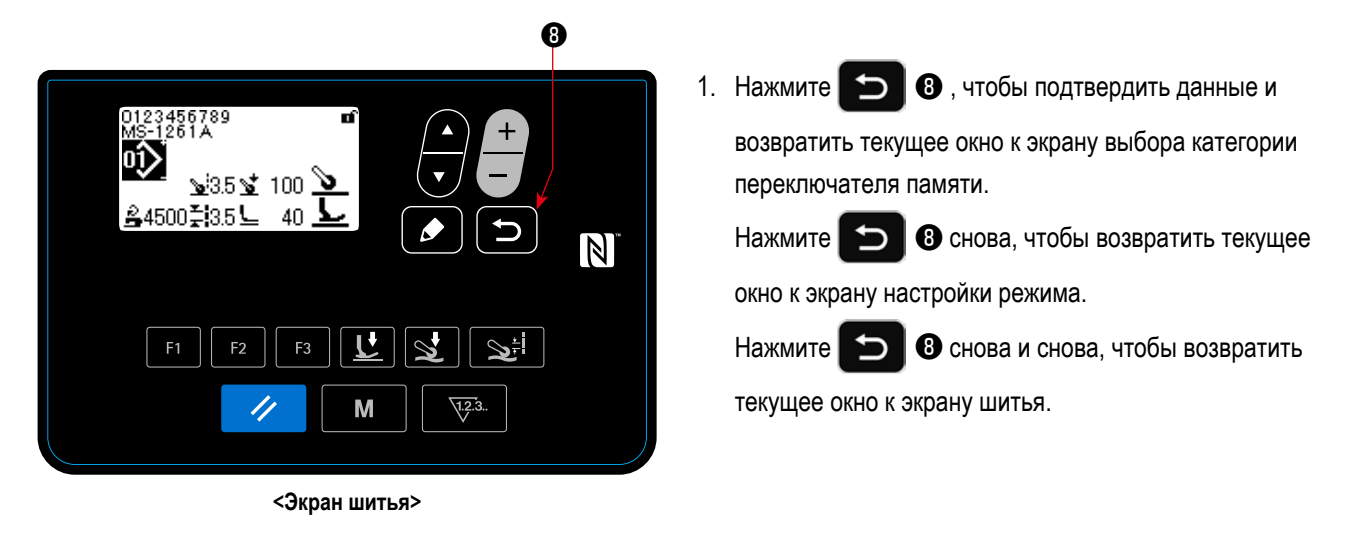

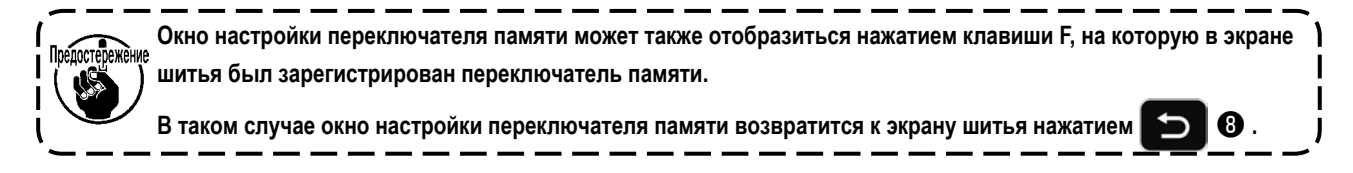

# (2) Перечень данных переключателя памяти

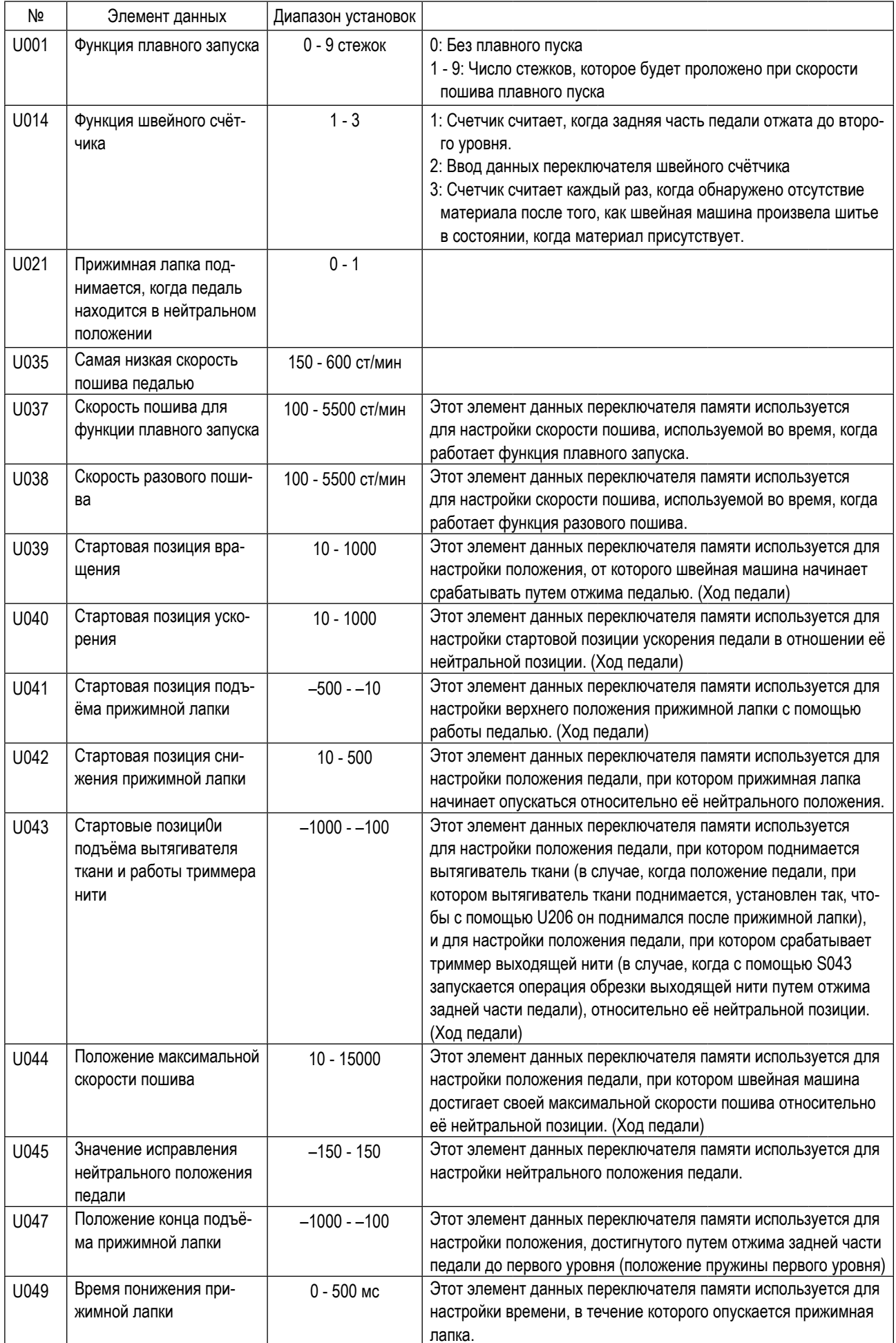

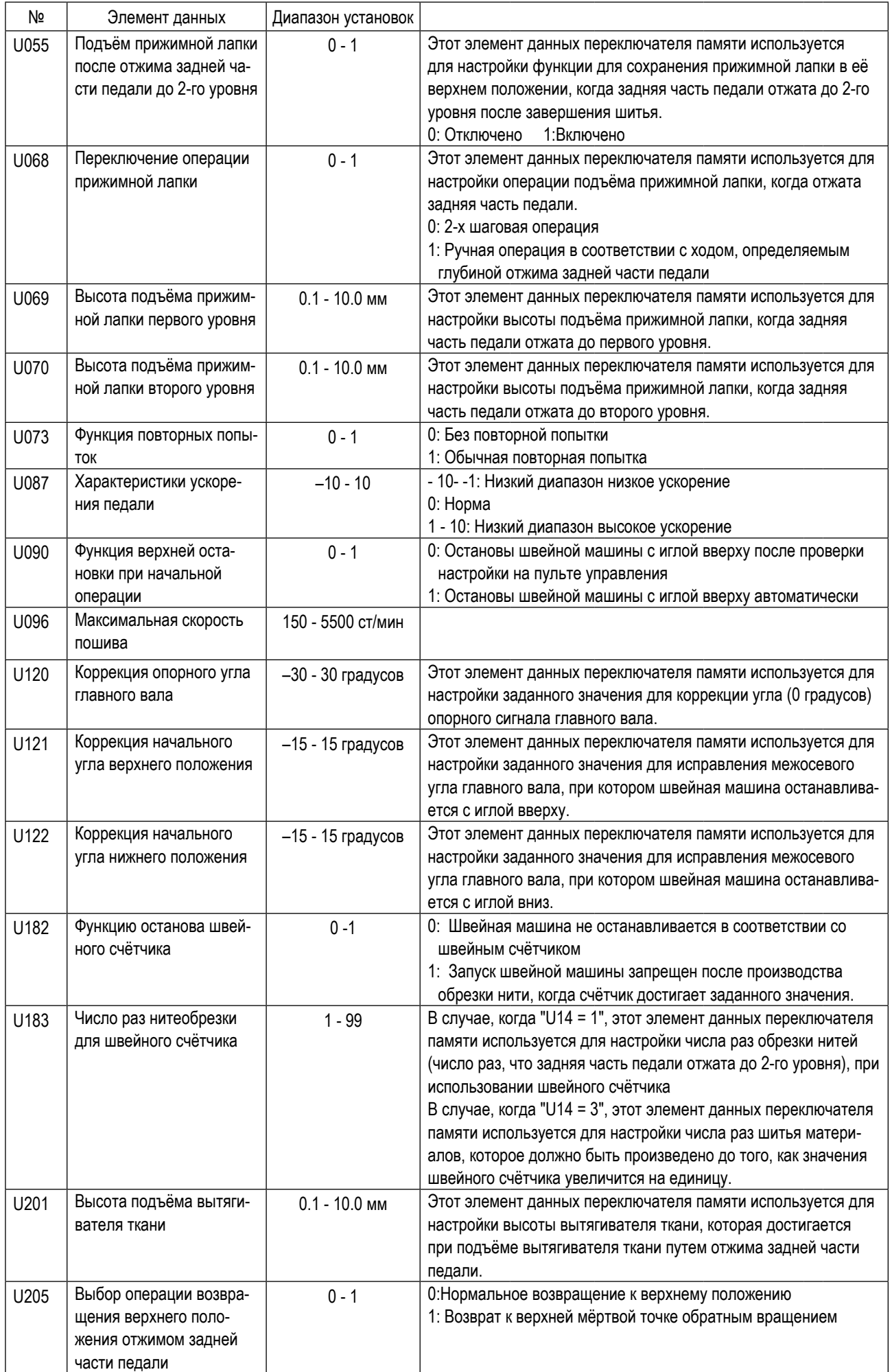

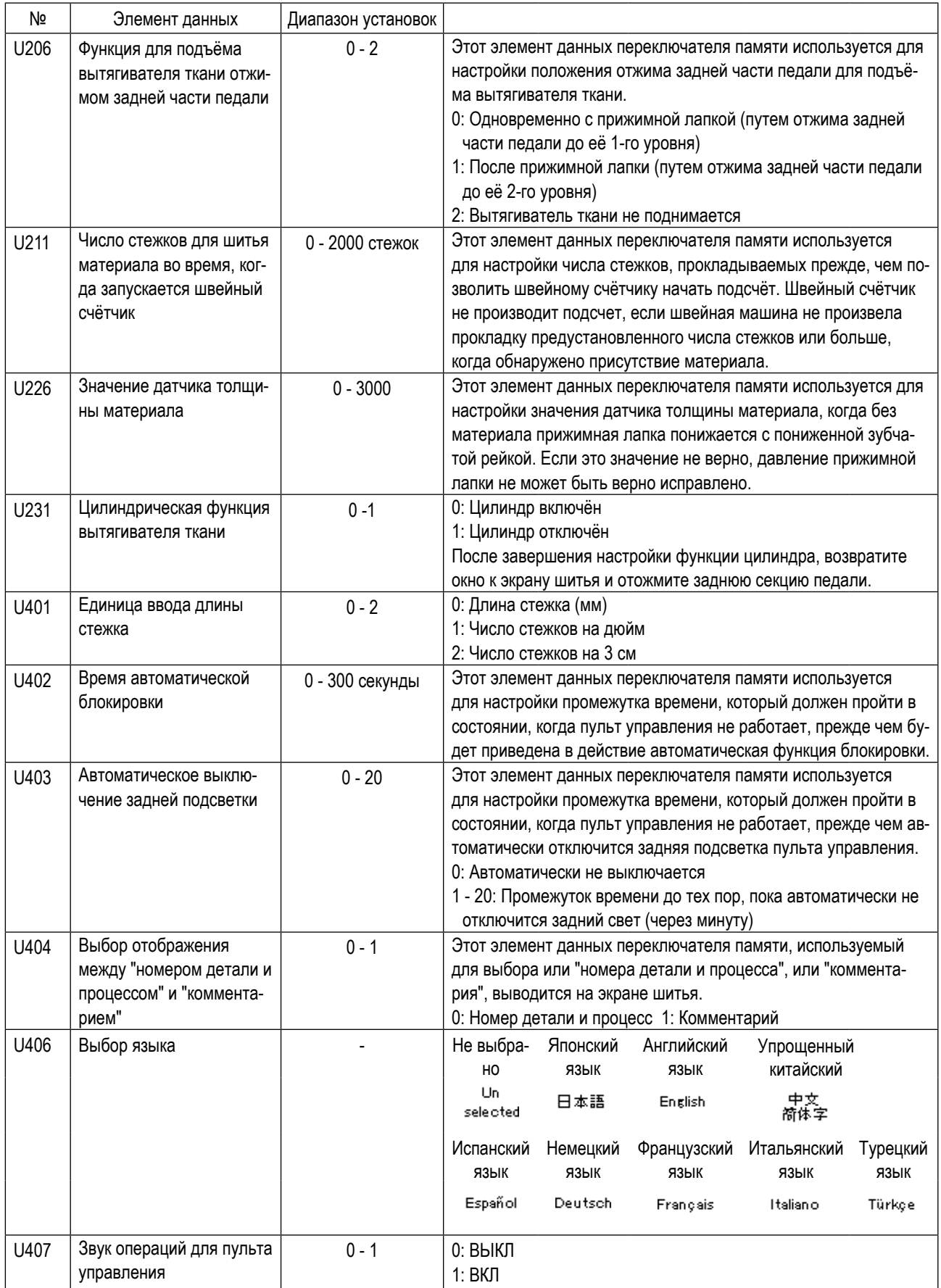

# 4-5-2. Функция счётчика

Эта функция считает число раз шитья в предопределенном модуле и, выдаёт видимый сигнал неисправности на экране, когда достигается предварительно установленное значение.

Могут использоваться следующие счётчики.

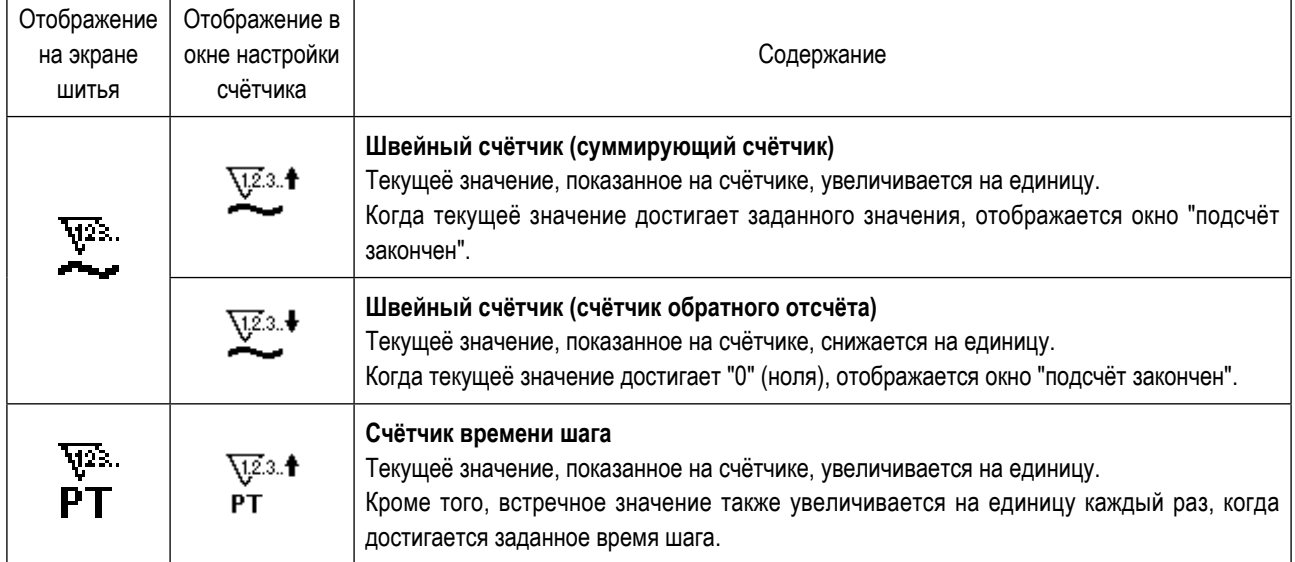

Синхронизация, при которой текущеё значение показывается на швейном счётчике, показано ниже. Возможно переключаться в соответствии с настройкой "U014 Функции швейного счётчика".

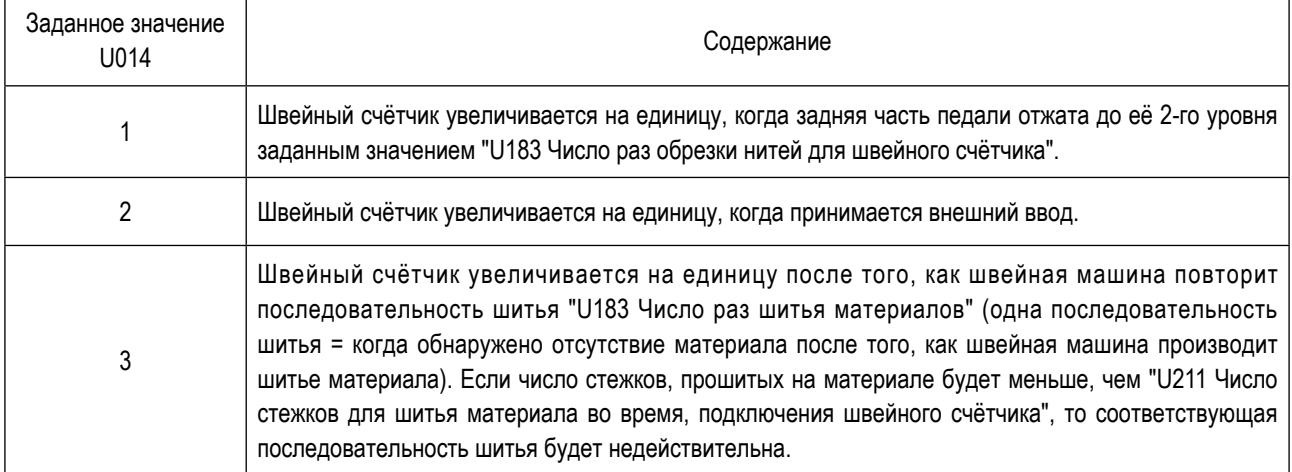

# (1) Как установить счетчик

1 Выбор настройки счётчика

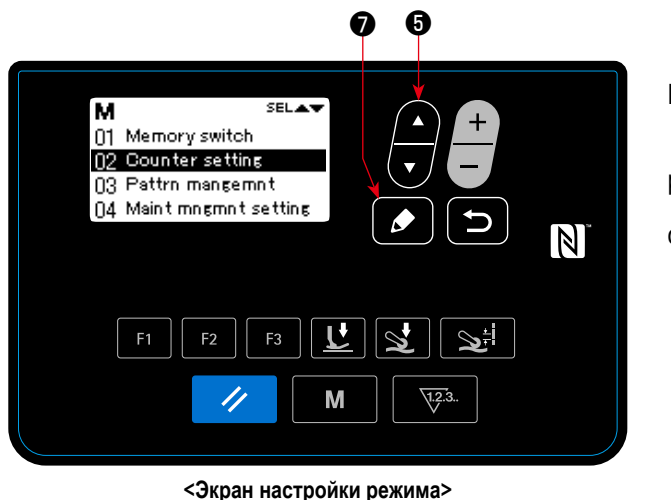

Нажмите • на экране настройки режима. Выбе-

 $\bullet$  для

рите "02 Настройки счётчика". Нажмите отображения окна настройки счётчика.

2 Установка типа счетчика, текущего значения счетчика и предварительно заданного значения счетчика

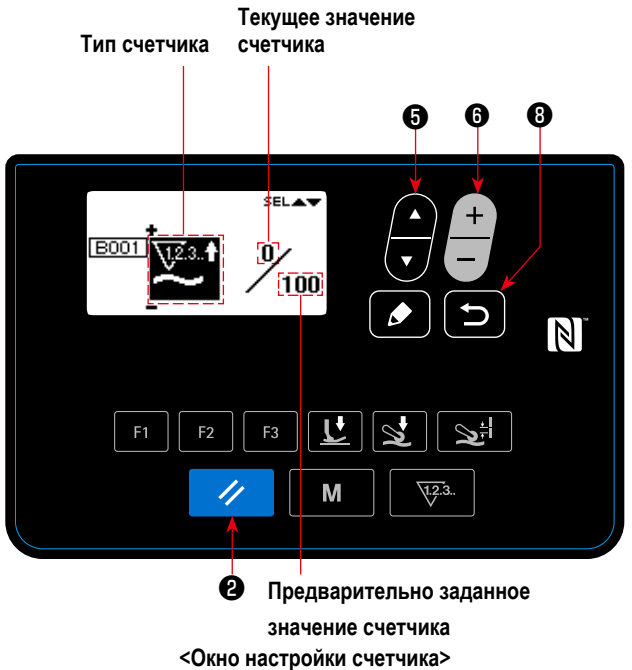

1. Тип счётчика может быть выбран нажатием  $\mathbf{\Omega}$ 2. Выберите целевой элемент данных нажатием • Значение элемента данных, который Вы выбрали, может быть изменено нажатием  $\bullet$  $\mathcal{U}$ Если нажимается • в то время, когда выбирается текущеё или заданное значение швейного счётчика, текущеё значение или заданное значение могут быть сброшены на "0" (ноль). 3. Когда нажимается **••** 8, окно возвращается к

экрану настройки режима. Когда • В нажимается снова, окно возвращается к экрану шитья.

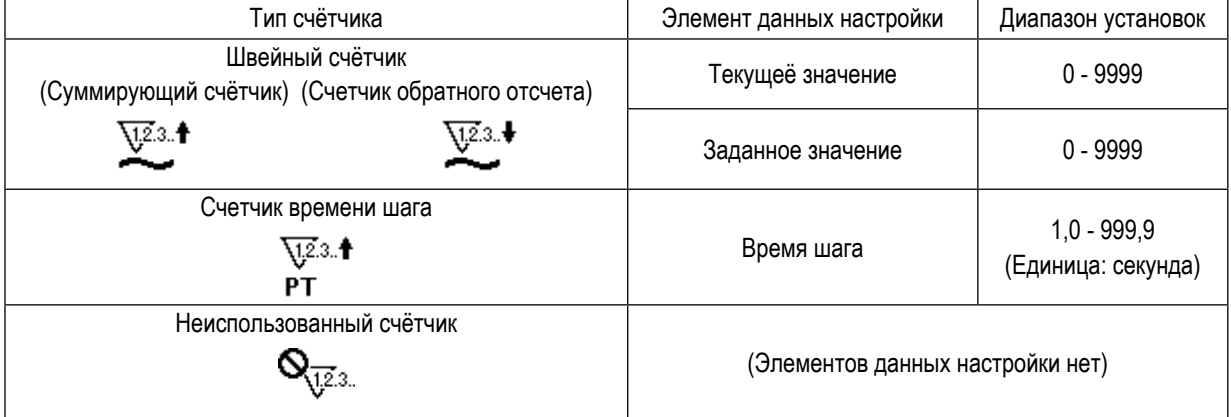

# **(2) Отображение экрана шитья в режиме отображения счётчика**

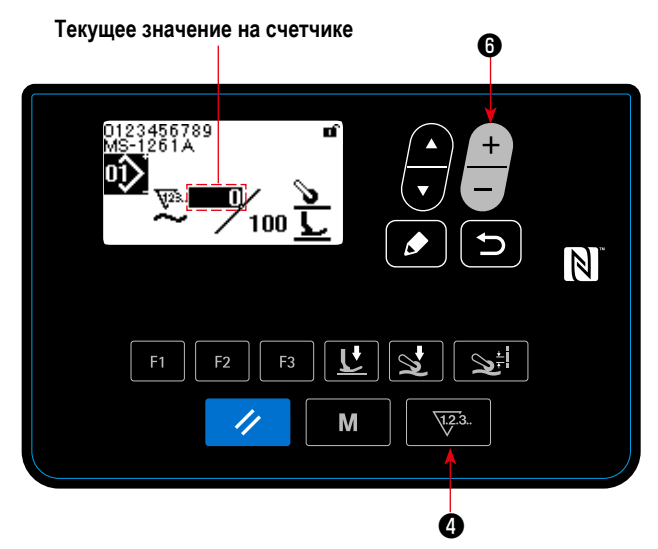

**<Экран шитья (отображение швейного счетчика)>**

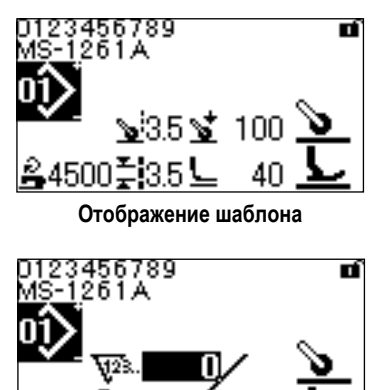

101 **Швейный счетчик**

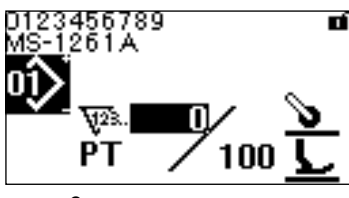

**Счетчик времени шага**

- 1. Когда в экране шитья нажимается  $\sqrt{123}$ . переходит на отображение счётчика.
- ① **В случае использования швейного счётчика**
- 2. Когда экран переходит на отображение швейного счётчика, текущеё значение приводится в "состояние выбора". Текущеё значение может быть изменено

нажатием  $\blacksquare$   $\blacksquare$ 

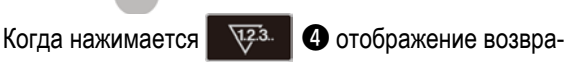

щается к отображению шаблона.

- ② **В случае использования счётчика времени шага**
- 2. Когда экран переходит на отображение счётчика времени шага, заданное значение приводится в "состояние выбора".

Когда **Ф** нажимается во время, когда выби-

рается заданное значение, текущеё значение может быть изменено.

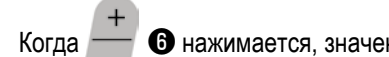

Когда • В нажимается, значение, которое нахо-

дится в "состояние выбора", может быть изменено.

Когда **Феранция** нажимается во время, когда вы-

бирается текущеё значение, экран возвращается к отображению шаблона.

# **(3) Как сбросить состояние завершения счёта**

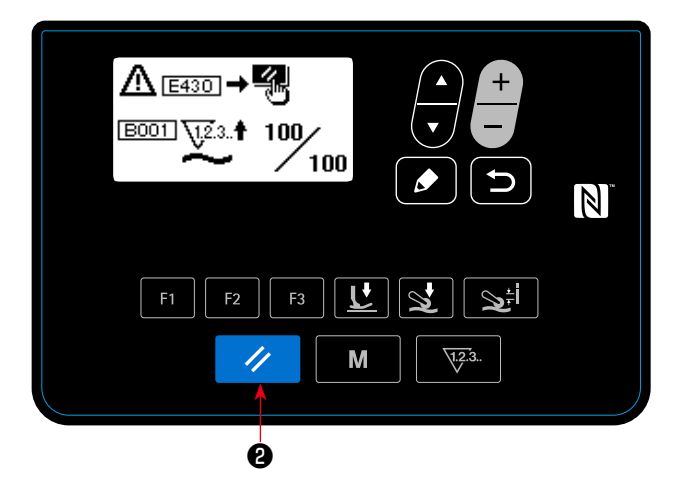

Когда во время шитья удовлетворяются предопределенные условия, на экран выводится окно завершения счёта.

Счетчик устанавливается заново нажатием  $\rightarrow$   $\rightarrow$  8.

Затем режим работы возвращается к режиму шитья. В этом режиме счетчик начинает новый подсчёт.

**<Окно завершения счётчика>**

# **4-5-3. Цилиндрическая функция вытягивателя ткани**

Давление вытягивателя ткани может быть увеличено / понижено через переключение заданных значений U231. Через регулировку заданного значения U231 в сочетании с заданным значением клавиши настройки давления вытягивателя ткани, давление вытягивателя ткани может устанавливаться в значениях, указанных в таблице ниже. Нужно также помнить, что при шитье лёгких материалов пневмоцилиндр должен переводиться в отключённое состояние.

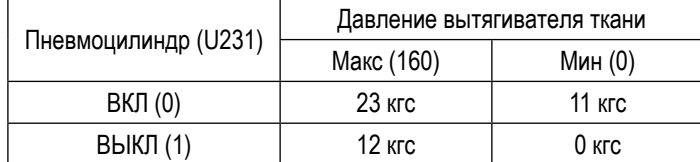

**\* В случае, когда давление воздуха устанавливается на 0,3 МПа Возвратите окно к экрану шитья. Отожмите заднюю часть педали для отражения переключения, произведённого в предыдущем окне.**

\_\_\_\_\_\_\_

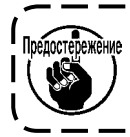

**Давление воздуха должно устанавливаться на 0,3 МПа или меньше. В работе машины может возникать сбой, если швейная машина используется с более высоким напором воздуха.**

#### **4-5-4. Как скопировать / заново создать шаблон**

1. Отображение экрана управления швейным шаблоном

Нажмите • В на экране настройки режима. Выберите "03 Управление швейной фигурой". Затем нажмите

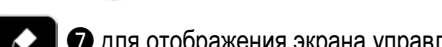

❼ для отображения экрана управления швейным шаблоном.

# ① **В случае копирования шаблона**

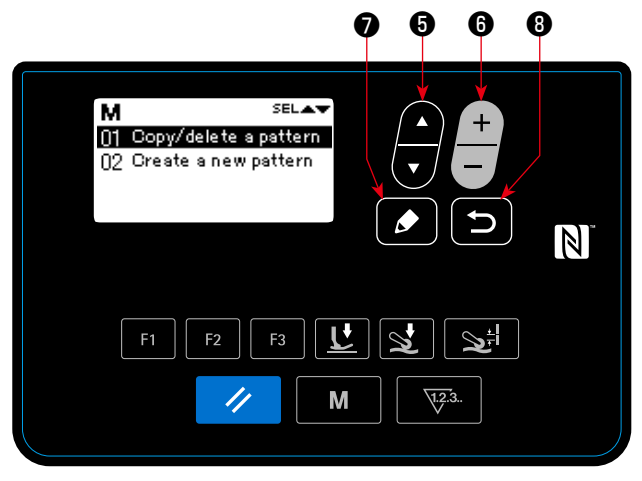

**<Экран редактирования швейного шаблона>**

2. Отображение копирования швейной фигуры / удаление окна

Нажмите **+ 6** . Выберите "01 Копирование /

удаление шаблона". Затем нажмите  $\Box$  О для

отображения, копирование швейной фигуры / удаления окна.

3. Выполнение копирования

Выберите номер шаблона, который Вы хотите исполь-

зовать как источник копирования нажатием

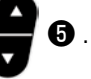

Также выберите номер шаблона, который Вы хотите использовать как назначение копирования нажатием

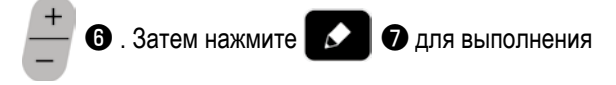

копирования.

ние окна

ния окна.

Когда нажимается **D O** , отображается сообще-

ние "Не скопировано". Когда **D @** нажимается

снова, окно возвращается к экрану управления швейным шаблоном

2. Отображение копирования швейной фигуры / удале-

Нажмите • • • • Выберите "01 Копирование /

удаление шаблона". Затем нажмите  $\Box$  О для

отображения, копирование швейной фигуры / удале-

# ② **В случае удаления шаблонаn**

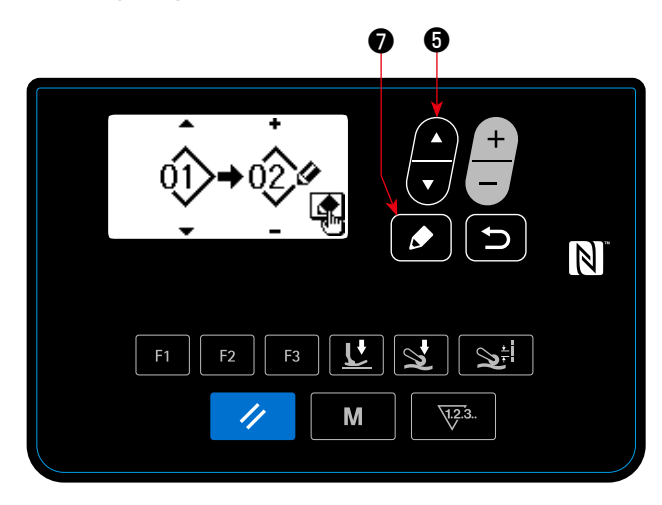

**<sup>&</sup>lt;Копирование швейной фигуры / удаление окна>**

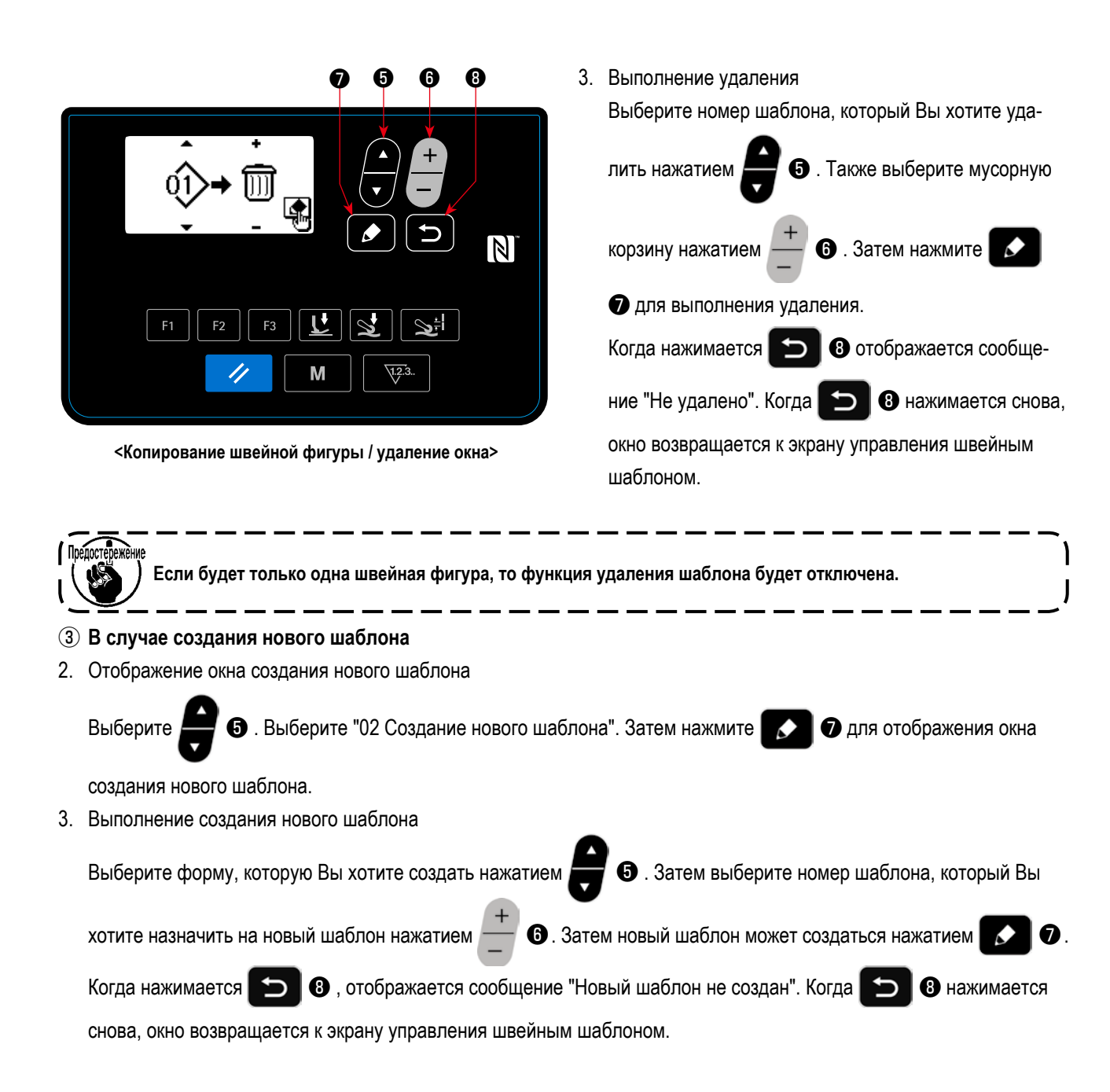

# 4-5-5. Как использовать функцию предупреждения

Напоминание о техобслуживание может быть произведено после того, как швейная машина использовалась в течение предопределенного промежутка времени. Может быть произведено максимум пять различных предупреждающих сообщений в зависимости от условий возникновения.

# (1) Настройка функции предупреждени

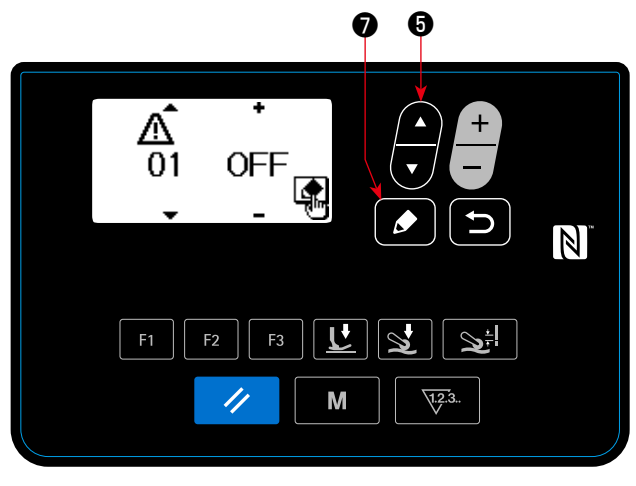

<Экран выбора номера предупреждения>

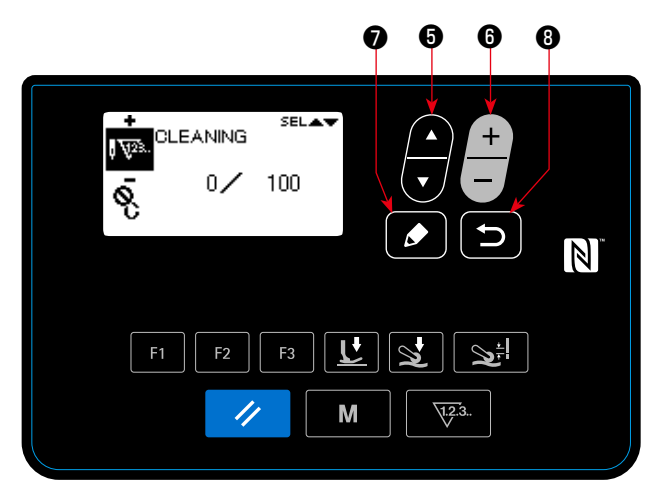

<Окна настройки подробностей счётчика предупреждений>

# 1 Выбор номера предупреждения

Выберите "04 Настройка техобслуживания" нажатием

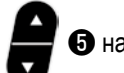

 $\bullet$  на экране настройки режима. Затем отобра-

зите экран выбора номера предупреждения нажатием

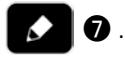

После отображения экрана выбора номера предупреждения, номер предупреждения может быть

выбран нажатием

# 2 Предупреждение отменено

Окно настройки подробностей счётчика предупреж-

K

выбора номера предупреждения.

дения отображается нажатием

го элемента данных нажатием

После отображения экрана выбора номера предупреждения, выбирают целевой элемент данных

• Установите подробности целевонажатием

 $\bullet$  . Могут быть

• на экране

установлены элементы данных, описанные ниже.

Когда нажимается • окно возвращается к  $\biguparrow$ 

экрану выбора номера предупреждения.

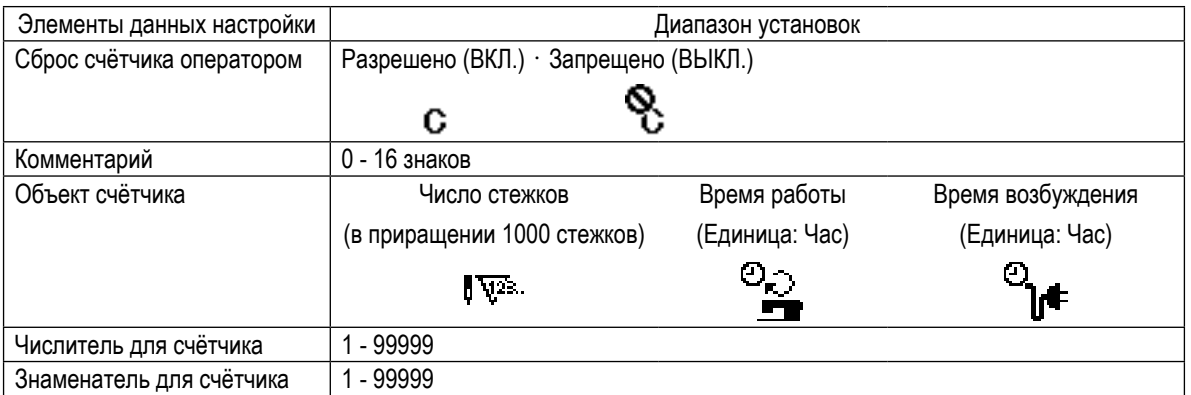

|                                       |                                                | $\boldsymbol{\Theta}$<br>$\bullet$ |
|---------------------------------------|------------------------------------------------|------------------------------------|
|                                       | <b>SELAV</b><br>v<br>۶                         | $\ddot{}$<br>$\mathbb Z$           |
| F <sub>1</sub><br>F <sub>2</sub><br>Û | $\overline{\mathsf{L}}$<br>F <sub>3</sub><br>M | ۱.<br>$\sqrt{12.3}$ .              |

**<Экран ввода комментария счётчика предупреждений>**

③ **Добавление комментария к предупреждению**

Выберите комментарий в окне настройки подробно-

стей счётчика предупреждения. Затем нажмите

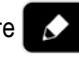

❼ для отображения экрана ввода комментария счётчика предупреждений.

Комментарий, который Вы вводите, отобразится в окне, когда будет произведено соответствующеё предупреждение. Следовательно, рекомендуется ввести комментарий, представляющий подробности техобслуживания (например, ЧИСТКА) для удобства.

Когда нажимается **D O**, окно возвращается к окну настройки подробностей счётчика предупреждения.

④ **Включение функции предупреждения**

Выберите "ВКЛ." на экране выбора номера преду-

преждения нажатием **<sup>1</sup>0** для включения функ-

ции предупреждения.

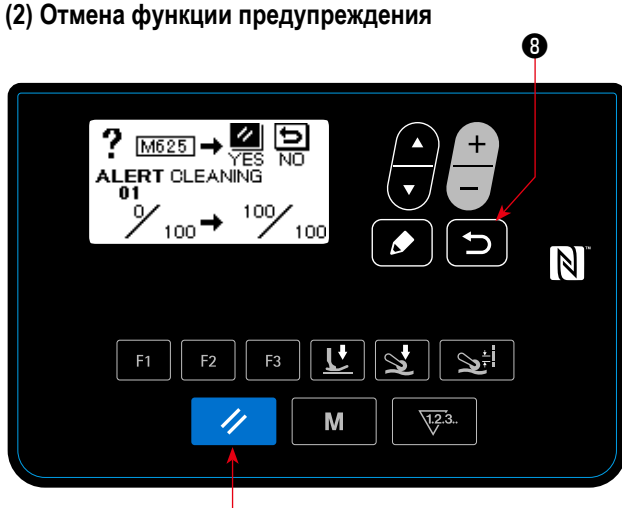

❷

**<Предупреждающеё окно (в случае разрешения сброса счётчика оператором)>**

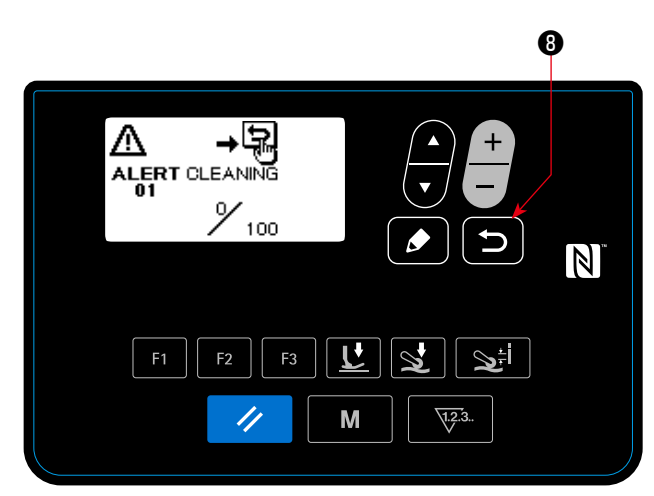

**<Предупреждающеё окно (в случае запрета сброса счётчика оператором)>**

# ① **Предупреждение произведено**

Когда значение счётчика предупреждения достигает заданного значения при завершении шитья, отображается предупреждающеё окно.

# ② **Закрытие предупреждающего окна**

Счетчик предупреждения сброшен, и окно возвра-

щается к предыдущему окну нажатием  $\sim$  8 в

окне предупреждения.

нажимается **D O**, то окно возвратится к предыдущему окну, не сбрасывая счётчик предупреждения. В этом случае предупреждающеё окно будет отображаться каждый раз, когда швейная машина заканчивает шитье до тех пор, пока счётчик предупреждения не будет сброшен.

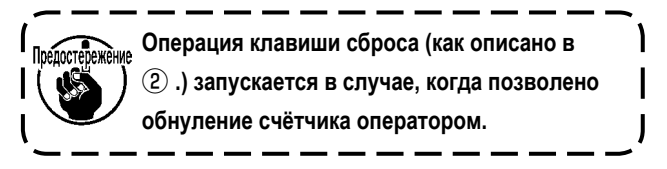

– 59 –

# **(3) Заново установите предупреждения, когда предупреждение не произведено**

С тем, чтобы сбросить предупреждение в случае, когда предупреждения не произведено, возвратите числитель счётчика к тому же самому значению с помощью знаменателя счётчика в окне настройки подробностей счётчика предупреждения или выполните следующие шаги процедуры.

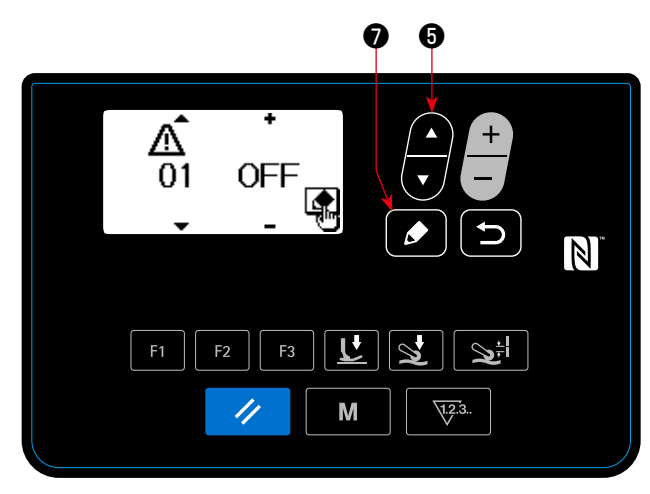

**<Экран редактирования швейного шаблона>**

# ❼ ❽ 高背  $?$  [M625]  $\rightarrow$ ALERT ′ <sub>100</sub> →  $100$  $\overline{\mathbb{N}}$  $F<sub>2</sub>$ F<sub>3</sub>  $\overline{\mu}$ M ❷

**<Окно сброса предупреждающего счётчика>**

# ① **Выбор номера предупреждения**

Выберите "04 Настройка техобслуживания" нажатием

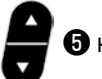

❺ на экране настройки режима. Затем отобра-

зите экран выбора номера предупреждения нажатием

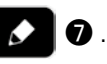

После отображения экрана выбора номера предупреждения, номер предупреждения может быть

выбран нажатием

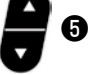

# ② **Подробности настройки предупреждения**

Когда нажимается ❼ в экране выбора номера

предупреждения, отображается окно сброса предупреждающего счётчика.

После отображения окна сброса предупреждающего счётчика, сбросьте счётчик предупреждения и возвра-

тите окно к предыдущему окну нажатием  $\mathscr{A}$   $\Theta$ .

Если нажимается **D O**, то окно возвращается к

предыдущему окну без сброса счётчика предупреждения.

# **(1) Как использовать клавиши F**

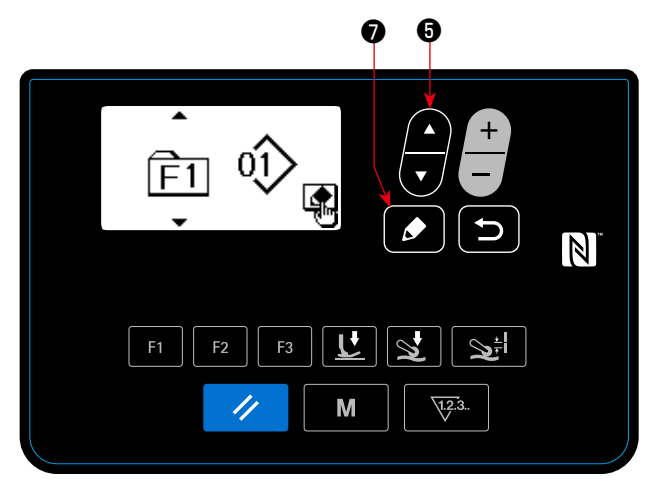

**<Экран выбора номера F клавиш>**

# ❼**ß**  $0[1]$ ₫  $\overline{\mathbb{N}}$  $F<sub>1</sub>$ F<sub>3</sub> M  $\sqrt{1.2}$ //

**< Экран выбора данных F >** 

# ① **Отображение экрана выбора номера F клавиш**

Выберите "05 Регистрация клавиш F" нажатием

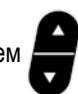

❺ на экране настройки режима. Затем нажмите

❼ для отображения экрана выбора номера ∙ клавиши F.

② **Отображение экран выбора данных регистрации клавиш F** 

Выберите номер F клавиши нажатием ❺ на

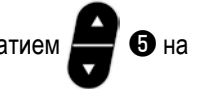

экране выбора номера F клавиши. Затем нажмите

❼ для отображения экрана выбора данных регистрации клавиши F.

# ③ **Выполнение регистрации**

Выберите данные / функцию, которую Вы хотите

зарегистрировать на клавише F нажатием  $\Box$ 

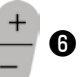

на экране выбора данных регистрации клавиши F. Затем выполняется регистрация (выбранные данные / функция возвратятся к незарегистрированному состоянию, если будет выбрана мусорная корзина), и окно возвращаются к предыдущему окну нажатием

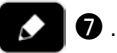

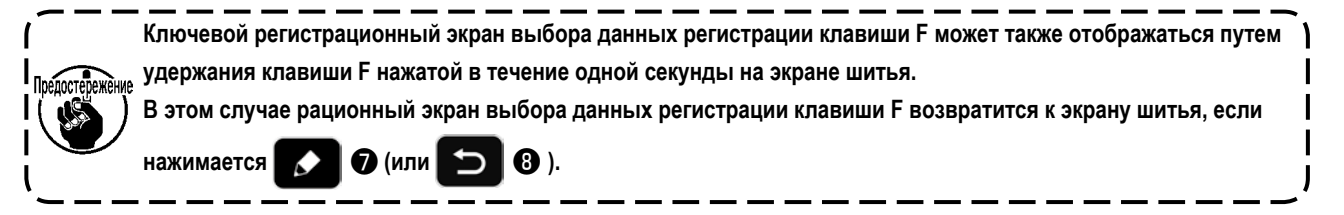

# (2) Данные / функция, которые могут быть зарегистрированы на клавише F

Следующие данные / функция могут быть зарегистрированы на клавише F.

Клавишей F можно работать на экране шитья, экране редактирования швейных данных и окне настройки переключателя памяти.

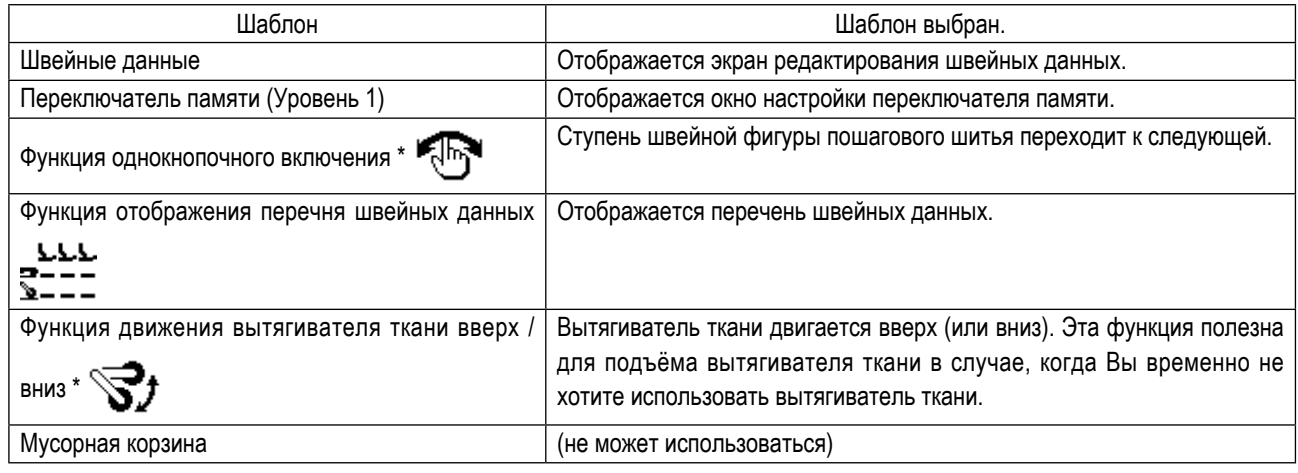

\*: Это - функция, которая может быть только на экране шитья..

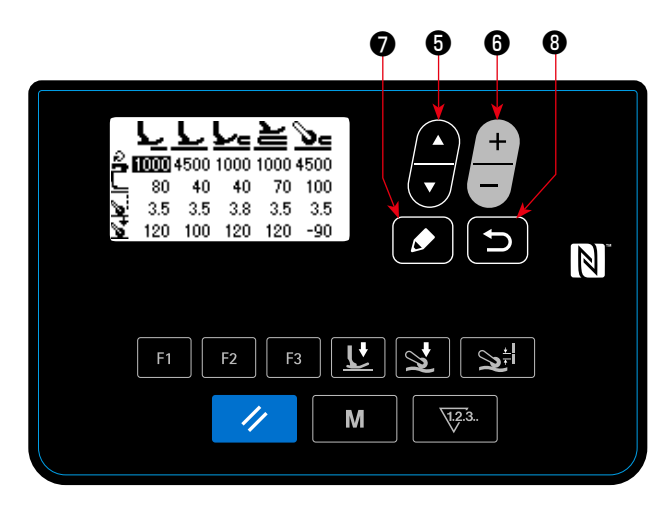

< Экран отображения перечня швейных данных >

Когда нажимается клавиша F, на которую зарегистрирована "функция отображения перечня швейных данных", появляется экран отображения перечня швейных данных.

Выберите швейные данные нажатием

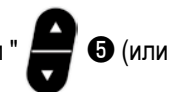

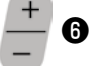

• )". Затем нажмите клавишу редактирования

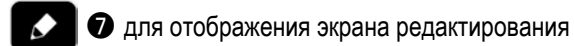

швейных данных.

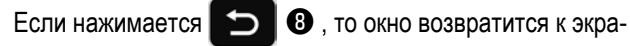

ну шитья.

Позиции, в которых на экране отображения перечня швейных данных отображаются соответствующие элементы швейных данных, указаны ниже.

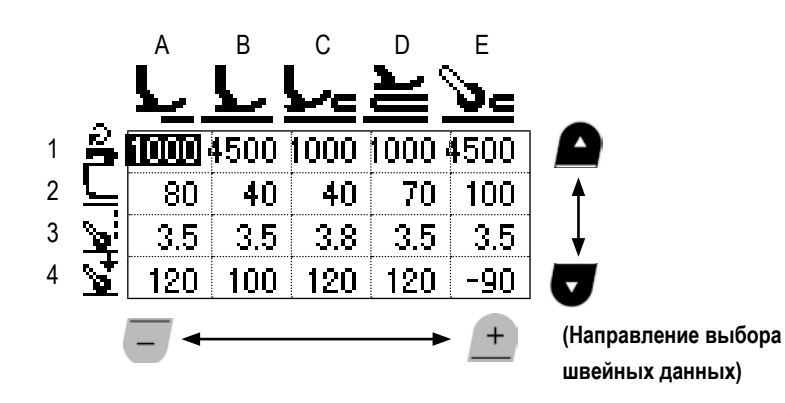

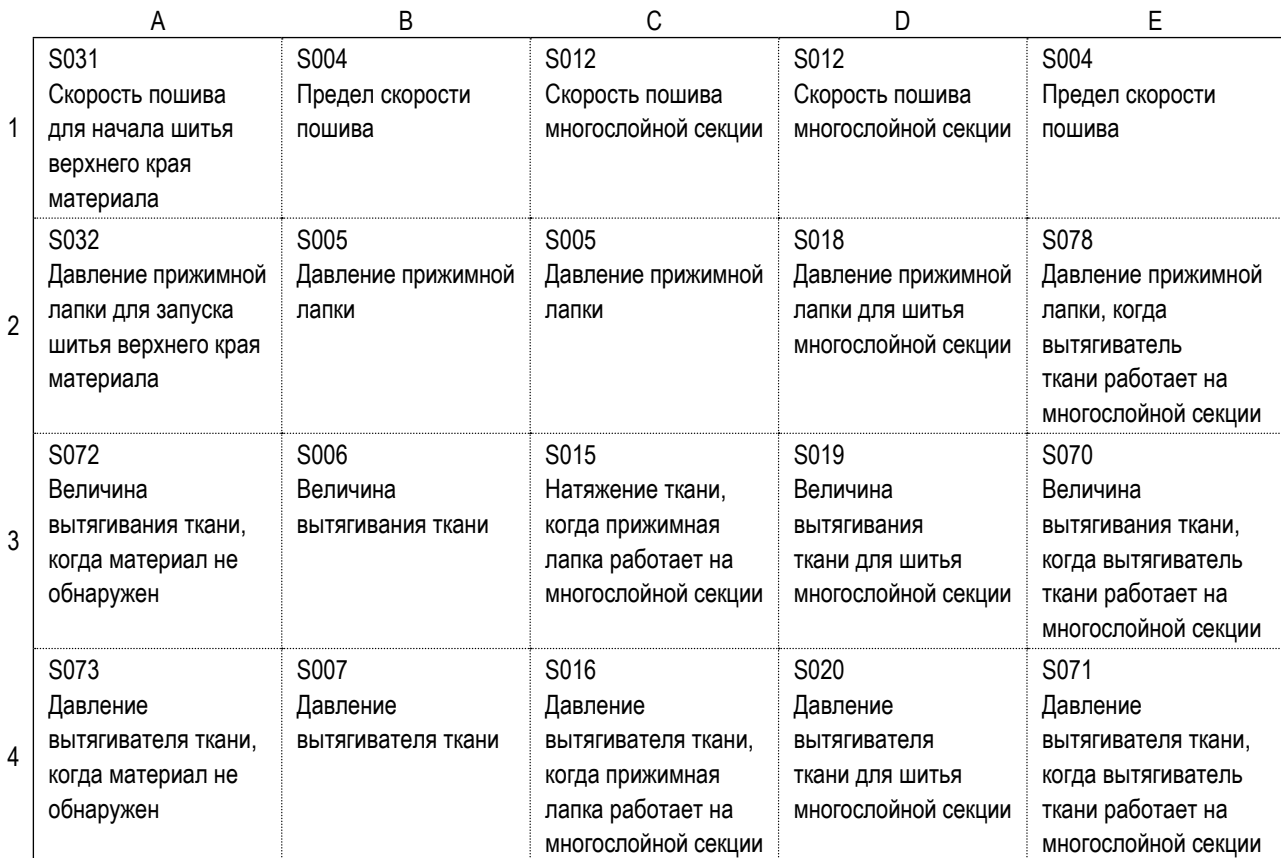

# **4-5-7. Проверка информации о версии**

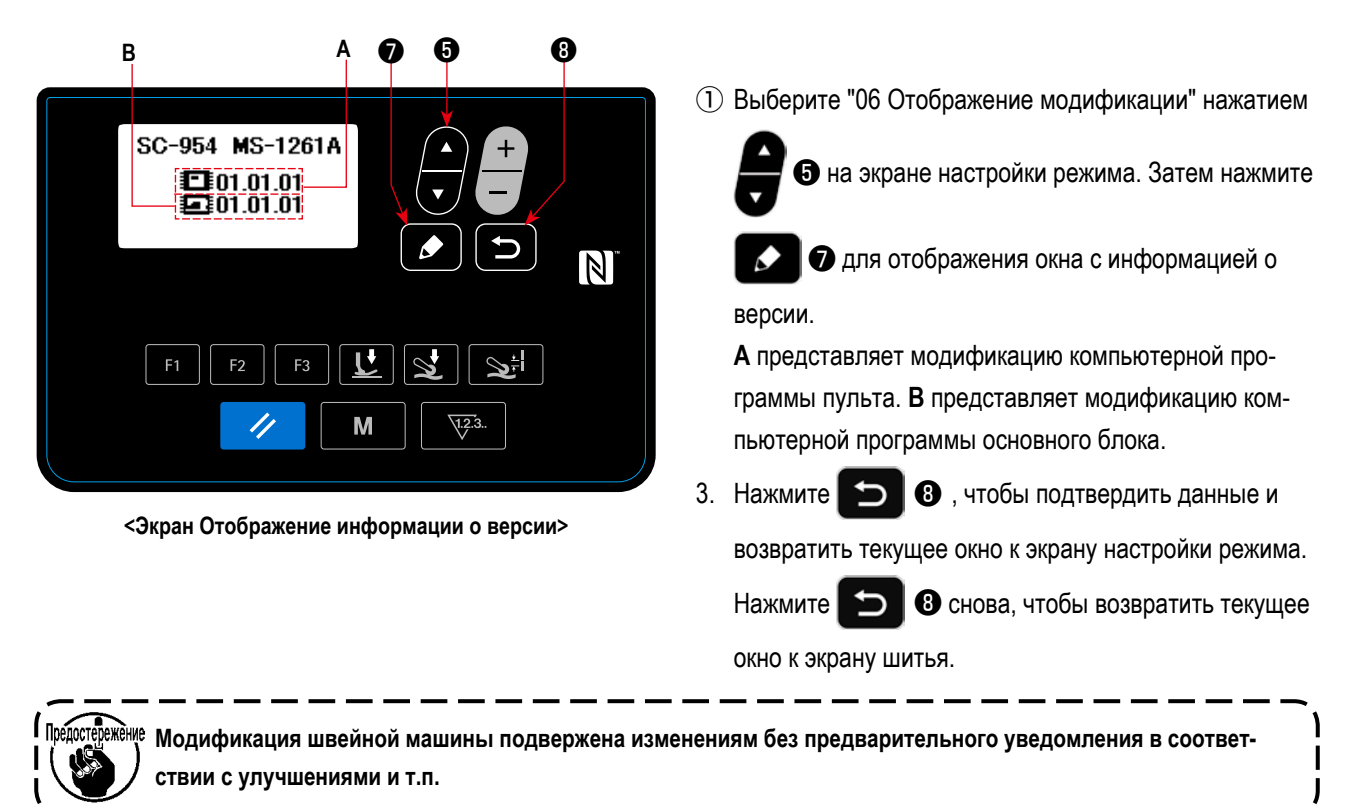

# **4-5-8. Наладка контраста ЖКИ пульта управления**

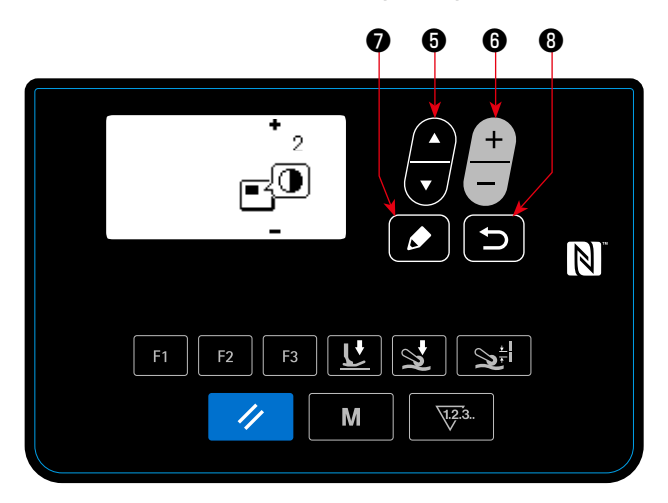

**<Экран установка контраста>**

# ① **Выберите функцию настройки контраста** Выберите "07 Настройка контраста" нажатием ❺ на экране настройки режима. Затем нажмите ❼ для отображения окна настройки контраста. ② **Установка контраста** Установите контраст нажатием Диапазон установок: 0 (яркий) до 4 (тёмный) Если нажимается ❺ , то весь экран становится светлым, чтобы можно было проверять отображение в окне на равномерность. (Когда **+ 6** нажимается снова, окно возвращается к предыдущему отображению.) **3 Нажмите <del>Ы</del> Ө**, чтобы подтвердить данные и

возвратить текущее окно к экрану настройки режима.

Нажмите **D @** к экрану шитья.

# 4-5-9. Функция передачи данных

Данные могут быть введены/ выведены с помощью флеш - накопителя USB

(1) Как использовать функцию передачи данных

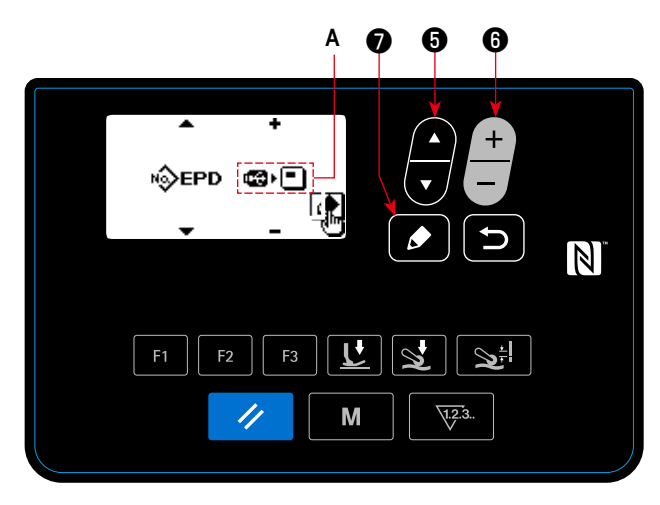

<Экран выбора передаваемых данных/ направления передачи>

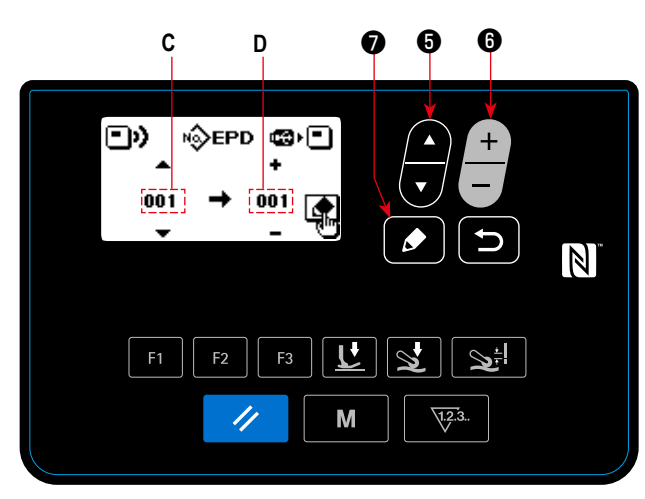

<Экран выбора номера данных коммуникации>

- 3) Выберите целевой номер данных
- 1. Выберите № исходных данных С нажатием
- 2. Выберите № данных назначения D нажатием
- 3. Нажмите  $\mid \bigcirc$ , чтобы отобразить окно при передаче и записи данных.

После завершения записи, текущий экран вернется к экрану выбора номера передаваемых данных.

\* Если по завершении записи на экран выводится окно с экстренным сообщением "POWER OFF", выключите электропитание.

(2) Перечень форматов передаваемых данных

| Наименование данных | Пиктограмма | Расширение                   | Описание данных                                                                                               |
|---------------------|-------------|------------------------------|----------------------------------------------------------------------------------------------------|
| Данные шитья        | N≫EPD       | SC00XXX.EPD<br>(XXX:001-999) | Формат особых швейных данных MS-1261А для  <br>ивейной формы и длины стежка, созданных на  <br>швейной машине |

- 1) Выберите функцию передачи данных
- 1. Выберите "09 Коммуникация" нажатием  $\mathbf{\Theta}$  Ha

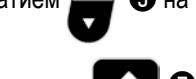

экране настройки режима. Затем нажмите ⋒  $\overline{\mathcal{L}}$ для отображения коммуникационных данных / экран выбора направления.

- (2) Выберите направление передачи данных.
- 1. Выберите передаваемые направления А нажатием

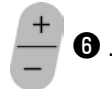

- • • Данные, хранящиеся на пульте управления, записываются на флеш - накопитель USB.
- USB, записываются на пульт управления.
- номера передаваемых данны

# **4-6. Информационного**

# **4-6-1. Простая блокировка**

Включением простой блокировки, может быть отключена ключевая операция, если на экране шитья в течение определенного периода времени не выполняется никакая работа, предотвращая тем самым, сбой в работе.

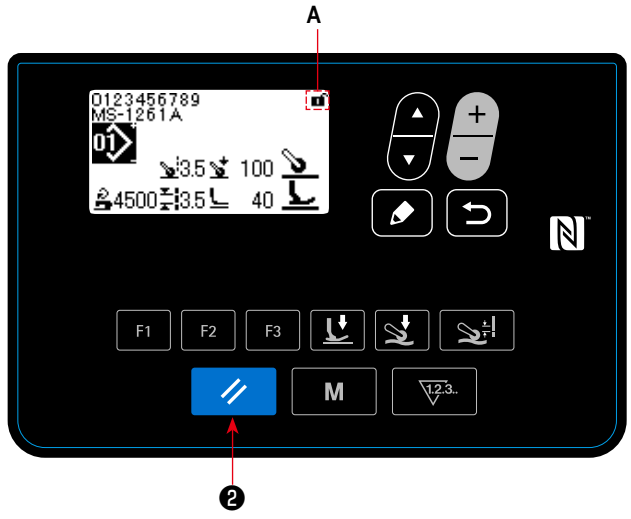

**<Экран шитья>**

Статус простой блокировки может переключиться между

4

режимами включения/ отключения удержанием

❷ нажатой на экране шитья в течение одной секунды. Отображения пиктограммы **А** будет, как показано ниже:

- : Простая блокировка включена
- : Простая блокировка отключена

- \* Время для срабатывания запуска простой блокировки, может устанавливаться переключателем памяти U402. Обратитесь к **"4-5-1. Данных переключателя памяти" стр. 47** за подробностями.
- \* Даже если простая блокировка будет единожды отключена, статус простой блокировки возвратится, к "включена", если в течение определенного периода времени не будет выполняться никаких операций. В случае, когда Вы не хотите использовать функцию простой блокировки, устанавливайте U402 на 0 (ноль).

# **4-7. Перечень ошибок**

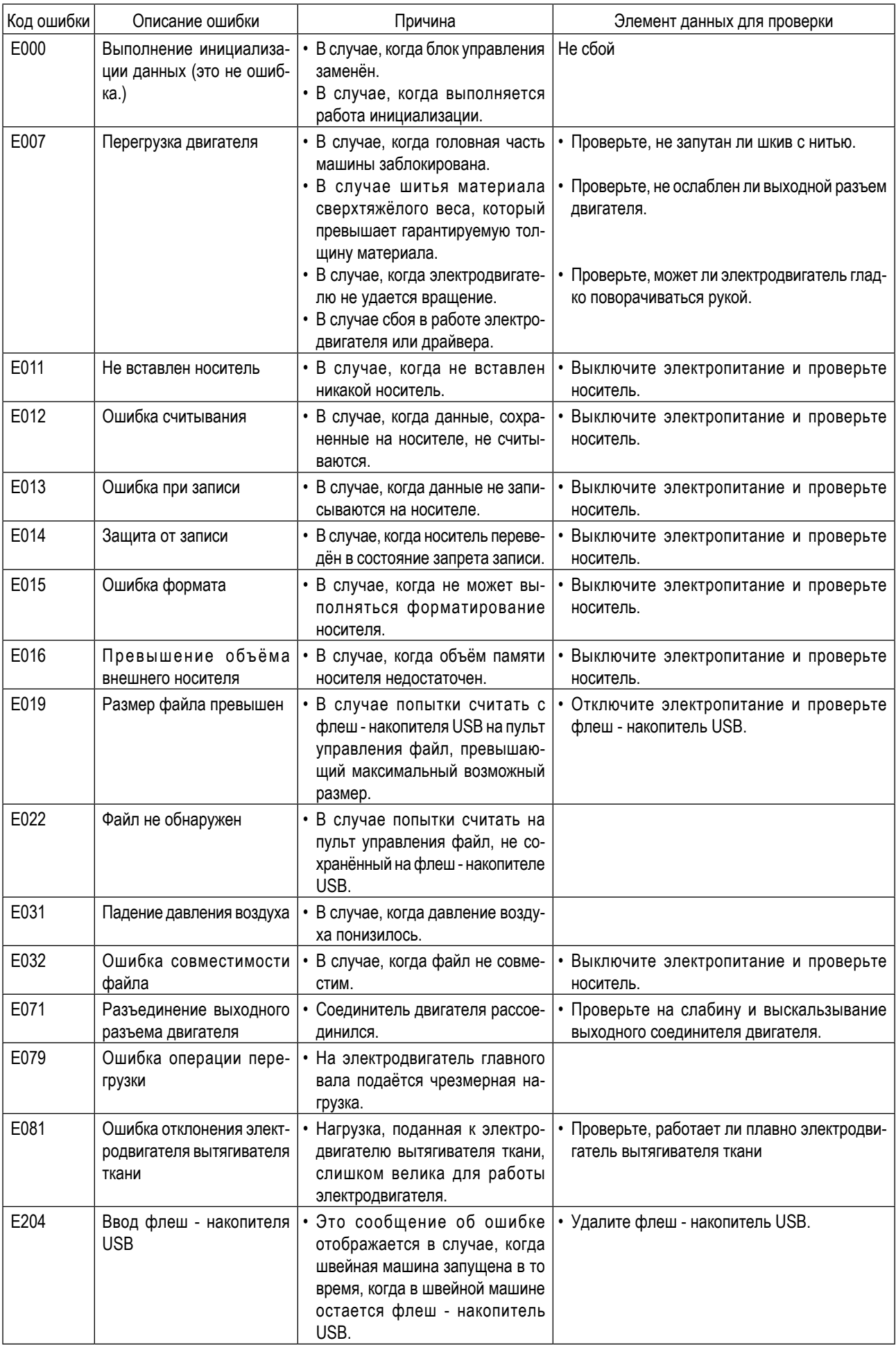

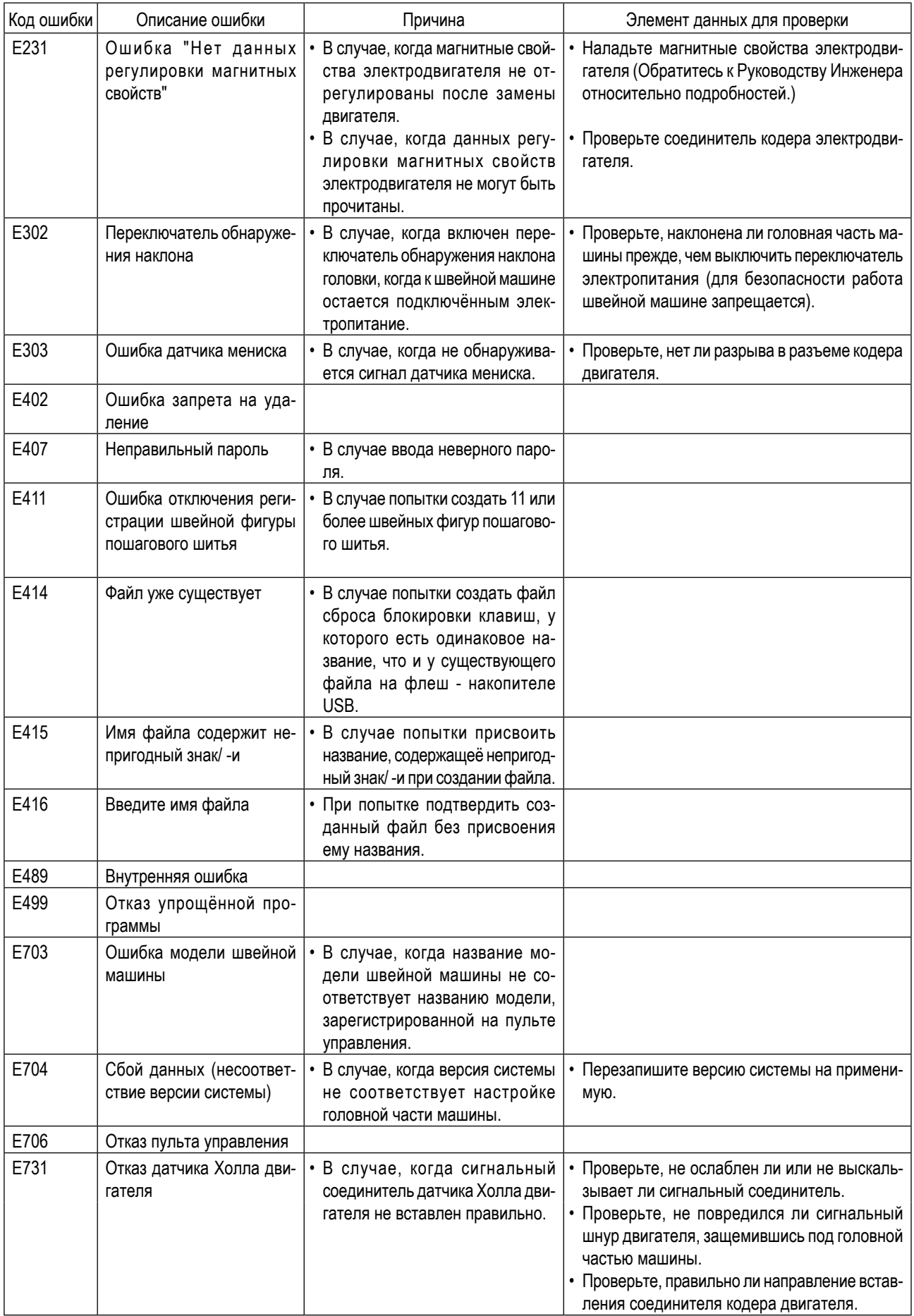

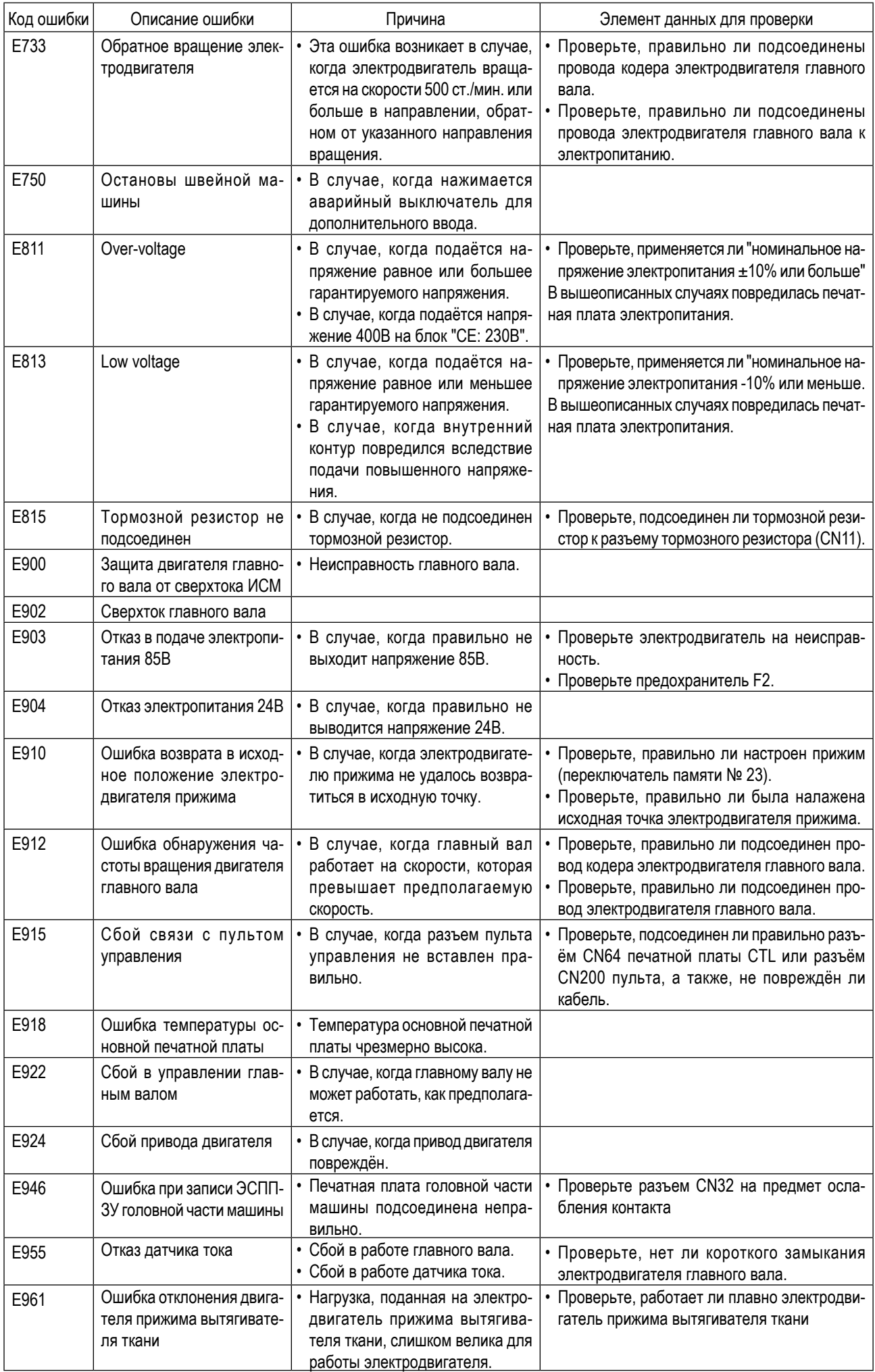
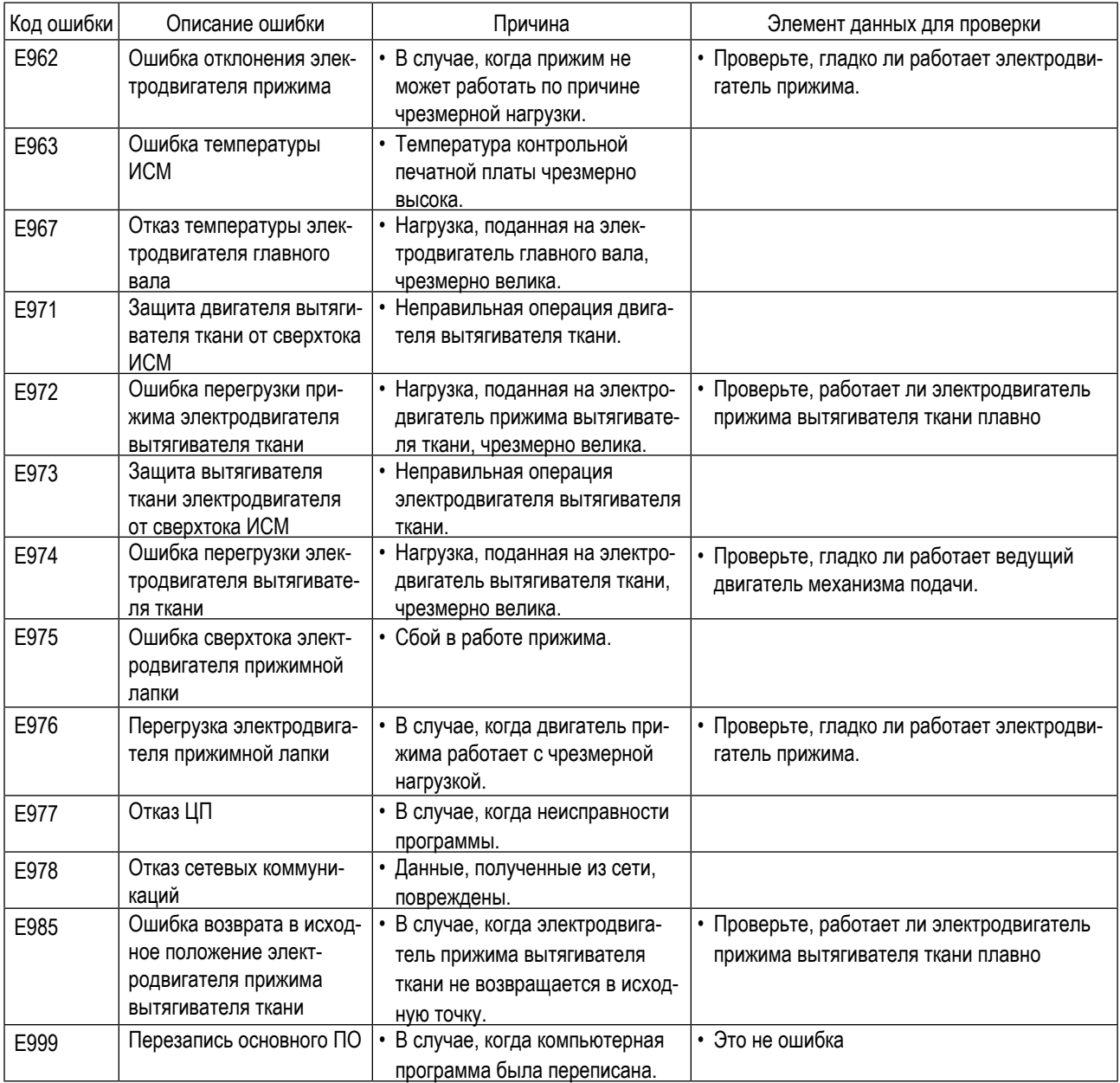

## 4-8. Внешний интерфейс

## 4-8-1. USB

Возможно скопировать швейные данные с использованием коммерчески доступного флеш - накопителя USB. Обратитесь к "4-5-9. Функция передачи данных" стр. 65 о подробностях того, как скопировать данные шитья на флеш - накопитель USB.

#### 1) Положение разъема USB

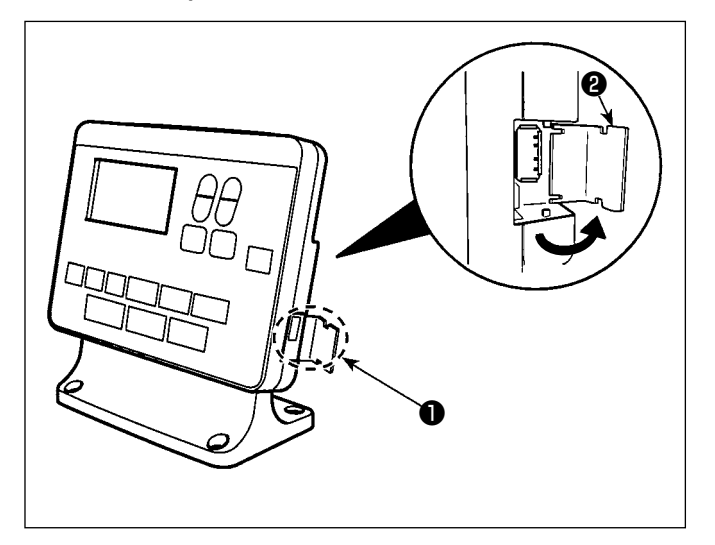

## [Положение ввода флеш - накопителя USB] Разъем для USB предусмотрен вверху • пульта управления.

Для того, чтобы пользоваться флеш - накопителем USB, удалите крышку разъема @ и вставьте) флеш накопитель USB в разъем для USB.

\* В случае, когда флеш - накопитель USB не используется, разъем USB должен быть защищен крышкой разъема •

Никогда не вставляйте через силу флеш - накопитель USB в разъем для USB, тщательно проверяя ориентацию флеш - накопителя USB. Вставка через силу флеш - накопителя USB может вызвать сбой в работе.

### 2 Необходимые меры предосторожности по отношению к устройству USB

- Не подключайте к разъему USB подключения, кроме памяти USB.
- Могут возникнуть проблемы в работе.
- Не оставляйте устройство USB либо кабель USB, подключенный к порту USB при выполнении пошива. Вибрации машины могут повредить порт, что приведет к потере данных, со- храненных на устройстве USB, либо к его повреждении, либо повреждению швейной машины.
- Не вставляйте/вынимайте устройство USB во время чтения программы швейных данных. Это может привести к повреждению, либо к плохой работе.
- Когда область памяти разделена, только один раздел является доступным.
- Никогда не вставляйте через силу флеш накопитель USB в разъем для USB, тщательно проверяя ориентацию флеш - накопителя USB. Вставка через силу флеш - накопителя USB может вызвать сбой в работе.
- JUKI не компенсирует потерю сохраненных данных на устройствах USB при их использовании на швейной маши-He.
- Подключайте к пульту управления в принципе, только один флеш накопитель USB. При подключении двух и более устройств машина распознает только одно из них. Смотрите технические характеристики USB.
- Не выключайте электропитание, во время получения доступа к данным на USB-носителе.

## 3) Технические характеристики USB

- Соответствует стандарту USB 1.1
- Применяемые устройства $*1$  Память USB
- Поддерживаемых формат \_\_\_\_\_\_ FAT 12, FAT 16, FAT 32
- Применяемые размеры медиа \_ 4.1 МБ (2ТБ)
- Потребление тока **Подавное пребление тока устройств USB** максимально 500 мА.
- \*1: JUKI не гарантирует работу применяемых устройств. Некоторые устройства могут не работать из-за проблем с совместимостью.

## 4-8-2. NFC

Пульт управления поддерживает NFC (бесконтактную ближнюю связь).

Данные шитья, информация о техобслуживании и т.п. может быть просмотрена, отредактирована, скопирована и т.д. на устройстве Android (типа планшета и смартфона), на котором было установлено приложение JUKI для Android [JUKI Smart App] посредством функции связи NFC.

Обратитесь к Руководству по эксплуатации относительно [JUKI Smart App] за подробностями о приложении JUKI для Android [JUKI Smart App].

## 1) Положение антенны NFC

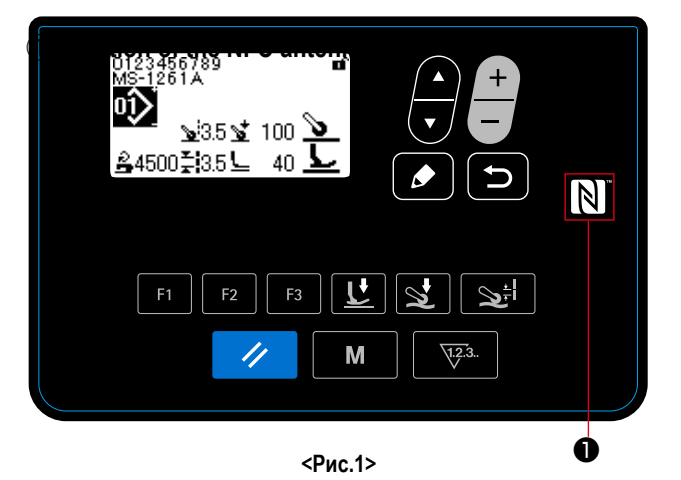

В случае выполнения коммуникации по NFC между швейной машиной и планшетом или смартфоном, подведите антенну планшета или смартфона близко к отметке NFC  $\bullet$  как показано на Рис. 2.

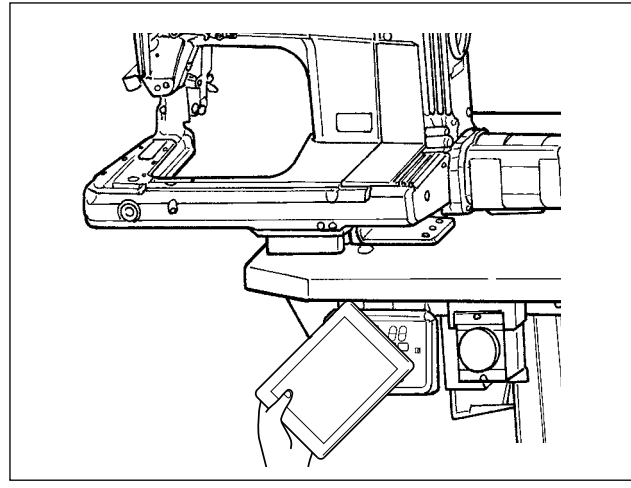

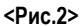

Если связь по NFC перестала работать, сообщение об ошибке отобразится на окне планшета/ смартфо-Ha.

Когда на экране появится сообщение об ошибке, заново выполните связь по NFC.

- 2 Необходимые меры предосторожности по отношению к устройству NFC
- Положение антенны NFC варьируется в зависимости от типа используемого планшета/ смартфона. Обязательно прочитайте руководство по эксплуатации Вашего устройства перед использованием функции связи по NFC.
- Для того чтобы воспользоваться функцией связи по NFC, переведите установку функции связи по NFC на "Включено", одновременно обращаясь к руководству по эксплуатации для Вашего планшета/ смартфона.

## 5. Исправление швейной фигуры

## 5-1. Проверка длины стежка, прошитого без использования вытягивателя ткани

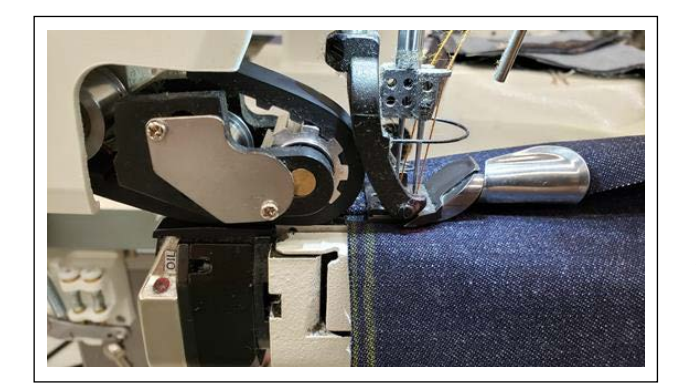

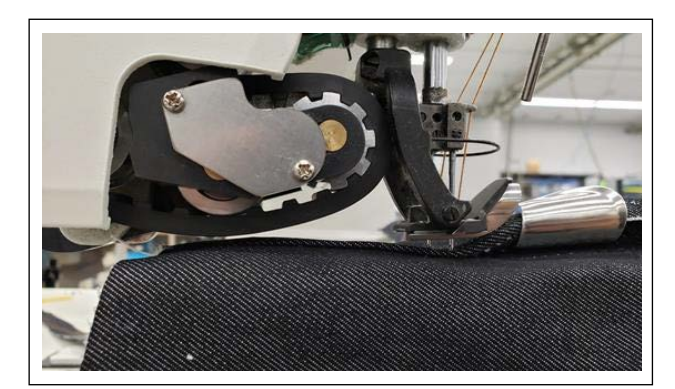

1) Присвойте "Функцию хода вверх / вниз вытягивателя ткани" клавише F.

(Обратитесь к "4-5-6. Как использовать клавиши F" стр. 61 относительно того, как выполнить присвоение функции клавише F.)

- 2) В начале напуска плоской части проложите несколько стежков с опущенным вытягивателем ткани.
- 3) Поднимите вытягиватель ткани, используя клавишу F, которой Вы присвоили "Функцию хода вверх / вниз вытягивателя ткани".
- 4) Выполните шитьё с поднятым вытягивателем ткани. Проверьте длину стежка.
- 5) Отрегулируйте длину стежка до желаемой величины. (Обратитесь к "3-4. Регулировка длины стежка" стр. 8 о том, как отрегулировать длину стежка).

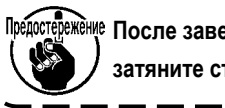

Предостережение После завершения регулировки обязательно затяните стопорный винт.

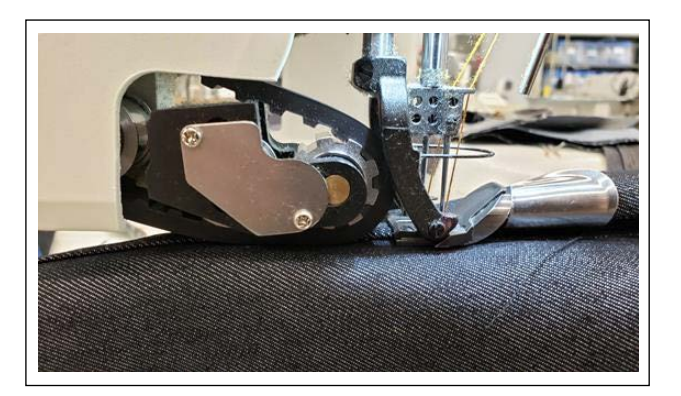

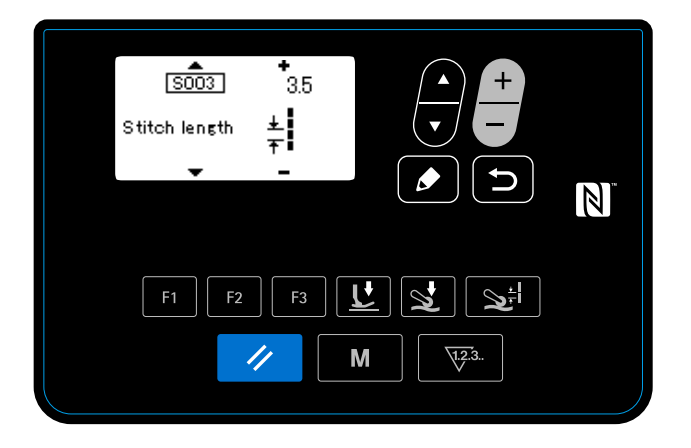

- 6) После регулировки длины стежка до желаемой величины опустите вытягиватель ткани используют клавишу F, которой Вы присвоили "Функцию хода вверх / вниз вытягивателя ткани".
- 7) Проверьте предохранитель иглы.

(Обратитесь к "3-5. Наладка предохранителя иглы" стр. 9 о том, как отрегулировать предохранитель иглы).

8) Установите длину стежка после настройки номера данных шитья № Ѕ003.

## 5-2. Исправление данных шитья

Если законченные стежки, прошитые с помощью выбранных данных швейной фигуры, имеют дефекты, скопируйте новые данные шаблона и исправьте их, выполнив процедуру, описанную ниже.

## 5-2-1. Обучение многослойной части материала

Обратитесь к "4-4-4. Как выполнить обучение многослойной секции материала" стр. 28 о том, как выполнить обучение многослойной части материала.

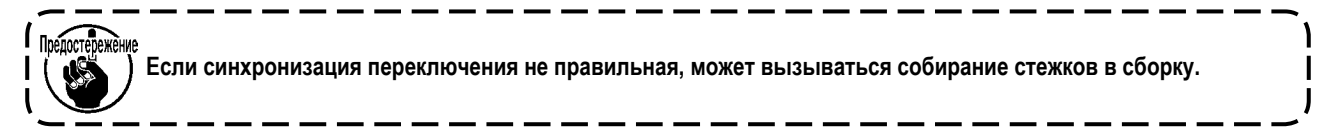

#### 5-2-2. Значения регулировки на панели управления

При проверке законченных стежков отрегулируйте данные шитья, как описано ниже.

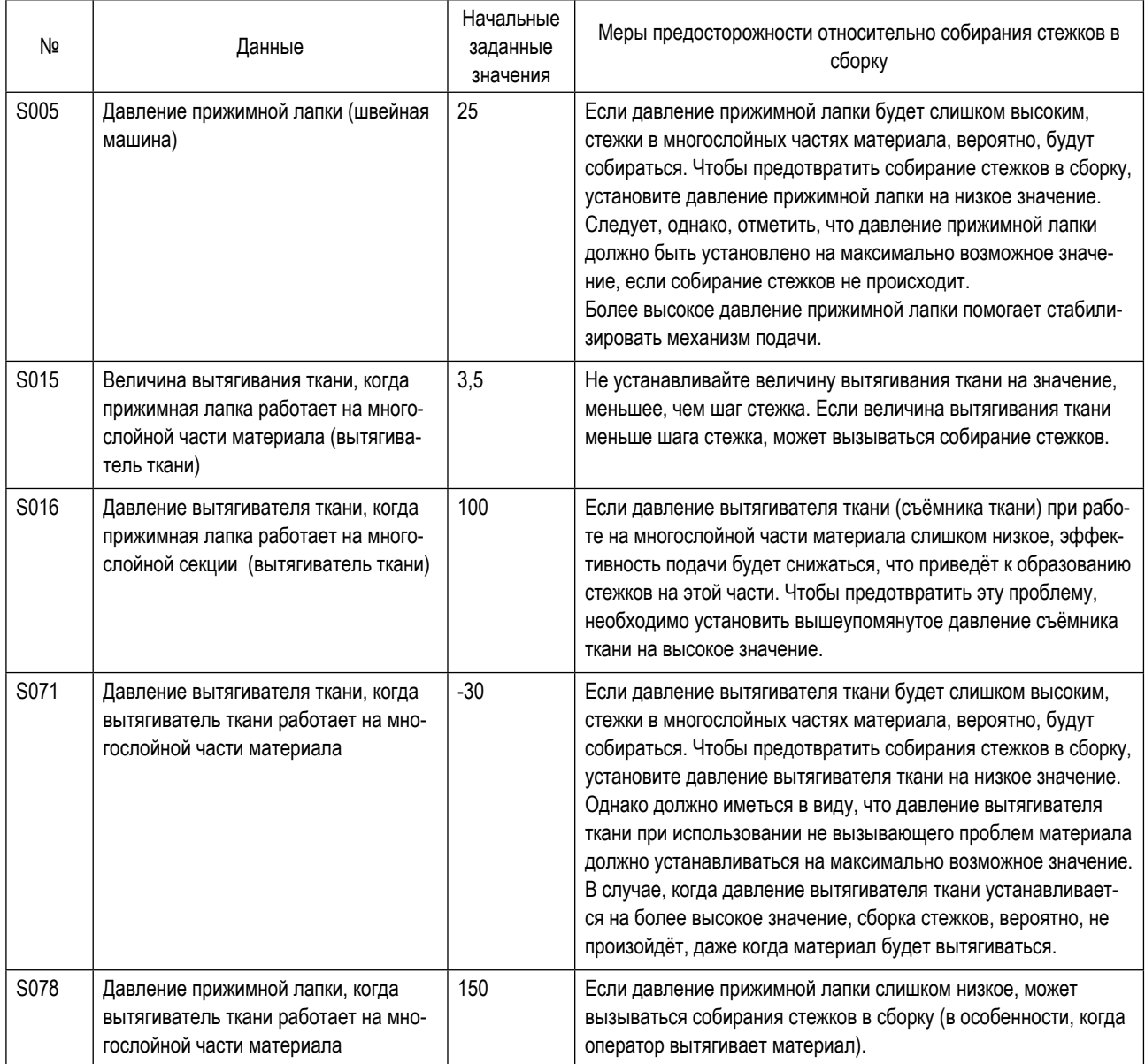

## **5-2-3. Как обращаться со стежками, собирающимися на многослойной части материала**

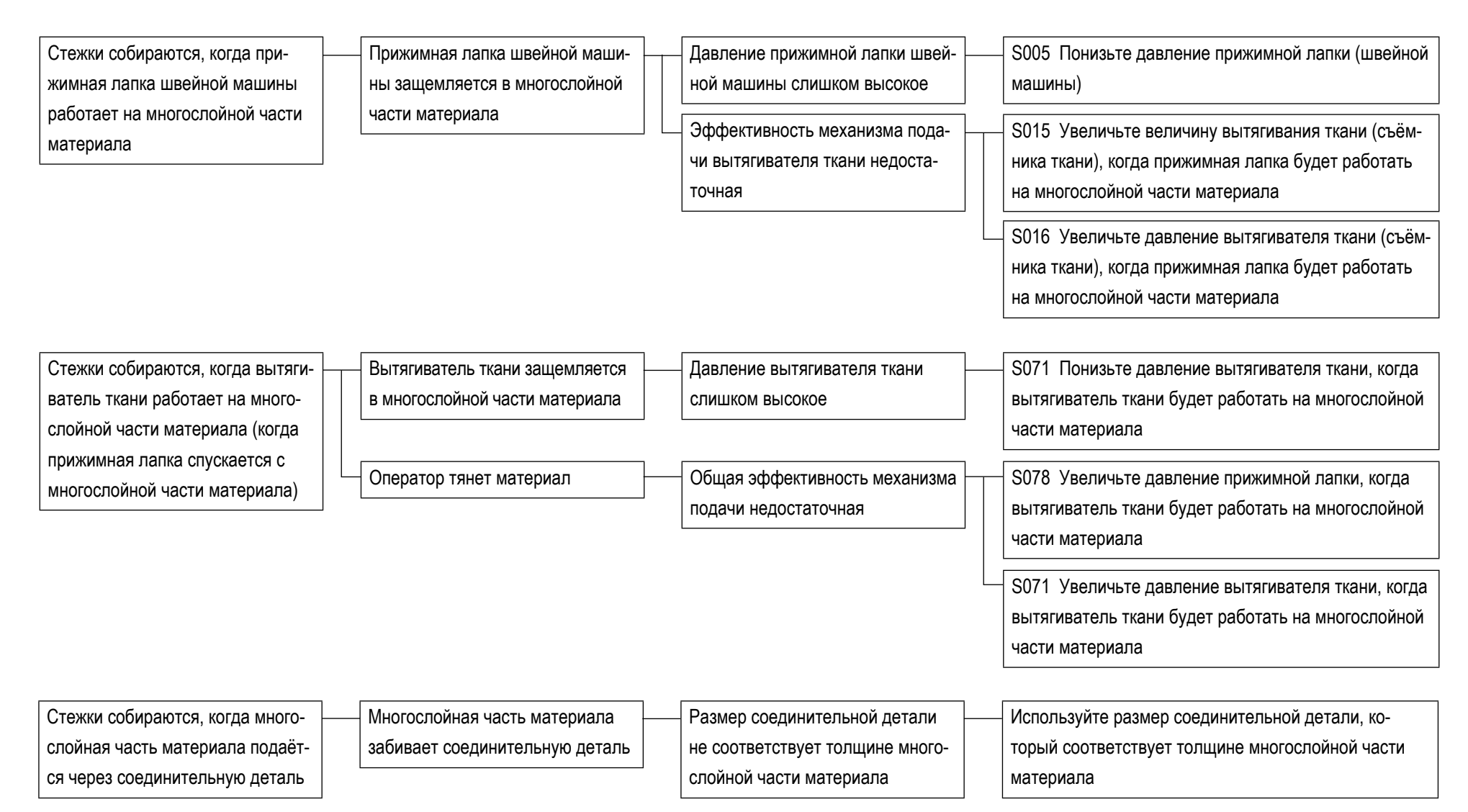

## 5-2-4. Как обращаться с неравномерным механизмом подачи материала

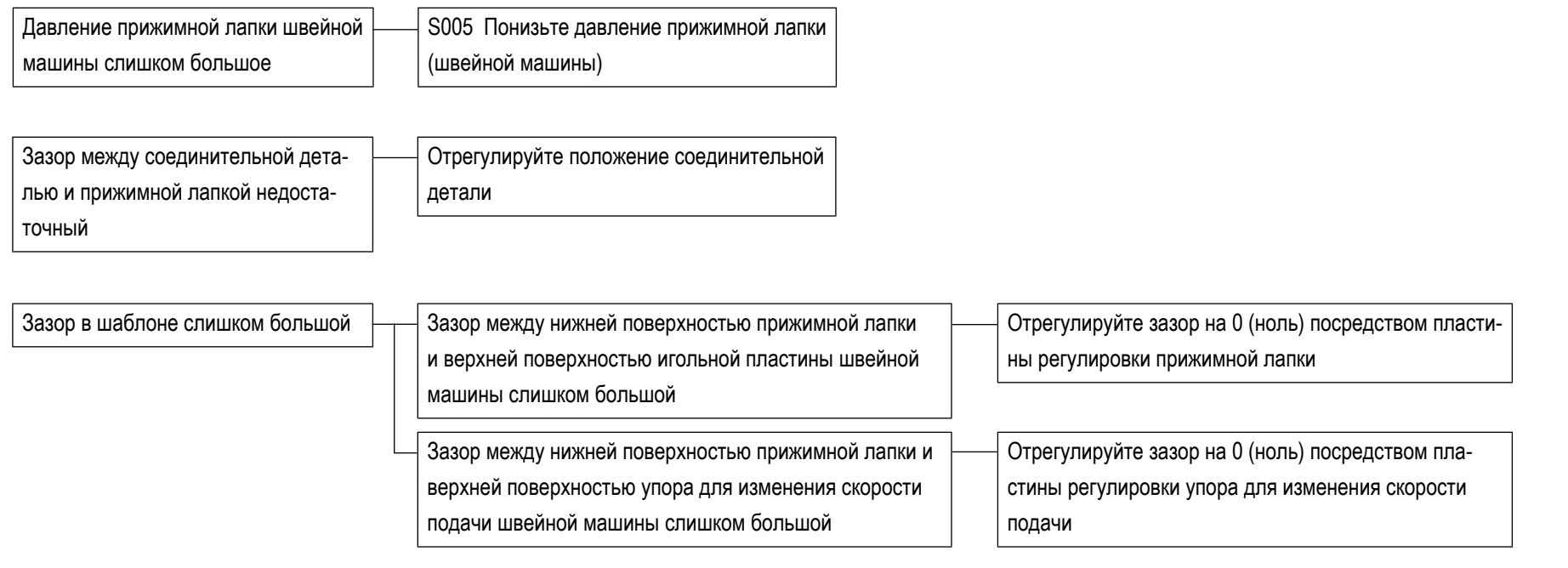

\* Обратитесь к "3-12-1. Замена захватки ткани" стр. 14 и "3-12-3. Наладка разности в высоте прижимной лапки" стр. 15 относительно подробностей.

## **5-3. Пример случая шитья**

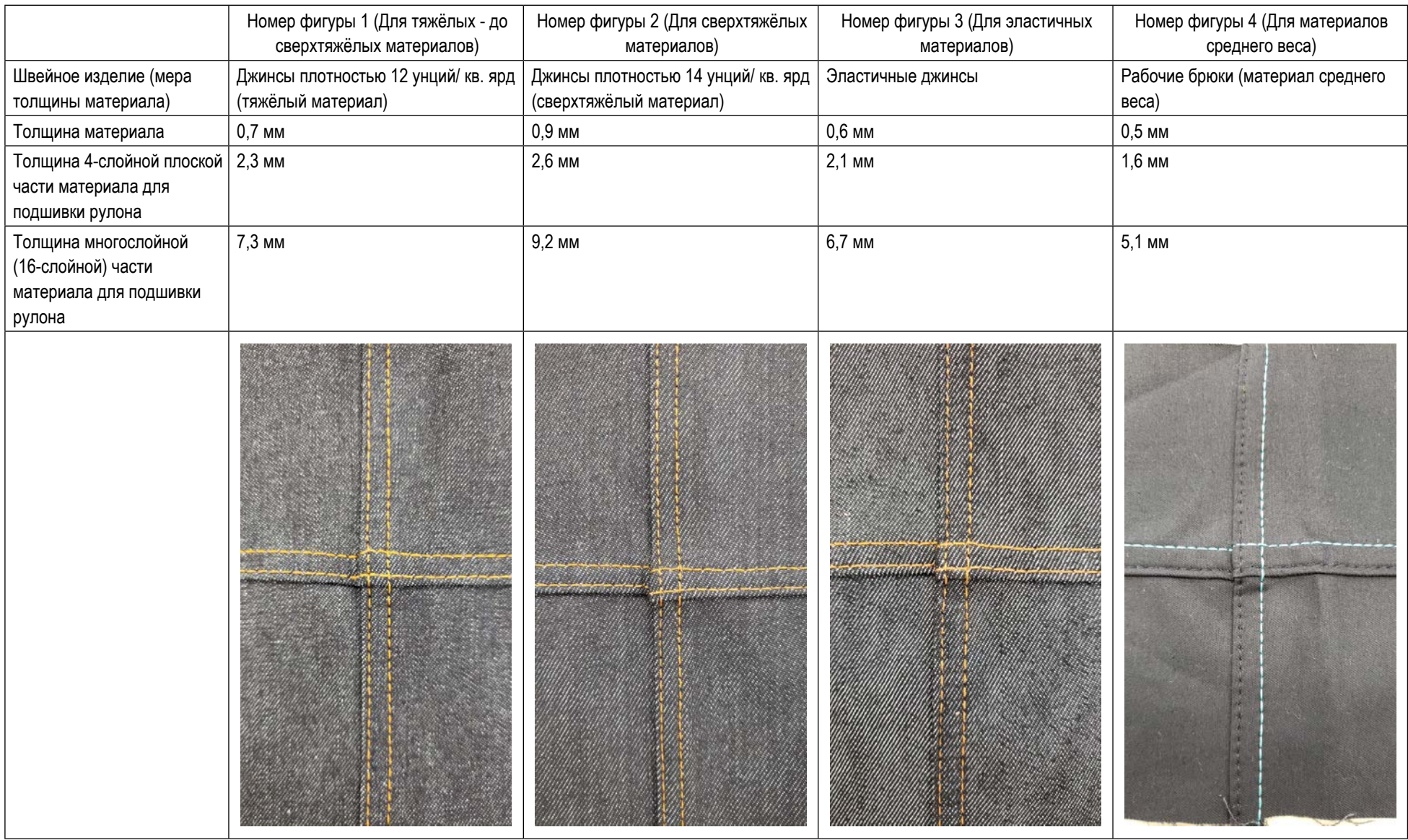

\* Обратитесь к **"5-4. Перечень исходных значений данных шитья" стр. 78** для данных шитья.

# **5-4. Перечень исходных значений данных шитья**

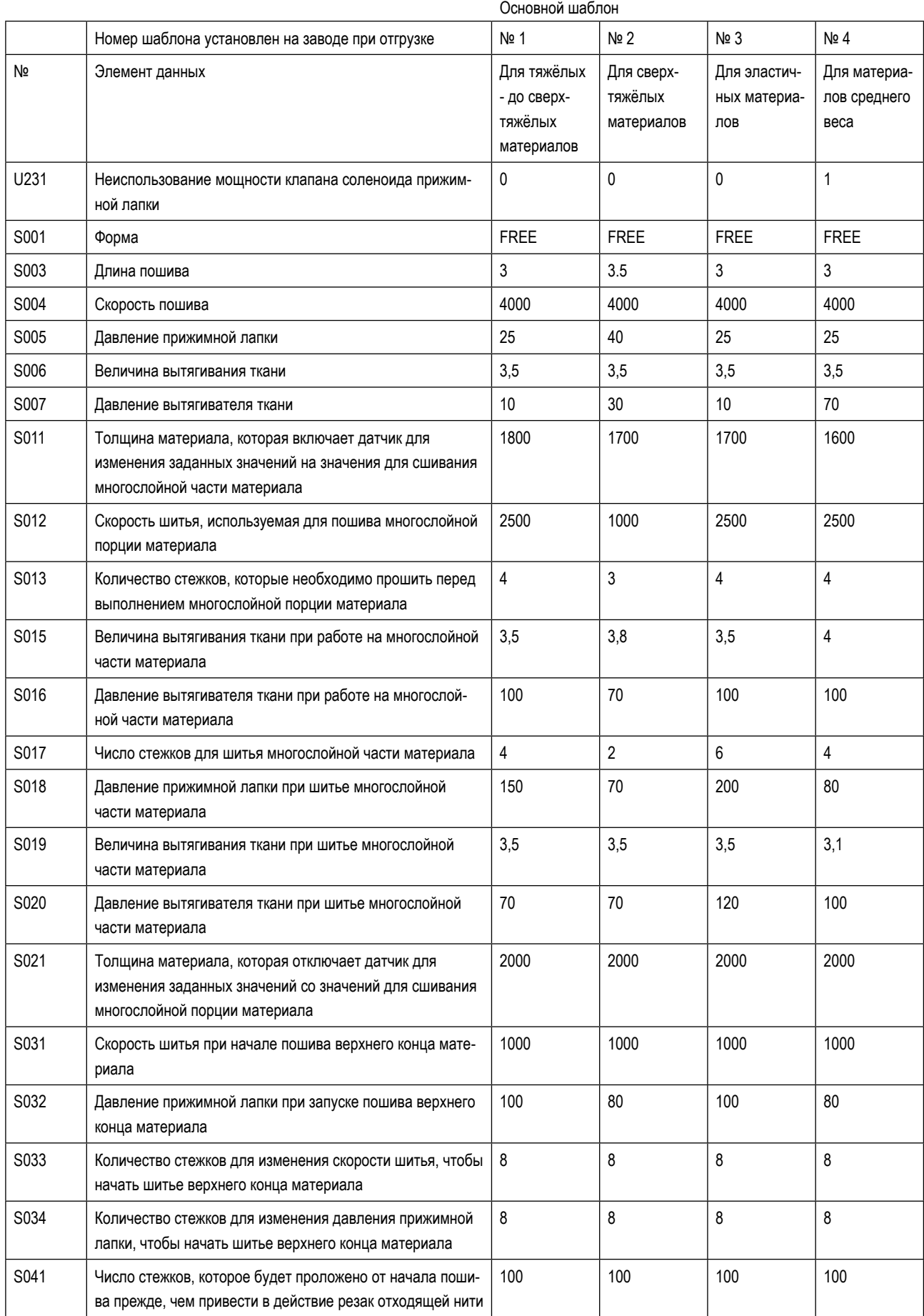

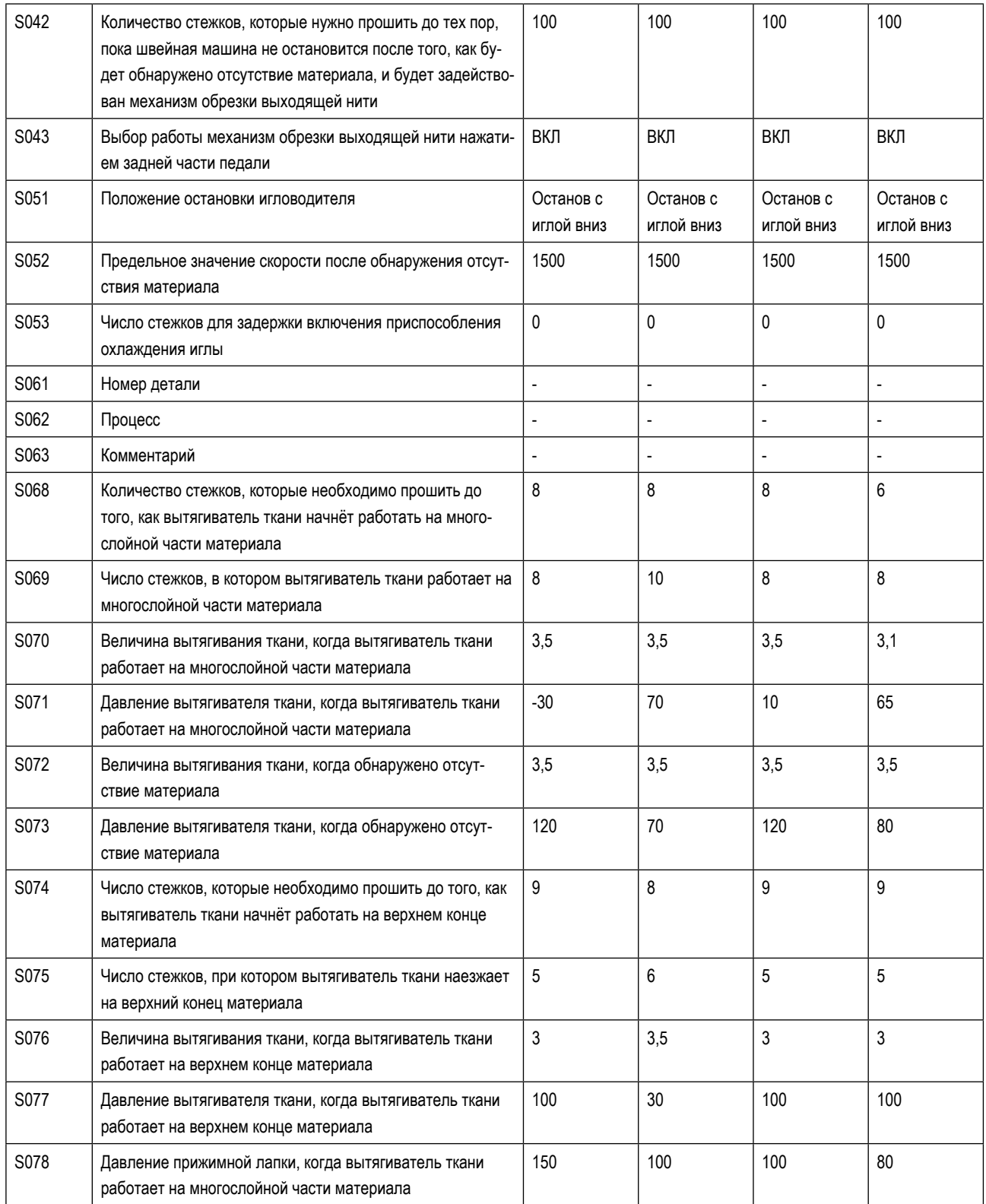

\* Когда Вы используете данные шаблона №№ 1, 2 и 3, устанавливаете "U231 Неиспользование вывода электромагнитного клапана прижима вытягивателя ткани" на "0 (ноль)".

При использовании данных шаблона № 4 (для материалов среднего веса) установите "U231 Не использовать мощность электромагнитного клапана прижимной лапки вытягивателя ткани" на "1". Цилиндр прижима вытягивателя ткани переводится в положение "ВЫКЛ".

Когда цилиндр прижима вытягивателя ткани будет переведен в положение "ВЫКЛ", установите на пульте управления давление вытягивателя ткани (S007, S016, S071 и S077) на "65" или больше. В противном случае вытягиватель ткани может "плавать".

\* "S061: Номер детали", "S062: Процесс" и "S063: Комментарии", не были установлены на заводе на момент поставки. Дайте названия шаблонам шитья, которые пользователь может легко понять (например, "Тяжёлый", "Сверхтяжёлый" и т.п.)

- **5-5. Проверка / наладка фазы Z электродвигателя главного вала**
- **5-5-1. Проверка фазы Z электродвигателя главного вала**

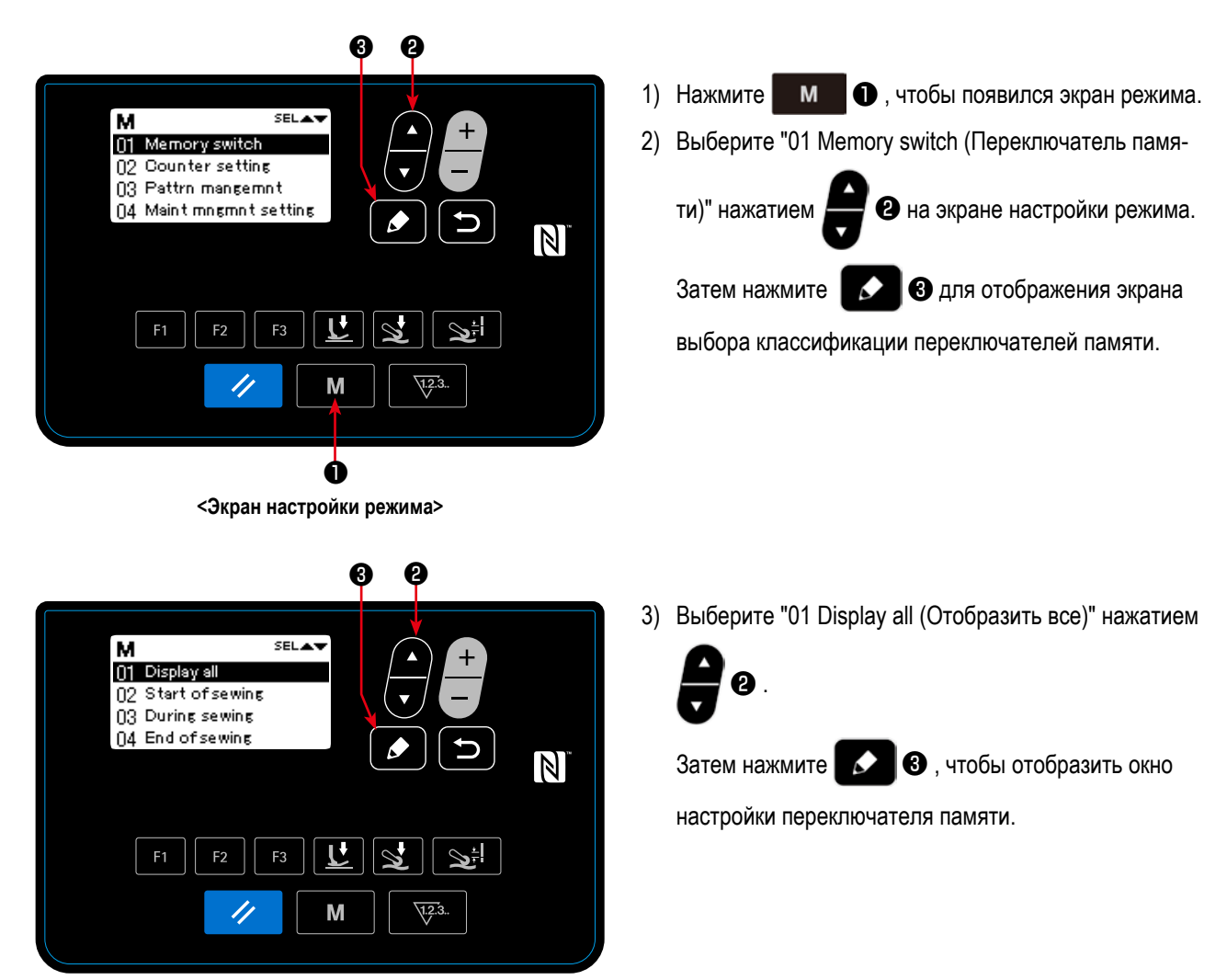

**<Классификация переключателей памяти и экран выбора>**

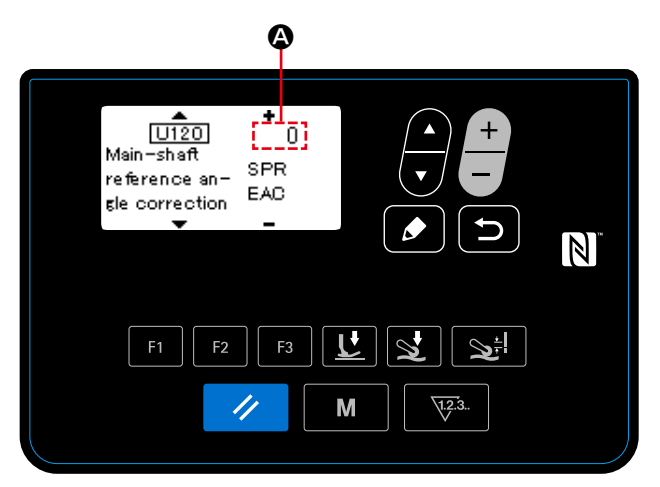

**<Окно настройки переключателя памяти>**

4) Проверьте числовое значение <sup>2</sup> из "U120 Main-shaft reference angle correction (Регулировка опорного угла главного вала)".

В случае, когда числовое значение равно "0 (нулю)", отрегулируйте фазу Z.

5-5-2. Регулировка фазы Z электродвигателя главного вала

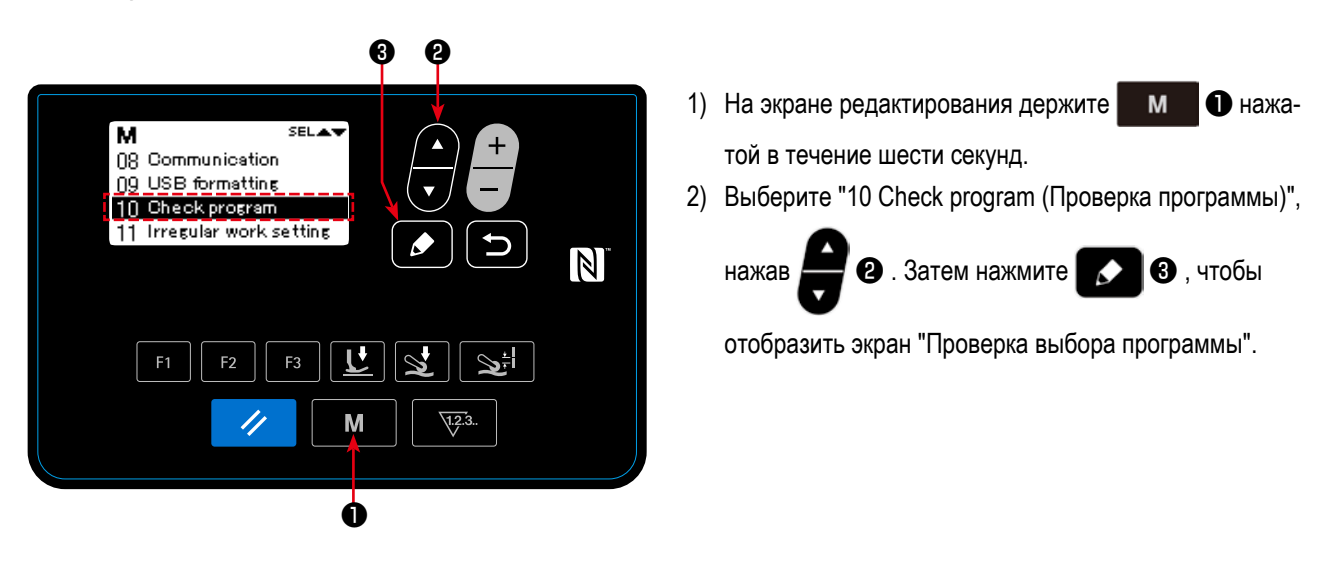

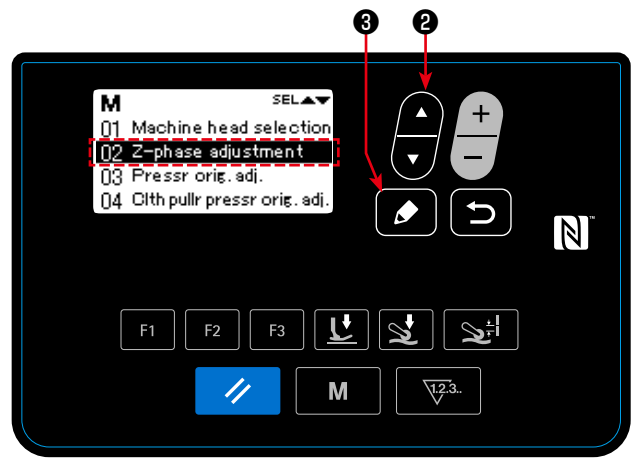

<Экран выбора проверки программы>

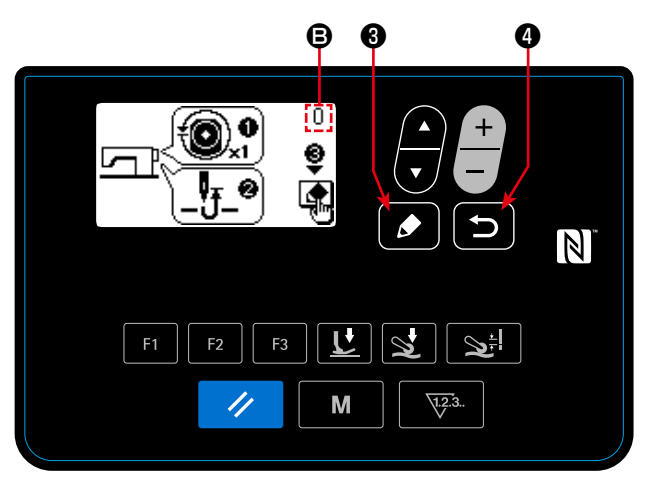

< Окно регулировки фазы Z>

3) Выберите "02 Z-phase adjustment (Регулировка фазы

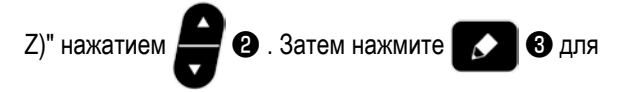

отображения окна регулировки фазы Z.

4) Вручную поверните шкив, чтобы обнаружить край сигнала фазы Z.

Когда фаза Z обнаружена, числовое значение  $\bullet$  межосевого угла основного вала изменяется от 0 (ноль). (Разрешением отображения межосевого угла главного вала становится любое значение, кроме 0 (ноля)). Поверните шкив для привода игловодителя к верхнему мёртвому положению.

- 5) Когда Вы нажимаете  $\vert$   $\bm{\Theta}$ , устанавливается исправленное значение фазы Z.
- отрегулированное содержание, и окно возвращается к экрану выбора программы проверки.

# **6. УХОД**

Для того, чтобы ваша машина служила дольше, выполняйте ежедневно приведенные ниже правила по ее содержанию.

## 6-1. Количество масла в резервуаре масла

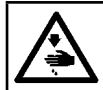

ПРЕДУПРЕЖДЕНИЕ: неожиданным запуском швейной машины.

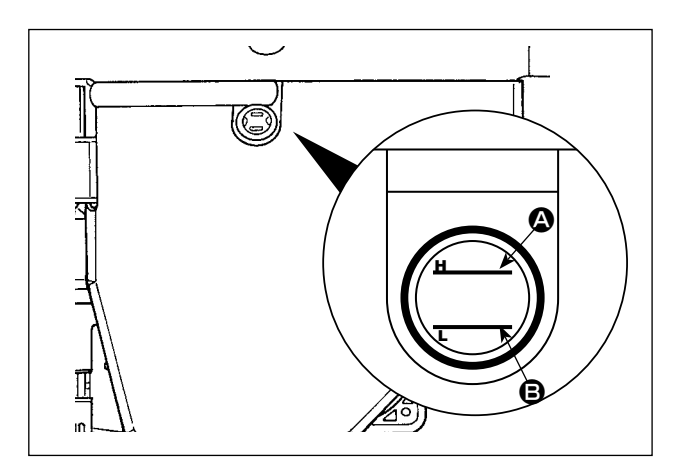

Проверьте, чтобы удостовериться, что уровень масла остается между двумя линиями индикатора (верхней линией отметки  $\boldsymbol{\Omega}$  и нижней линией отметки  $\boldsymbol{\Theta}$ ) на окне измерителя количества масла.

Обратитесь к "2-3. Промасливание и слив масла" стр. 4 относительно подробностей.

## 6-2. Смазка резака выходящей нити

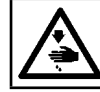

ПРЕДУПРЕЖДЕНИЕ:

Выключите электропитание перед началом работы, чтобы предотвратить несчастные случаи, вызванные неожиданным запуском швейной машины.

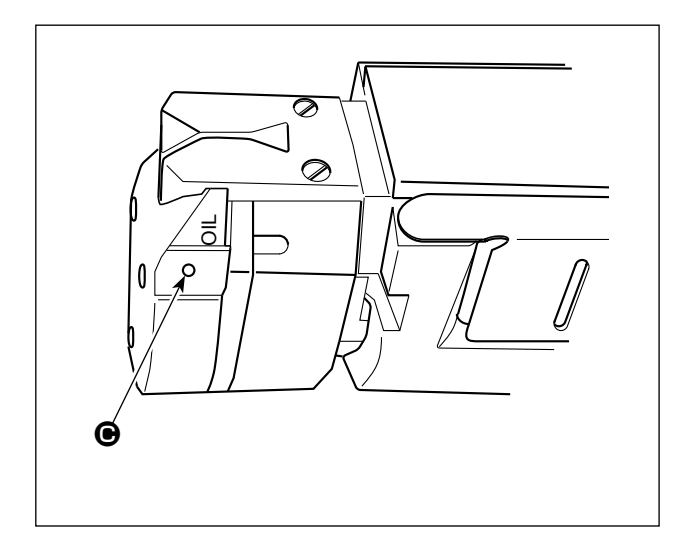

Добавляйте за раз несколько или более капель масла к части • каждую неделю.

### 6-3. Изменение ремня вытягивателя ткани

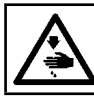

ПРЕДУПРЕЖДЕНИЕ:

Выключите электропитание перед началом работы, чтобы предотвратить несчастные случаи, вызванные неожиданным запуском швейной машины.

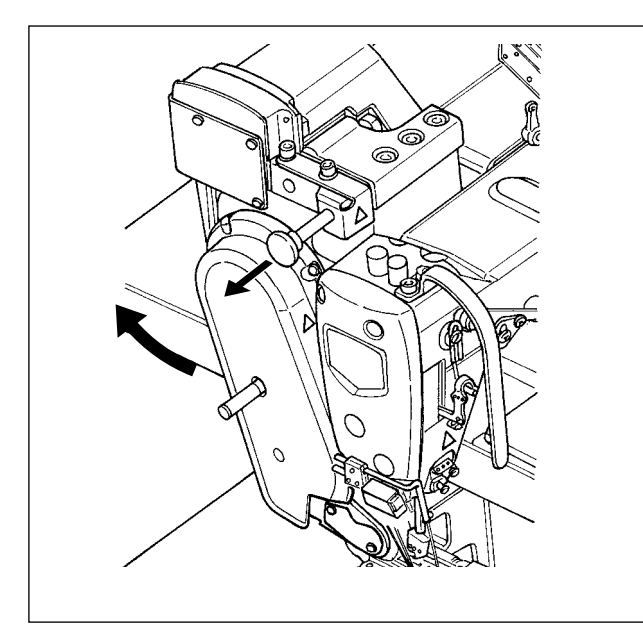

1) Поднимите вытягиватель ткани.

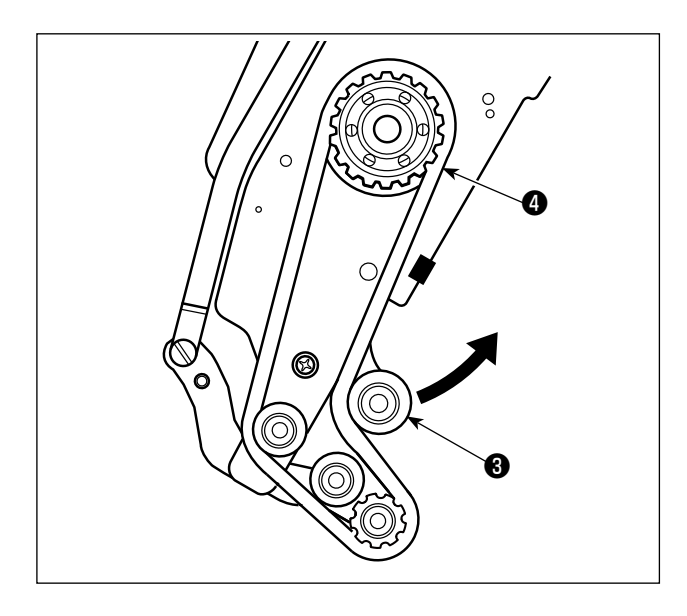

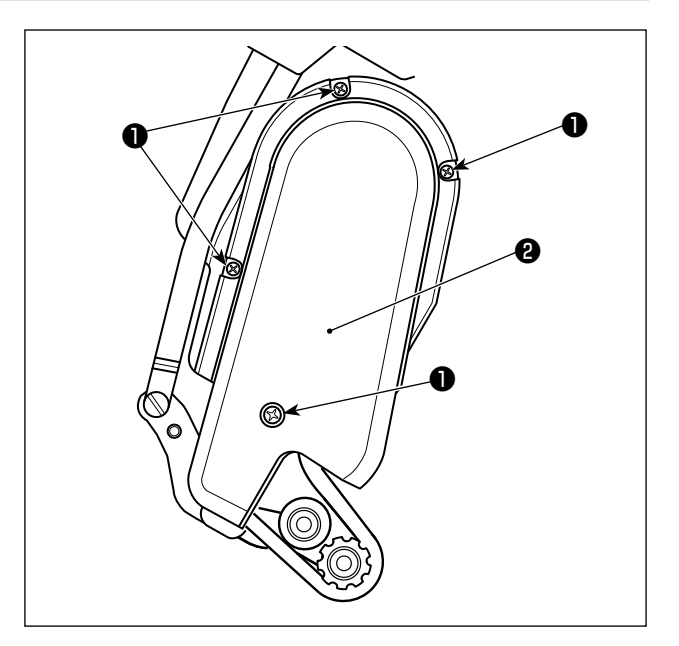

- 2) Ослабьте установочные винты кожуха ремня вытягивателя ткани •. Затем отсоедините кожух ремня вытягивателя ткани <sup>(2)</sup>.
- 3) Тяните шкив натяжения в направлении стрелки, чтобы ослабить ремень вытягивателя ткани  $\bullet$  до тех пор, пока он не сможет быть отсоединен.
- 4) Присоедините новый ремень вытягивателя ткани. Затем присоедините кожух ремня вытягивателя ткани <sup>(2)</sup>.

<sup>हेн</sup>і्" Относительно срока замены ремня вытягивателя ткани замените его на новый, когда ремень вытягивателя ткани будет проскальзывать, или во внешнем виде будет наблюдаться сбой (трещины, истирание и т.д.).

### **6-4. Чистка**

#### **ПРЕДУПРЕЖДЕНИЕ :**

**Выключите электропитание перед началом работы, чтобы предотвратить несчастные случаи, вызванные неожиданным запуском швейной машины.**

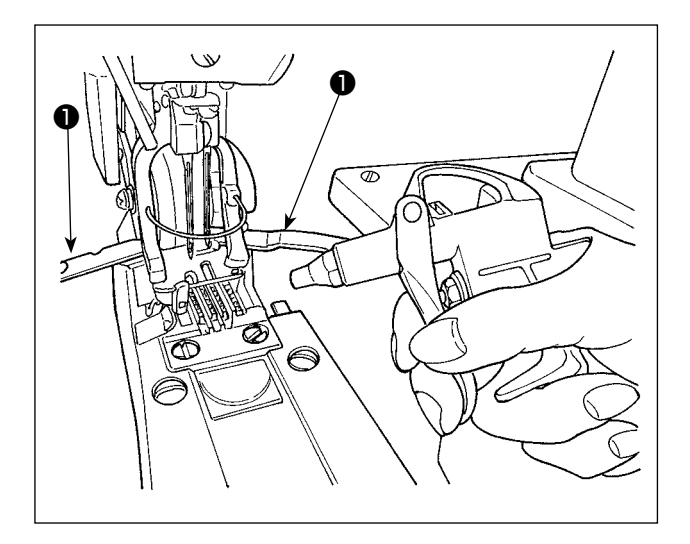

Откройте крышку петлителя ❶. Сдуйте пыль, собирающуюся на / в зубчатой рейке с помощью пульверизатора, поставляемого вместе со швейной машиной, одновременно с этим закрывая куском ткани прочие части.

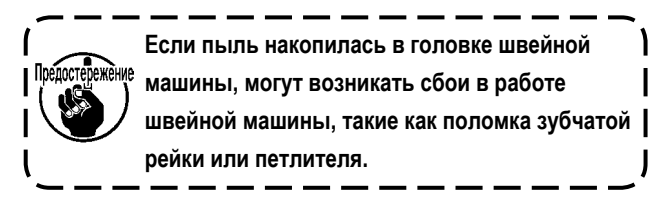

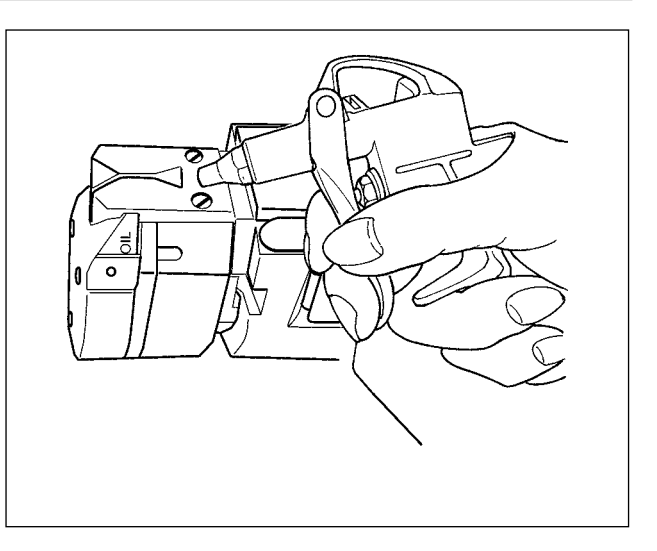

Сдувайте пыль, накапливаемую на резаке и т.п., с помощью пульверизатора, поставляемого вместе со швейной машиной, закрывая пульверизатор кусочком ткани.

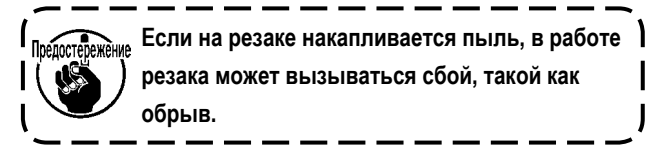

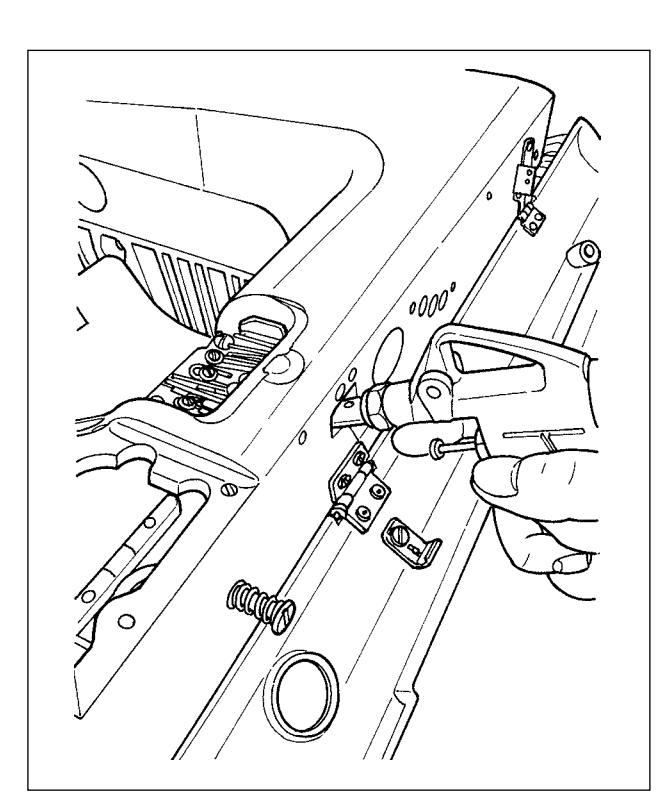

Сдуйте пыль, накопленную на ближней стороне кулачка петлителя, через отверстие в секции стопорного винта крышки.

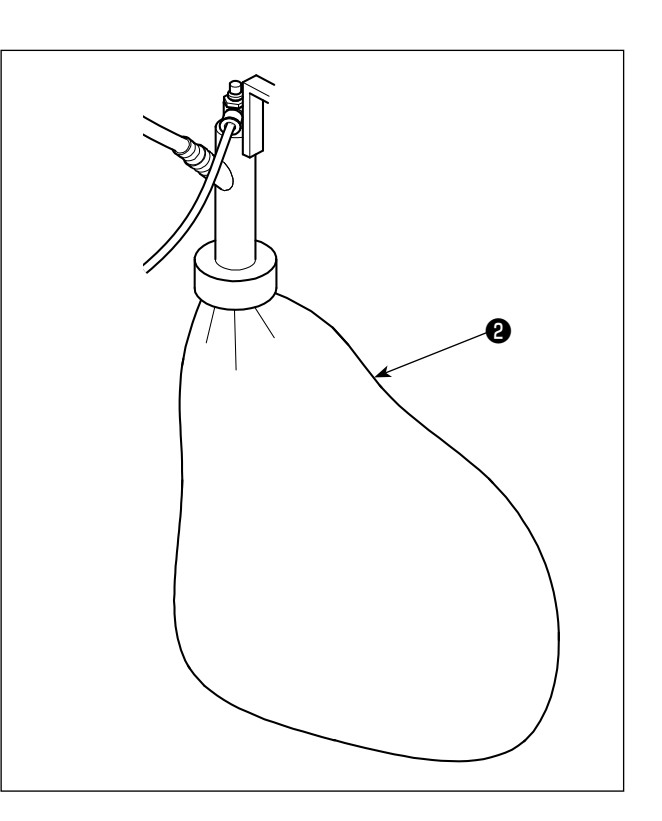

Когда сумка ❷ заполняется обрезками нити, освобождайте сумку.

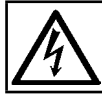

### **ОПАСНОСТЬ :**

**Во избежание электрошока, ОТКЛЮЧИТЕ питание и откройте контрольный блок подождав примерно пять минут.**

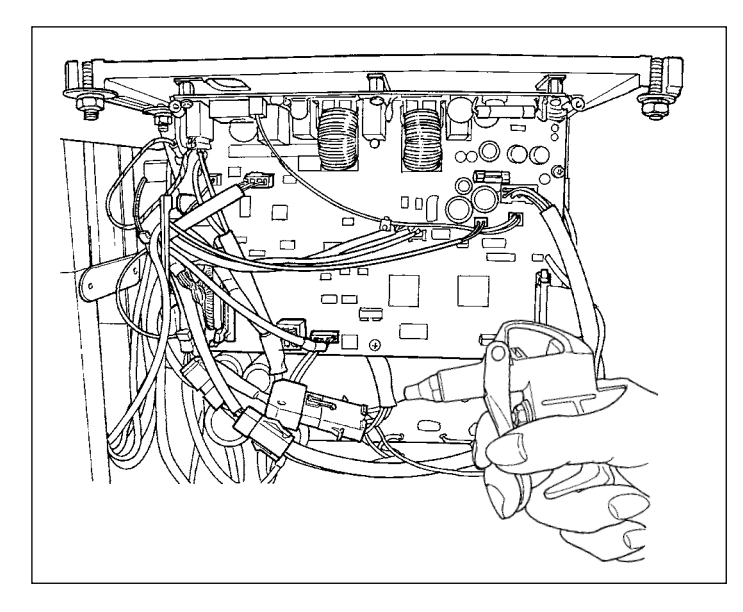

Открывайте, по крайней мере один раз в месяц, распределительный блок и сдувайте предусмотренным для швейной машины пульверизатором пыль, оседающую на кабелях и прочих частях в распределительном блоке.

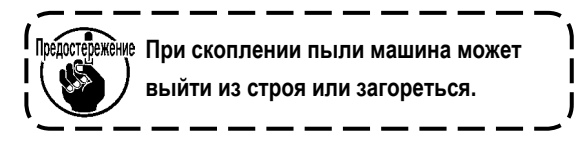

## **6-5. Замена предохранителя**

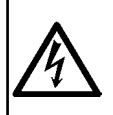

#### **ОПАСНОСТЬ :**

**1. Во избежание электрошока, ОТКЛЮЧИТЕ питание и откройте контрольный блок подождав примерно пять минут. 2. Откройте крышку электронного блока после ОТКЛЮЧЕНИЯ питания. После этого, замените предохранители на новые с такими же характеристиками.**

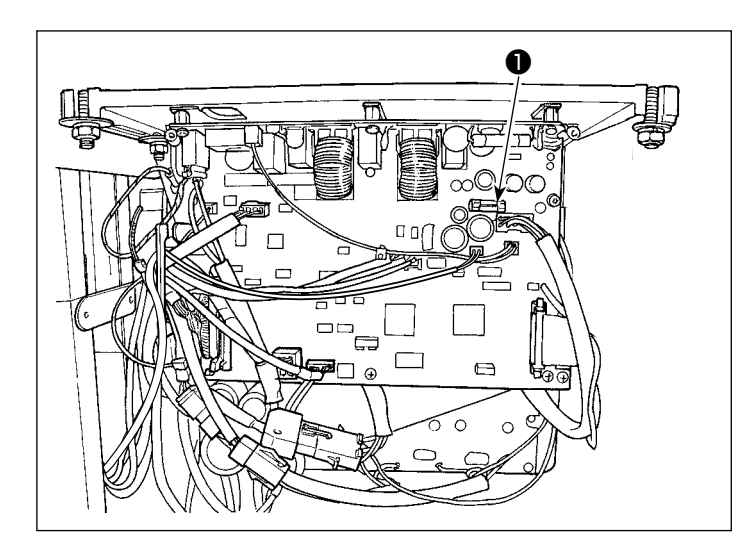

Машина использует следующий один предохранитель :

MAIN печатная плата

❶Для защиты электропитания 85В

5А (предохранитель зазора времени)